<span id="page-0-0"></span>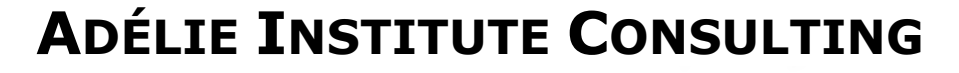

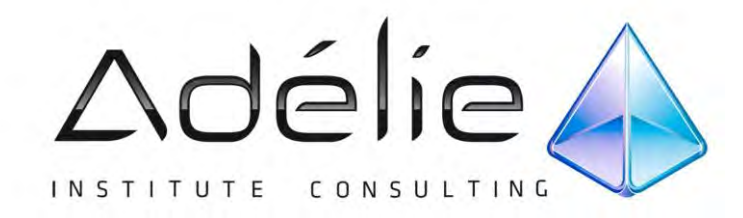

# **Powerpoint 2010 Initiation Bureautique**

**SUPPORT PÉDAGOGIQUE** 

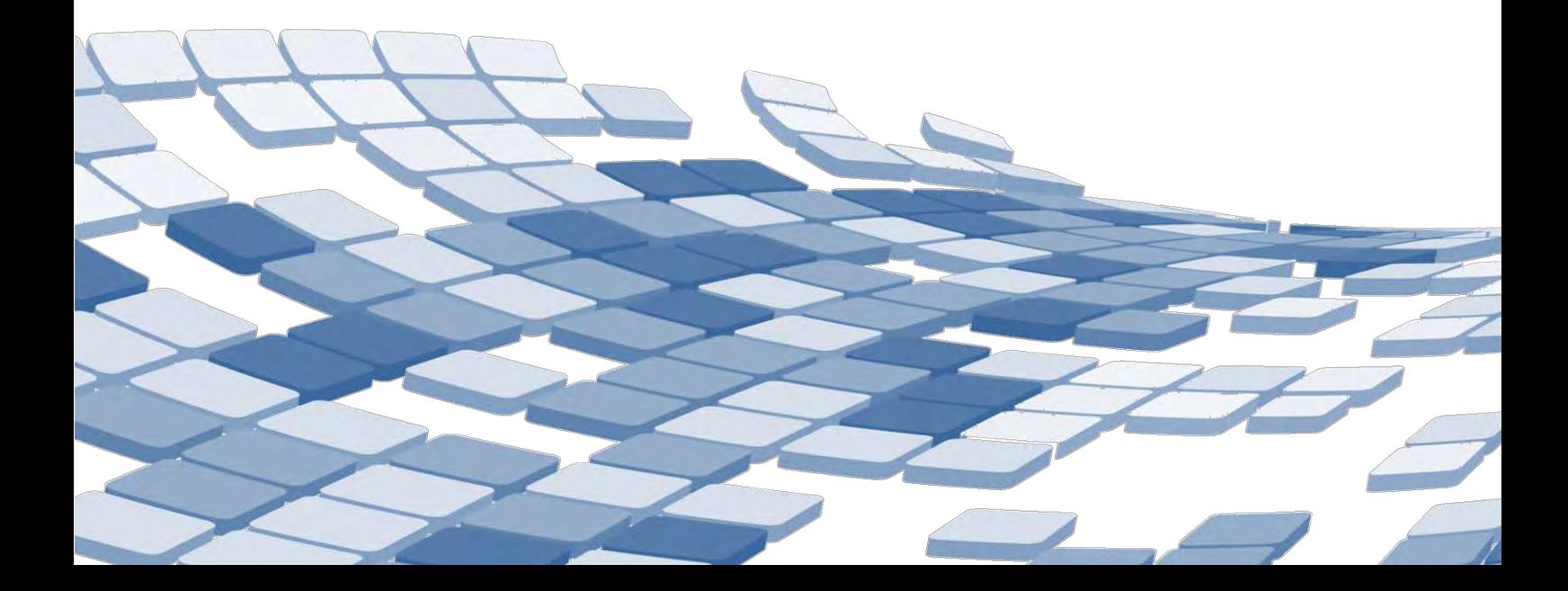

## Table des matières

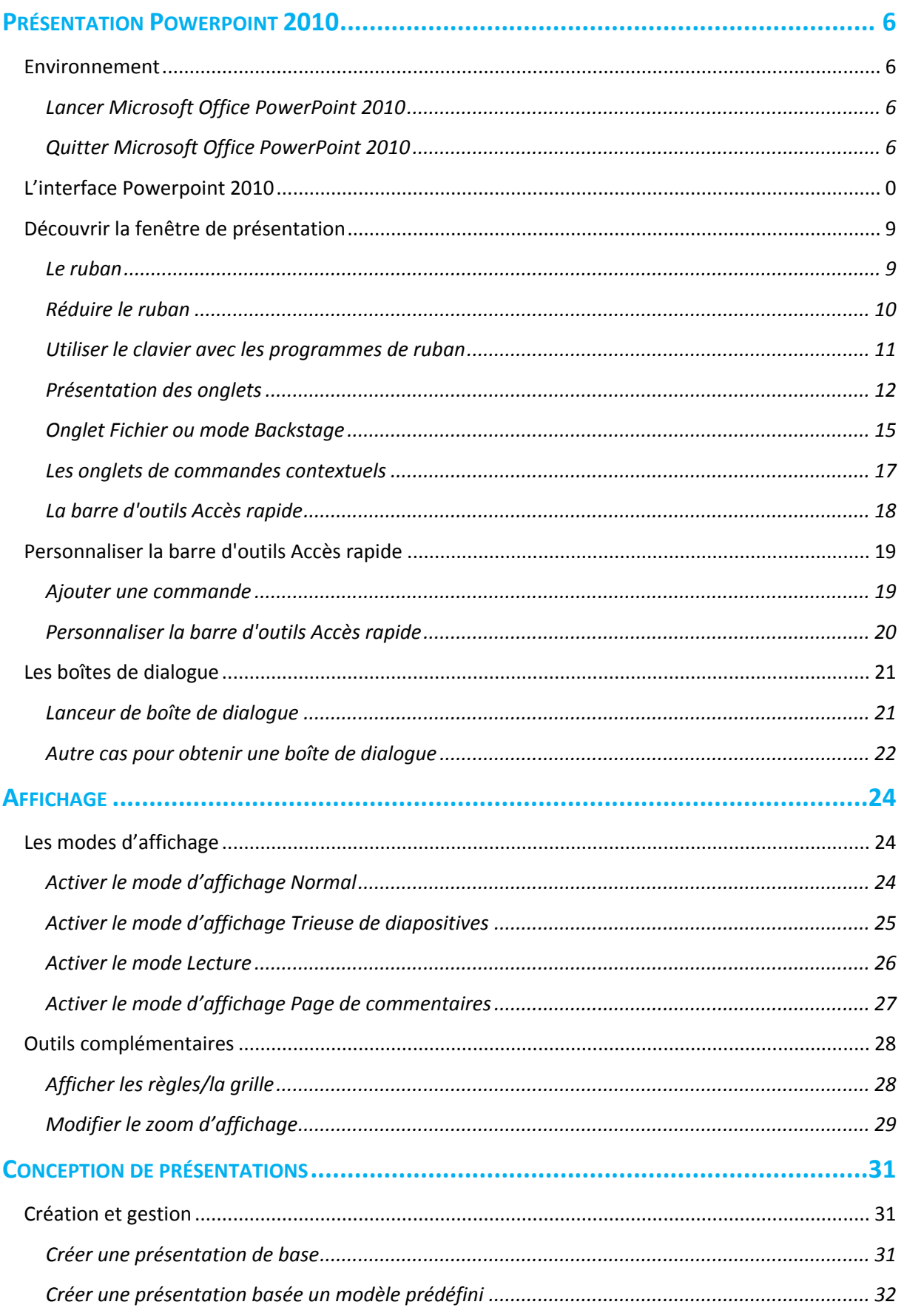

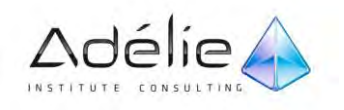

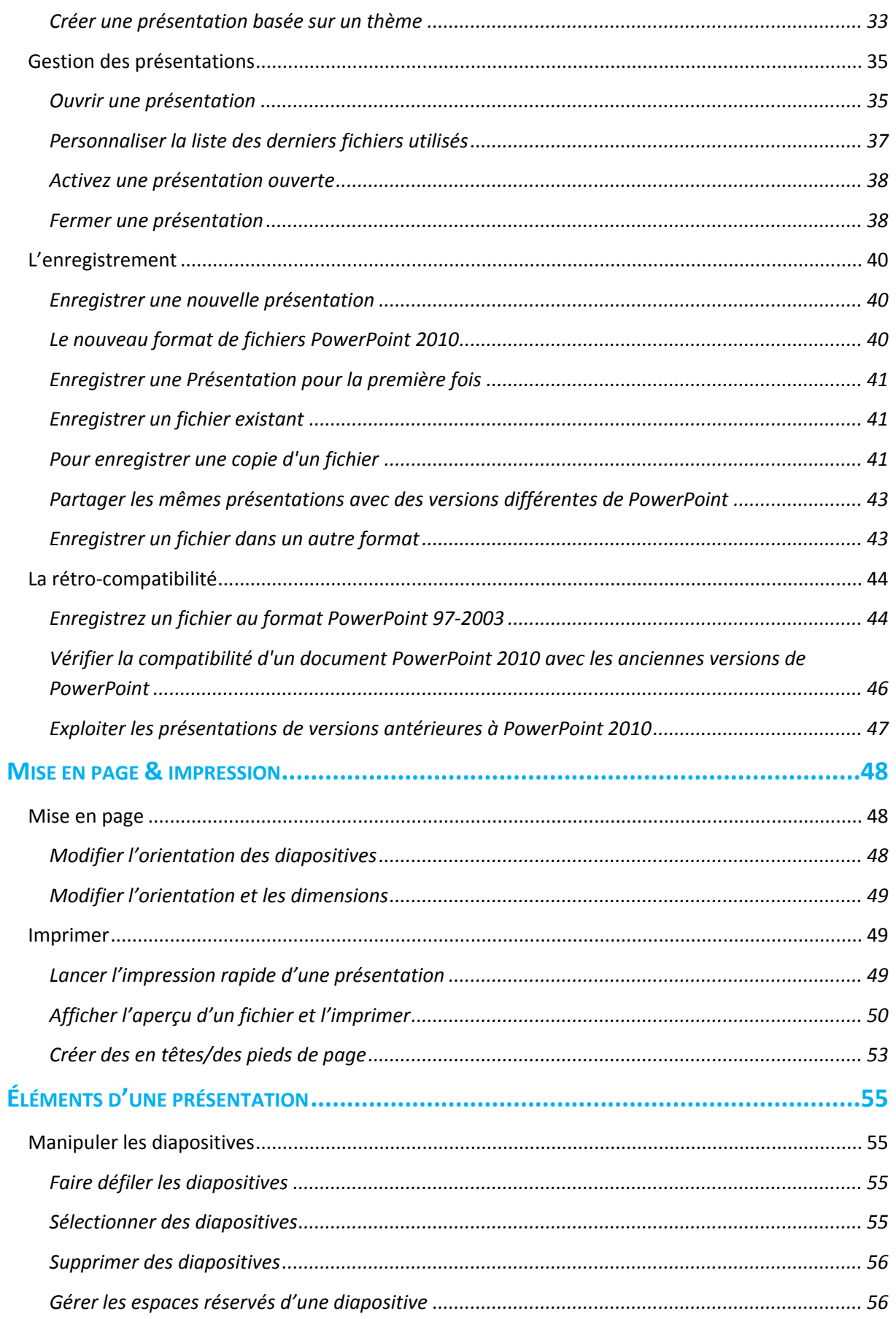

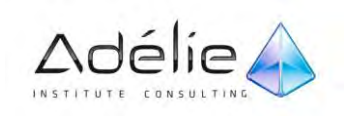

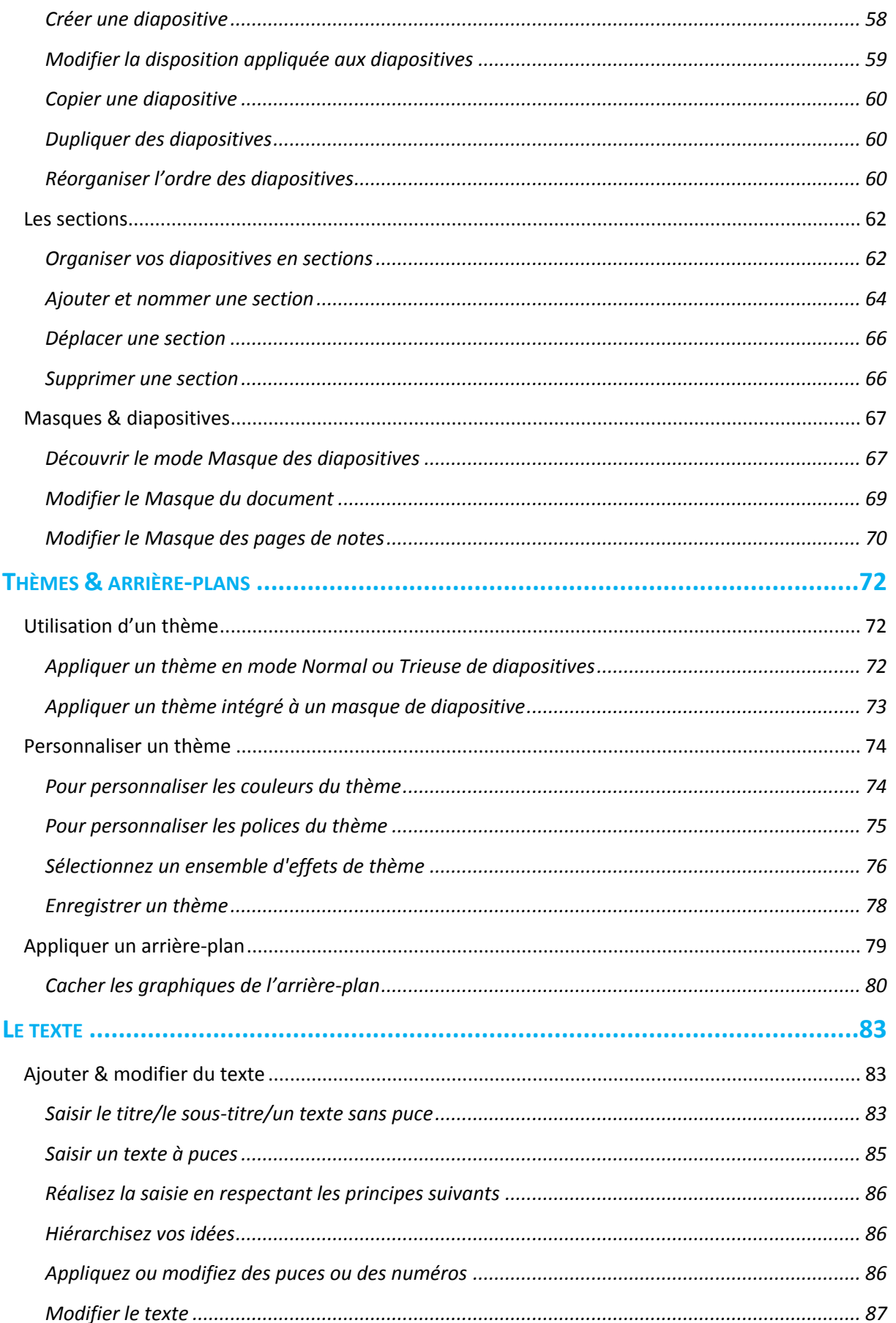

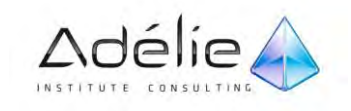

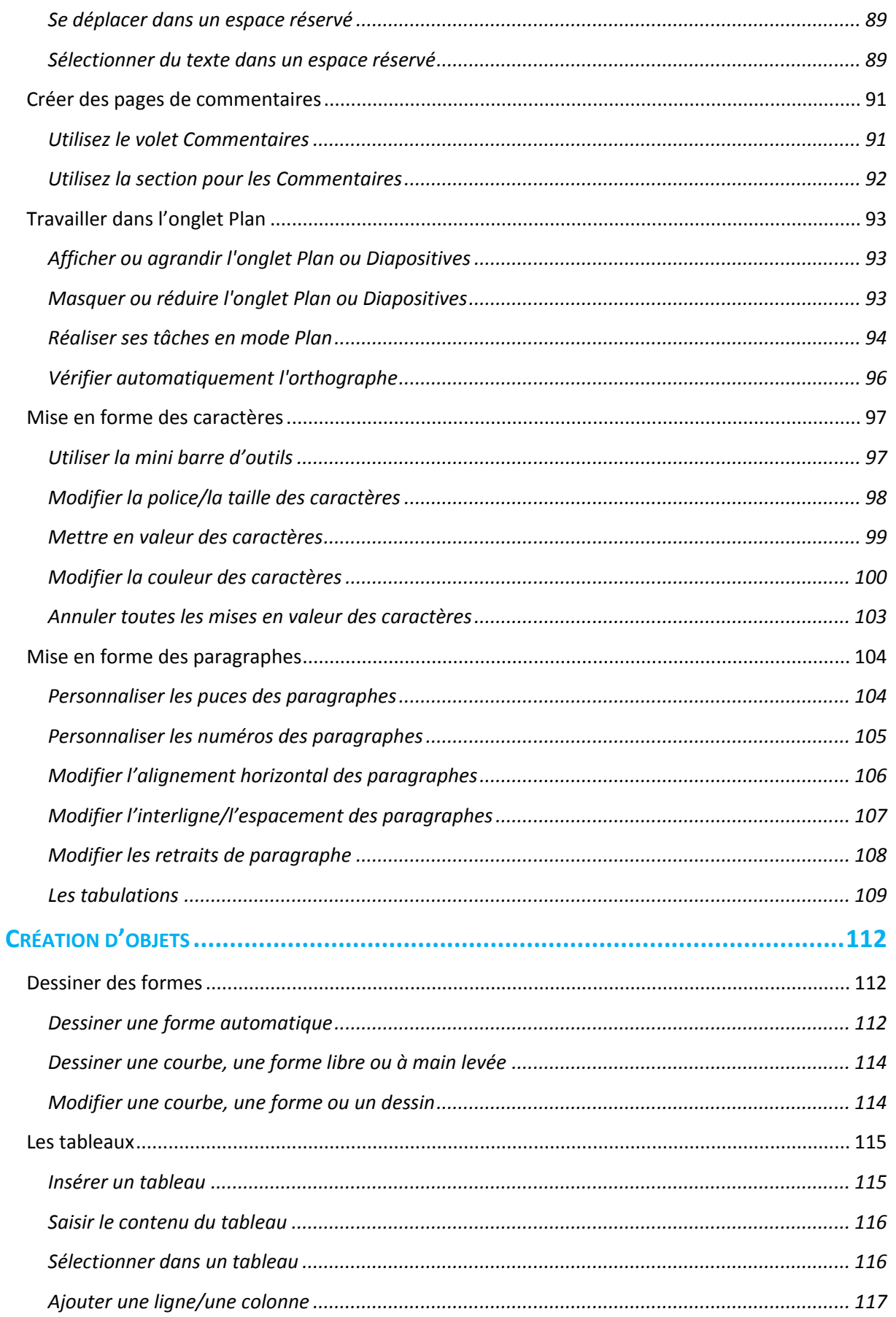

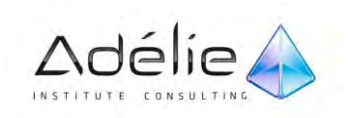

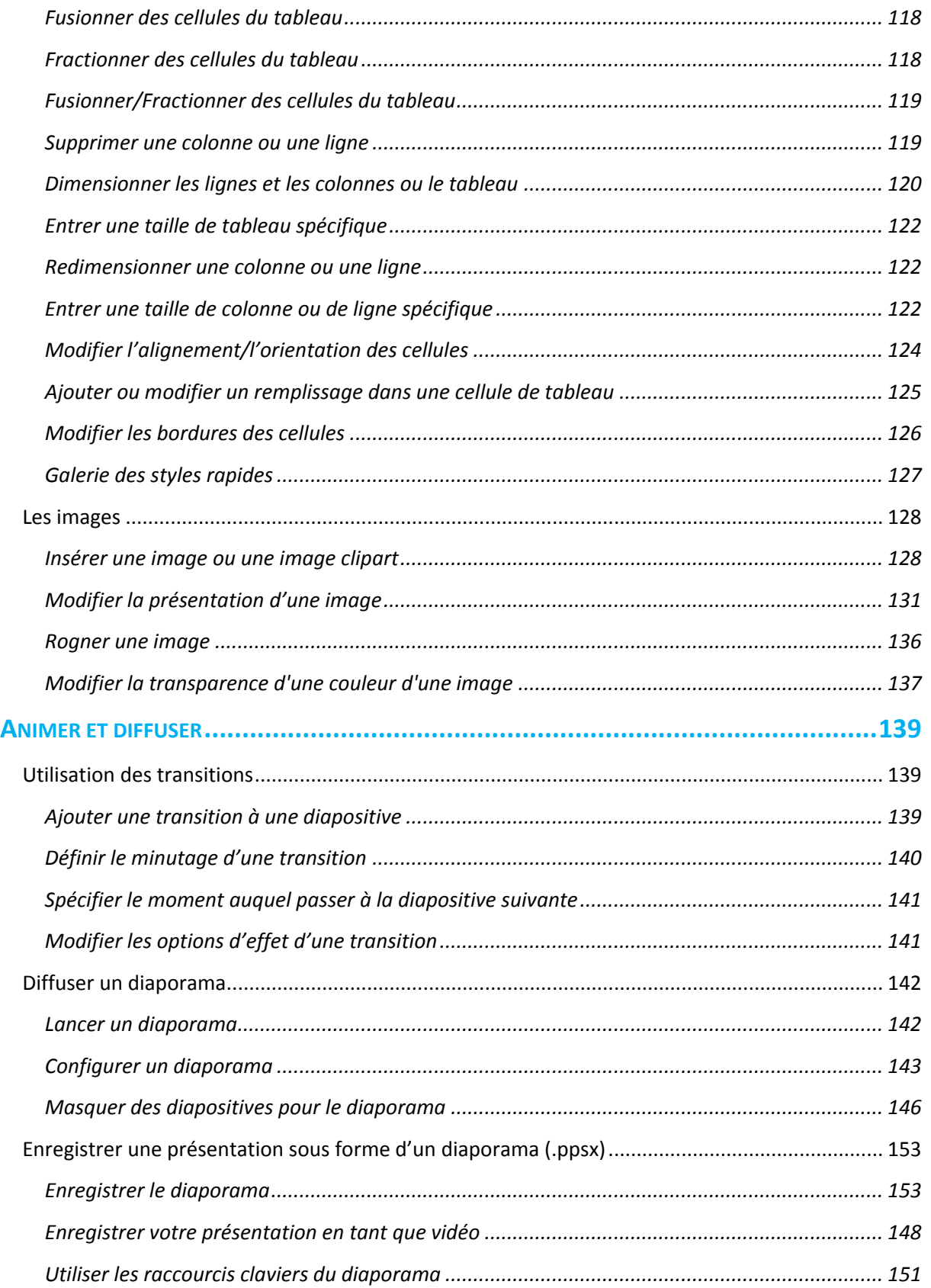

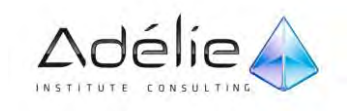

# <span id="page-6-0"></span>Présentation Powerpoint 2010

## <span id="page-6-1"></span>Environnement

<span id="page-6-2"></span>LANCER MICROSOFT OFFICE POWERPOINT 2010

- Cliquez sur le bouton **Démarrer**, puis pointez sur l'option P**rogrammes**. Cliquez sur l'option **Microsoft Office**, puis sur **Microsoft Powerpoint 2010**.
	- **Nicrosoft Office** A Microsoft Access 2010 Microsoft Excel 2010 Microsoft InfoPath Designer 2010 I Microsoft InfoPath Filler 2010 M Microsoft OneNote 2010 Microsoft Outlook 2010 P Microsoft PowerPoint 2010 P Microsoft Publisher 2010 **S** Microsoft SharePoint Workspace 201 W Microsoft Word 2010 Outils Microsoft Office 2010
- $>$  Si un raccourci a été ajouté sur le bureau, vous pouvez double-cliquer dessus pour lancer le programme.

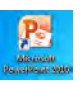

## <span id="page-6-3"></span>QUITTER MICROSOFT OFFICE POWERPOINT 2010

 Cliquez sur l'onglet **Fichier**, puis sur le bouton **Quitter** situé dans la partie inférieure droite du menu.

Cette action provoque la fermeture de toutes les présentations ouvertes.

 $\geq$  Répondez à chaque présentation qui a subi des modifications :

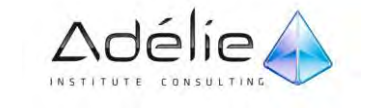

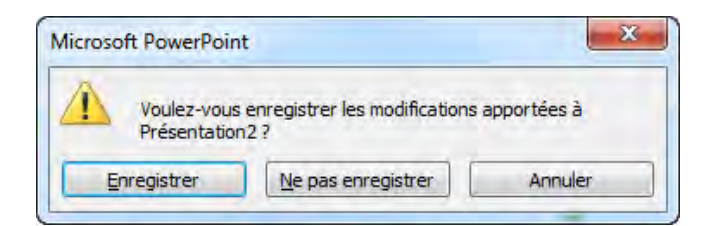

Cliquez sur le bouton **Fermer** (sur la droite de la barre de titre de l'application PowerPoint)

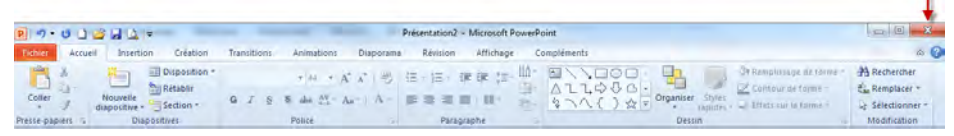

- $>$  Dans ce cas vous quitterez Word s'il s'agit du dernier document.
- Ou utilisez le raccourci clavier **Alt+F4** pour fermer le programme.
- $>$  Lorsque votre travail est terminé dans PowerPoint, vous devez quitter l'application.

## L'interface Powerpoint 2010

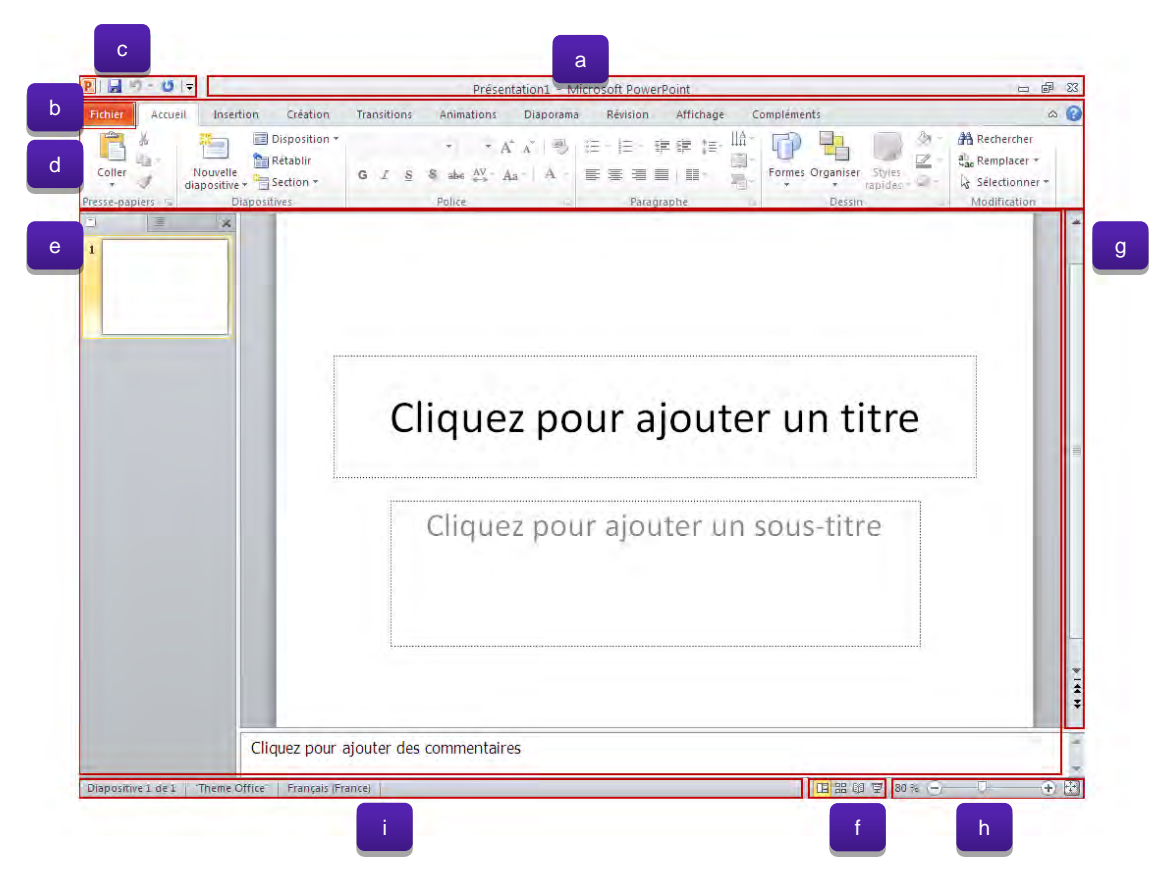

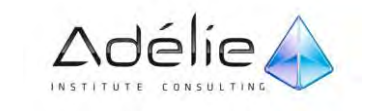

Î.

- **A : Barre de titre** : affiche le nom de fichier de la présentation en cours de modification et le nom du logiciel en cours d'utilisation. Puis, sur la droite, les boutons Réduire, Agrandir ou Niveau inférieur et Fermer.
- B : **Onglet Fichier** : cliquez sur cet onglet pour utiliser les commandes de base, telles que **Nouveau**, **Ouvrir**, **Enregistrer sous**, **Imprimer** et **Fermer**. Ce menu donne aussi accès aux fonctionnalités permettant de paramétrer l'application PowerPoint
- **C : Barre d'outils Accès rapide** : regroupe les commandes fréquemment utilisées, telles qu'**Enregistrer** et **Annuler**. Vous pouvez y ajouter vos commandes favorites.
- **D : Ruban** : regroupe les commandes permettant de réaliser votre travail. Similaire aux menus ou barres d'outils dans les autres logiciels.
- **E : Fenêtre d'édition** : affiche la présentation en cours de modification.
- **F : Boutons d'affichage** : vous permettent de modifier à votre guise le mode d'affichage de la présentation en cours de modification : Normal  $\boxed{H}$ , Trieuse de diapositives  $\boxed{BB}$ , Lecture  $\boxed{BB}$ , Diaporama<sup>로</sub></sup>
- **G : Barre de défilement** : vous permet d'afficher une autre partie de la présentation en cours de modification.
- **H : Curseur de zoom** : vous permet de modifier le facteur de zoom du document en cours de modification. L'outil Ajuste la diapositive à la fenêtre active.
- **I : Barre d'état** : affiche des informations sur la présentation en cours de modification : numéro de la diapositive active, nombre total de diapositives, nom du thème appliqué à la diapositive active ; bouton Vérifier l'orthographe, bouton Langue.

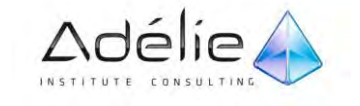

## <span id="page-9-0"></span>Découvrir la fenêtre de présentation

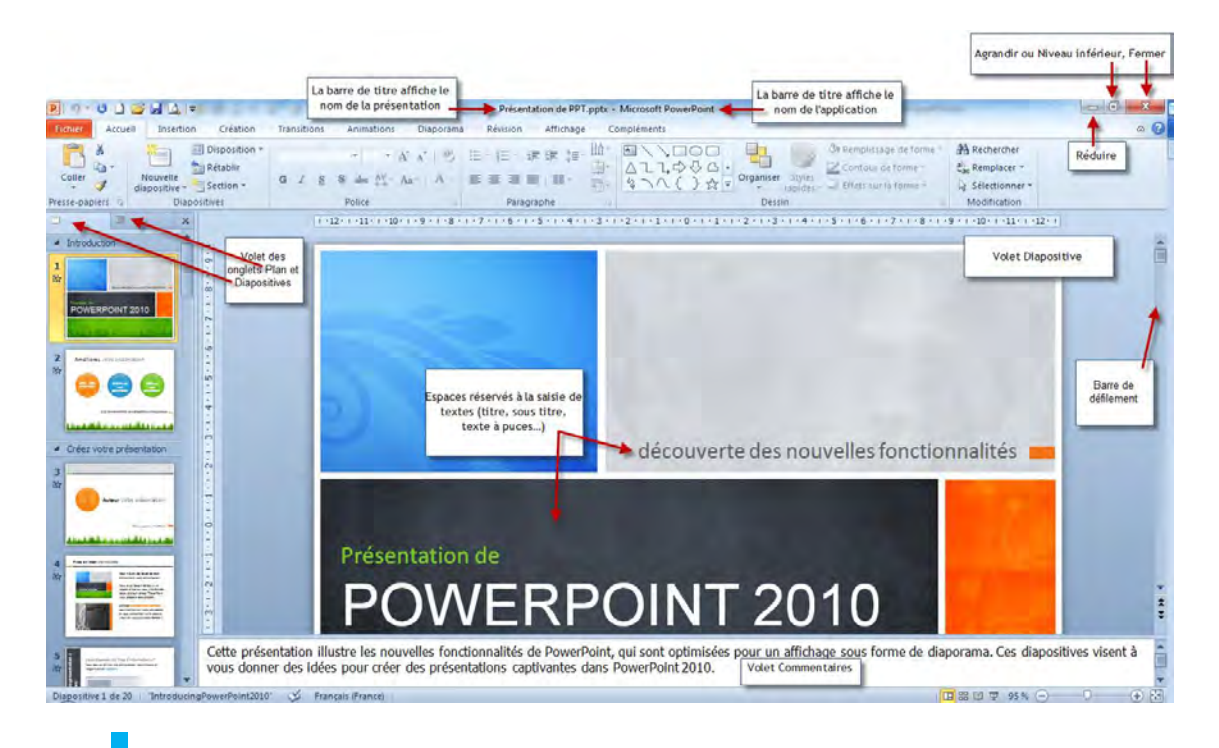

## <span id="page-9-1"></span>LE RUBAN

- Le **Ruban(1)** a été conçu pour accélérer la recherche des commandes dont vous avez besoin pour effectuer une tâche (Il remplace les menus et les barres d'outils des versions précédentes de PowerPoint).
- Les commandes sont classées en **groupes logiques(2)**, lesquels sont regroupés dans des **onglets(3).** Chaque onglet a trait à un type d'activité. Pour éviter l'encombrement, certains onglets ne s'affichent que lorsqu'ils sont nécessaires. Par exemple, l'onglet **Outils Image** apparaît uniquement lorsqu'une image est sélectionnée.

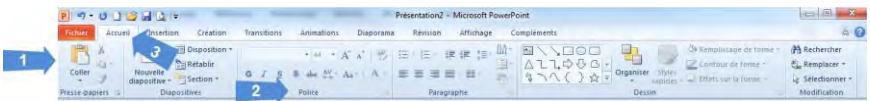

- $>$  Pour afficher le contenu d'un onglet, cliquez sur l'onglet correspondant : le fond de l'onglet actif apparaît d'une couleur bleue plus claire que celle des autres onglets.
- $>$  Pour afficher le texte descriptif d'une commande, pointez l'icône ou le bouton pour lequel vous souhaitez afficher le descriptif.

Par défaut, le texte explicatif lié à la commande pointée s'affiche dans une Info-bulle. Pour faire disparaître l'info-bulle, déplacez la souris en dehors du **ruban.** 

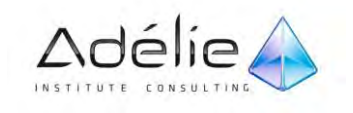

### <span id="page-10-0"></span>RÉDUIRE LE RUBAN

Vous avez la possibilité de réduire le ruban de façon à disposer de plus d'espace sur votre écran.

### **Ruban complet**

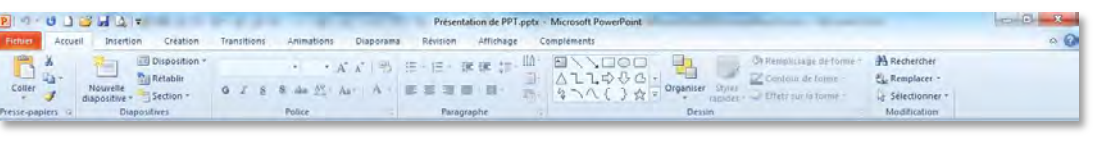

**Ruban réduit** 

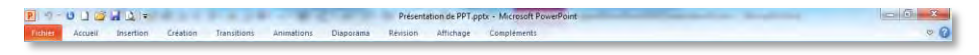

### **TOUJOURS LAISSER LE RUBAN RÉDUIT**

- Cliquez avec le bouton droit sur le ruban, puis cliquez sur **Réduire le Ruban**.
- $>$  Pour réduire le ruban, appuyez sur Ctrl+F1.
- $>$  Pour utiliser le Ruban lorsqu'il est réduit, cliquez sur l'onglet que vous voulez utiliser, puis sur l'option ou la commande voulue.

### **CONSERVER LE RUBAN RÉDUIT PENDANT UN COURT INSTANT**

- $>$  Pour réduire rapidement le Ruban, double-cliquez sur le nom de l'onglet actif. Pour restaurer le Ruban, double-cliquez de nouveau sur un onglet.
- Le bouton **Réduire le Ruban** situé dans le coin supérieur droit de la fenêtre du programme produit le même résultat.

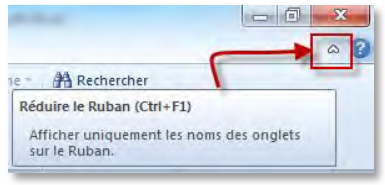

#### **RESTAURER LE RUBAN**

- Cliquez avec le bouton droit sur le ruban, puis cliquez sur **Réduire le Ruban**.
- Pour restaurer le Ruban, cliquez sur **Développer le Ruban**. Le bouton **Développer le Ruban** est situé dans le coin supérieur droit de la fenêtre du programme.

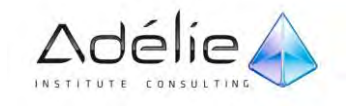

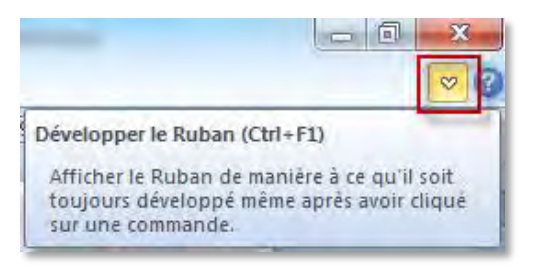

Vous pouvez toujours utiliser les raccourcis clavier lorsque le ruban est réduit.

### <span id="page-11-0"></span>UTILISER LE CLAVIER AVEC LES PROGRAMMES DE RUBAN

Si vous préférez utiliser le clavier plutôt que la souris, Microsoft PowerPoint 2010 propose des raccourcis permettant d'effectuer rapidement des tâches sans la souris.

**ACCÉDER RAPIDEMENT À N'IMPORTE QUELLE COMMANDE**

- $>$  Appuyez, puis relâchez, la touche **ALT**.
- Les combinaisons de touches (**Touches accélératrices**) sont affichées au-dessus de chaque fonctionnalité disponible dans l'affichage actif.

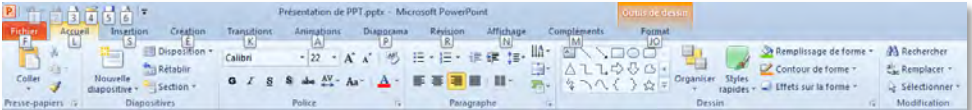

- $>$  Appuyez sur la lettre figurant dans la combinaison de touches au-dessus de la fonctionnalité à utiliser.
- $\geq$  En fonction de la lettre sur laquelle vous avez appuyé, d'autres combinaisons de touches peuvent apparaître. Par exemple, si l'onglet **Accueil** est actif et que vous avez appuyé sur la touche **S**, l'onglet **Insertion** s'affiche, accompagné des combinaisons de touches destinées aux groupes de cet onglet.

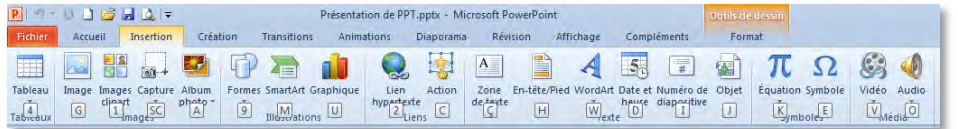

 $>$  Continuez à appuyer sur les touches jusqu'à ce que vous arriviez à la lettre de la commande ou de l'option que vous souhaitez utiliser. Parfois, vous devez d'abord appuyer sur la lettre du groupe qui contient la commande.

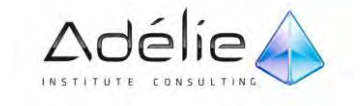

- $>$  Les touches accélératrices sont masquées automatiquement après exécution d'une commande. Cependant, si finalement aucune commande ne doit être exécutée, appuyez sur la touche **Alt** pour les masquer.
- $>$  Si le ruban remplace les menus et les barres d'outils des versions précédentes d'Excel, les menus contextuels sont conservés.

#### **UTILISER LE RUBAN AVEC LA SOURIS**

- $>$  Chaque onglet est divisé en plusieurs groupes.
- Par exemple, dans l'onglet **Insertion** qui permet d'insérer des objets graphiques, les commandes sont réparties dans sept groupes :

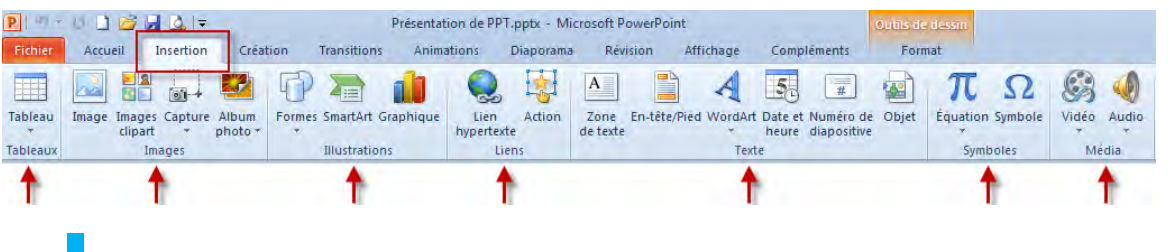

## <span id="page-12-0"></span>PRÉSENTATION DES ONGLETS

### **ONGLET ACCUEIL**

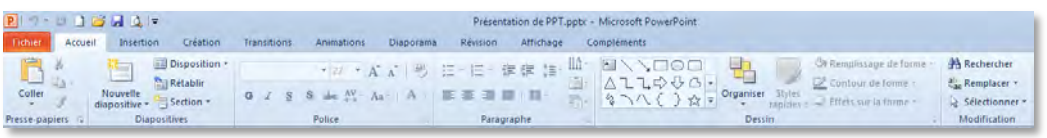

 L'onglet **Accueil** est l'emplacement à partir duquel vous pouvez insérer de nouvelles diapositives, regrouper des objets et mettre en forme du texte sur votre diapositive.

#### **ONGLET INSERTION**

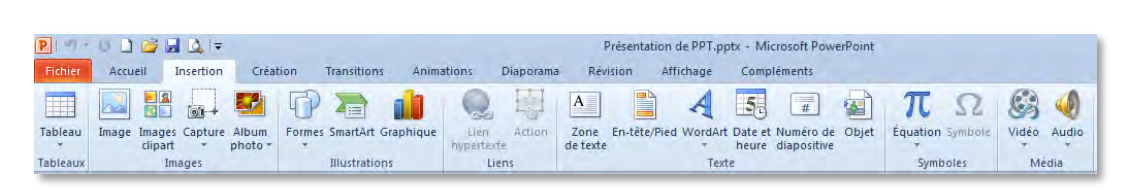

 L'onglet **Insertion** est l'emplacement à partir duquel vous pouvez insérer des tableaux, des formes, des graphiques, des en-têtes ou des pieds de page dans votre présentation.

#### **ONGLET CRÉATION**

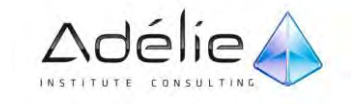

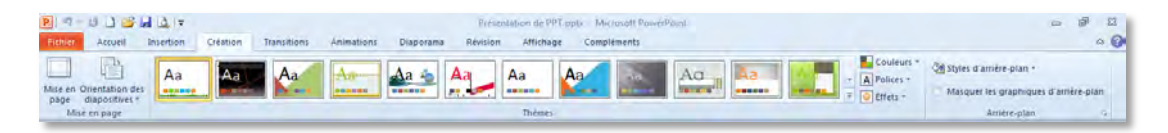

 L'onglet **Création** est l'emplacement à partir duquel vous pouvez personnaliser l'arrière-plan, la conception et les couleurs des thèmes, ainsi que la mise en page de votre présentation.

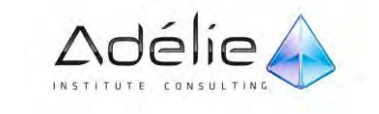

#### **ONGLET TRANSITIONS**

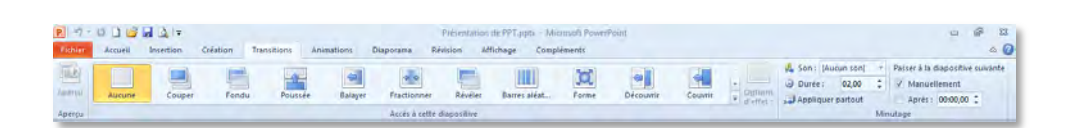

 L'onglet **Transitions** est l'emplacement à partir duquel vous pouvez appliquer, modifier ou supprimer des transitions dans votre diapositive actuelle.

#### **ONGLET ANIMATIONS**

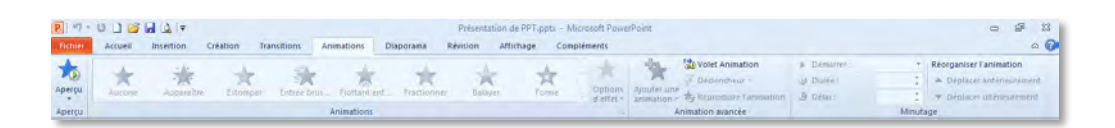

 L'onglet **Animations** est l'emplacement à partir duquel vous pouvez appliquer, modifier ou supprimer les animations relatives aux objets de votre diapositive.

### **ONGLET DIAPORAMA**

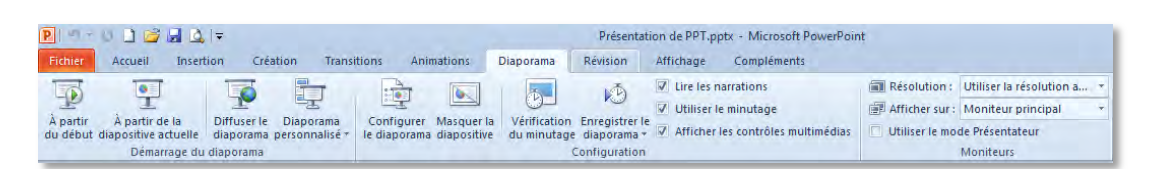

 L'onglet **Diaporama** est l'emplacement à partir duquel vous pouvez démarrer un diaporama, personnaliser les paramètres de votre diaporama et masquer des diapositives individuelles.

#### **ONGLET RÉVISION**

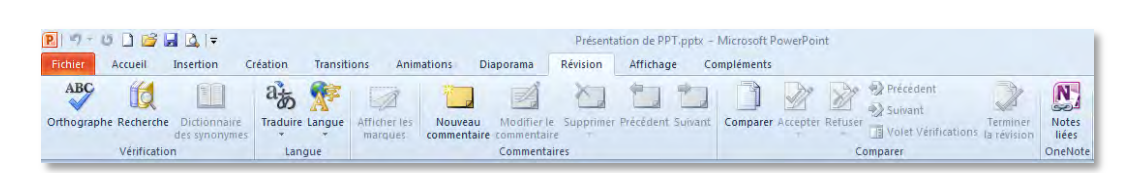

 L'onglet **Révision** est l'emplacement à partir duquel vous pouvez vérifier l'orthographe, modifier la langue de votre présentation ou comparer les modifications de la présentation actuelle à une autre présentation.

#### **ONGLET AFFICHAGE**

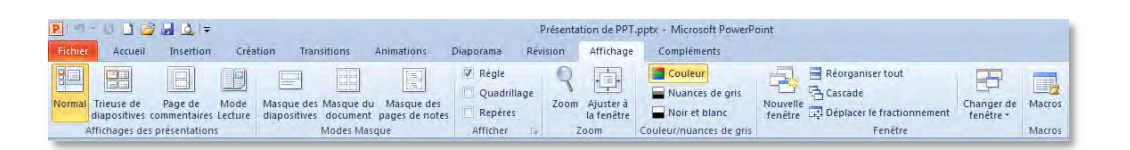

 L'onglet **Affichage** est l'emplacement à partir duquel vous pouvez afficher le masque des diapositives, le masque des pages de commentaires et la trieuse de diapositives. Vous pouvez également activer ou désactiver la règle, le quadrillage et les repères de dessin.

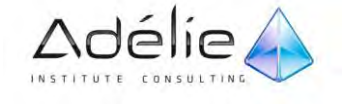

## ONGLET FICHIER OU MODE BACKSTAGE

<span id="page-15-0"></span>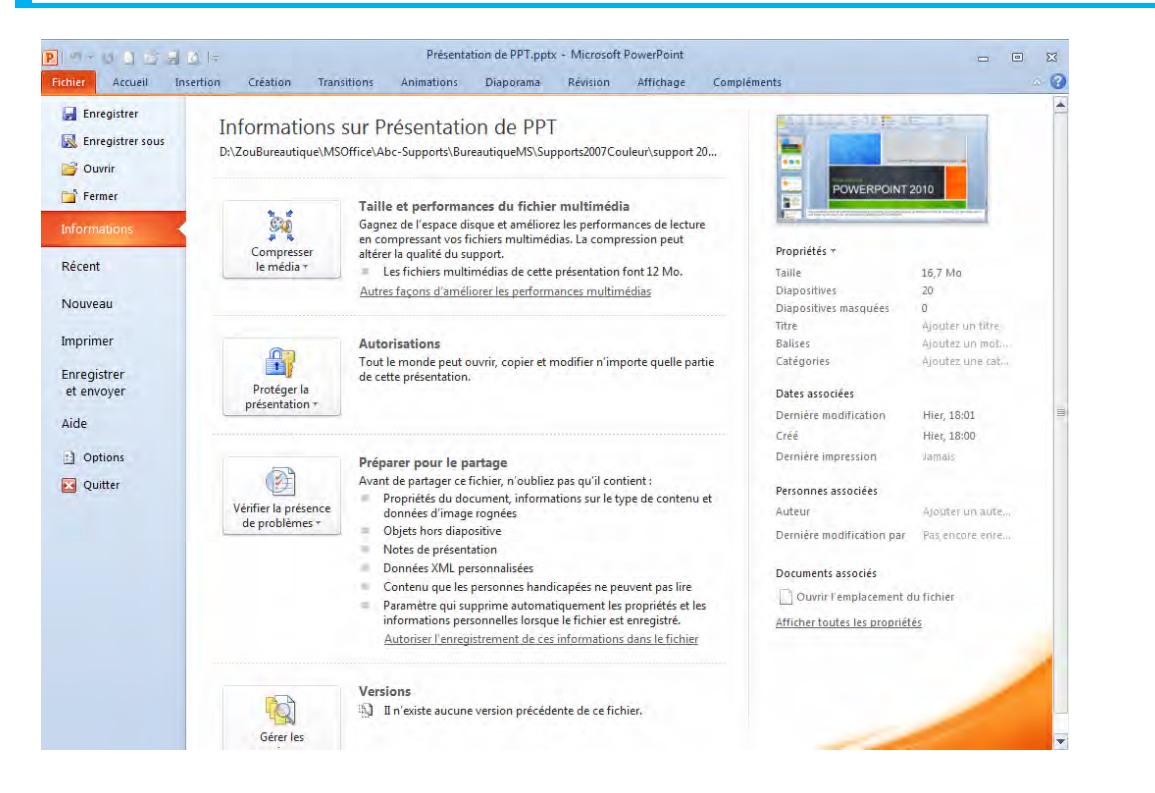

 L'onglet **Fichier** est l'emplacement à partir duquel vous pouvez créer un fichier, ouvrir ou enregistrer un fichier existant, et imprimer votre présentation.

#### **LA COMMANDE INFORMATIONS**

- La commande **Informations** nous donne toutes sortes d'informations sur le fichier (présentation) ouvert ainsi que des commandes concernant des aspects de sécurité, de partage et de compatibilité.
- En cliquant sur Protéger la **présentation** vous pouvez modifier les propriétés concernant la sécurité et la confidentialité de votre **présentation**.

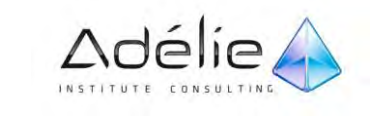

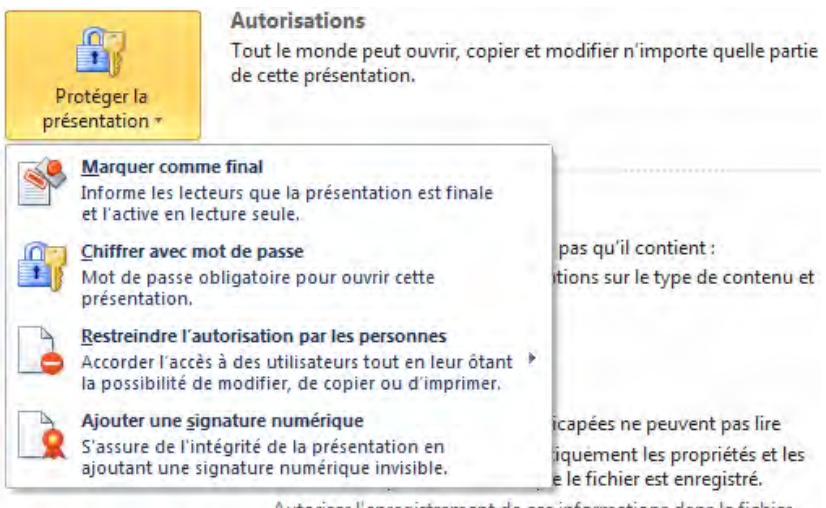

Autoriser l'enregistrement de ces informations dans le fichier

 $>$  L'option Vérifier la présence de problèmes vous aide à préparer votre document pour un partage avec d'autres utilisateurs.

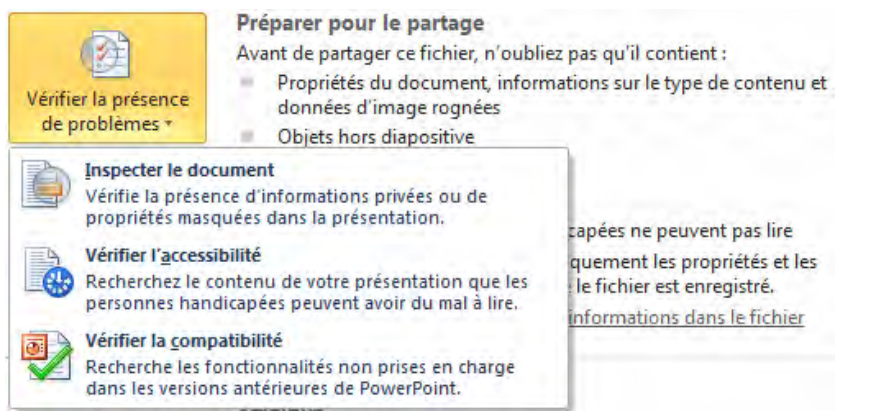

- $>$  L'option Gérer les versions, qui est une nouveauté dans PowerPoint 2010, permet la récupération de fichiers non enregistrés.
- $>$  Dans ce cas une boîte de dialogue s'affiche avec des présentations non enregistrées et peuvent être récupérées.

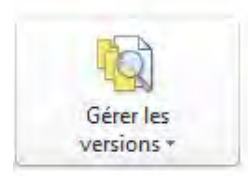

**Versions** 

Aujourd'hui, 12:21 (lorsque j'ai fermé sans enregistrer)

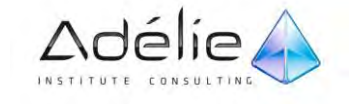

Bureautique

## <span id="page-17-0"></span>LES ONGLETS DE COMMANDES CONTEXTUELS

Pour afficher un onglet contextuel, sélectionnez d'abord l'objet à utiliser, puis vérifiez si un onglet contextuel apparaît dans le Ruban.

### **OUTILS IMAGE**

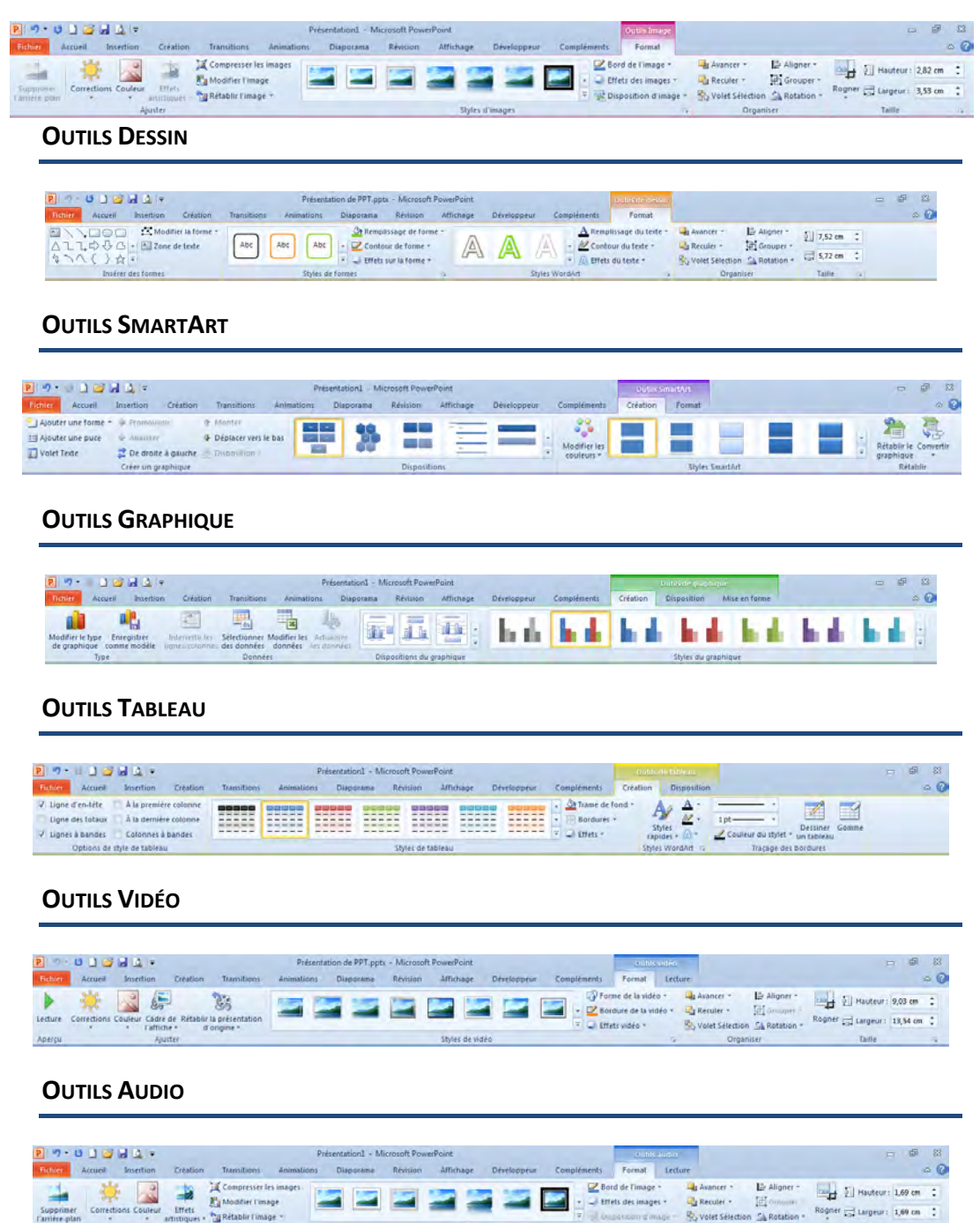

## <span id="page-18-0"></span>LA BARRE D'OUTILS ACCÈS RAPIDE

La barre d'outils Accès rapide est une barre personnalisable contenant une série de commandes indépendantes de l'onglet actuellement affiché.

La barre d'outils Accès rapide peut se trouver dans le coin supérieur gauche audessus du ruban (emplacement par défaut)

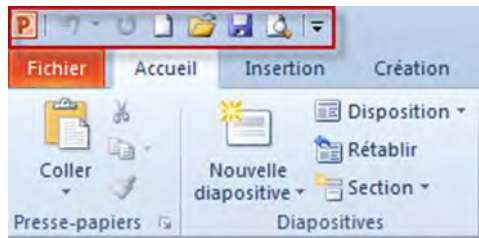

 $>$  Pour afficher la barre d'outils Accès rapide sous le ruban,

Cliquez sur **Personnaliser la barre d'outils Accès rapide** .

Dans la liste, cliquez sur **Afficher en dessous du ruban**.

### **TROIS BOUTONS STANDARDS**

- L'outil permet d'**Annuler la frappe** des dernières opérations (ou le raccourci **Ctrl+Z**). Si vous ouvrez la liste des dernières actions (**flèche** à droite du bouton Annuler) vous annulerez plusieurs manipulations : En cliquant sur une action dans la liste, toute la partie sélectionnée de la liste sera annulée.
- $>$  Certaines actions sont impossibles à annuler : Ouverture, enregistrement d'un document.
	- L'outil permet de **Rétablir la frappe** de la dernière action annulée (ou le raccourci **Ctrl+Y**).
	- L'outil permet de **Répéter** la dernière manipulation (ou le raccourci **Ctrl+Y ou F4**).

Les outils et de la barre d'outils d'accès rapide n'apparaissent jamais en même temps.

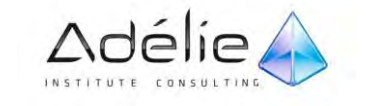

## <span id="page-19-0"></span>Personnaliser la barre d'outils Accès rapide

### <span id="page-19-1"></span>AJOUTER UNE COMMANDE

### **À L'AIDE DE LA BOÎTE DE DIALOGUE OPTIONS WORD**

- Cliquez sur *L'onglet* **Fichier**, puis sur **Options**.
- Cliquez sur **Barre d'outils Accès rapide**.

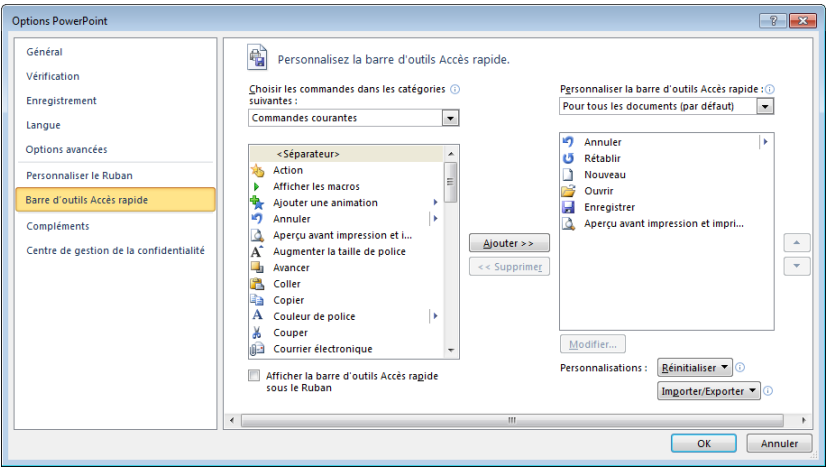

- Dans la boîte de dialogue **Options PowerPoint**, dans la liste **Choisir les commandes dans les catégories suivantes :** cliquez sur la catégorie de commandes de votre choix.
- $>$  Dans la liste des commandes de la catégorie sélectionnée, cliquez sur la commande à ajouter à la barre d'outils Accès rapide, puis sur **Ajouter**.
- Lorsque vous avez ajouté toutes les commandes souhaitées, cliquez sur **OK**.

### **AVEC LA BARRE D'OUTILS ACCÈS RAPIDE**

- Cliquez sur **Personnaliser la barre d'outils Accès rapide** .
- Dans la liste, cliquez sur **Autres commandes**.
- Vous retrouvez la boîte de dialogue **Options PowerPoint.**

### **DIRECTEMENT À PARTIR DU RUBAN**

 $>$  Dans le ruban, cliquez sur l'onglet ou le groupe approprié.

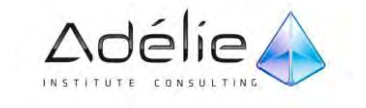

 Cliquez avec le bouton droit de la souris sur la commande, puis cliquez sur **Ajouter à la barre d'outils Accès rapide** dans le menu contextuel.

### <span id="page-20-0"></span>PERSONNALISER LA BARRE D'OUTILS ACCÈS RAPIDE

- Cliquez sur **Personnaliser la barre d'outils Accès rapide**.
- Dans la liste, cliquez sur **les commandes** à ajouter.

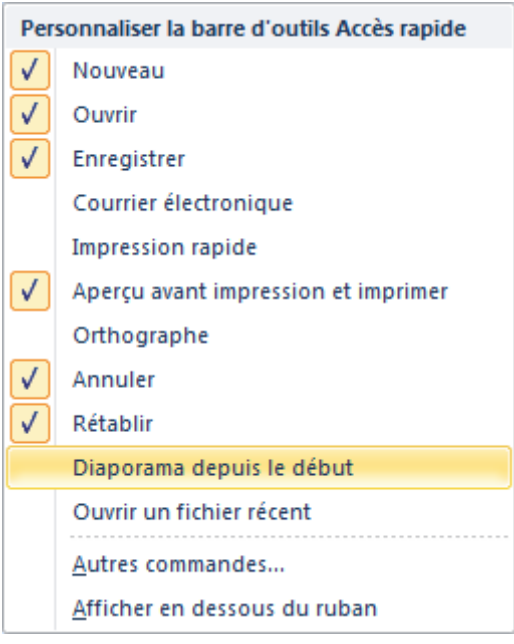

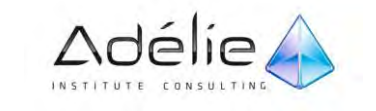

## <span id="page-21-0"></span>Les boîtes de dialogue

## <span id="page-21-1"></span>LANCEUR DE BOÎTE DE DIALOGUE

- Le **Lanceur de boîte de dialogue** donne accès à des paramètres supplémentaires, il affiche une boîte de dialogue ou un volet office correspondant au groupe.
- Pointez le **Lanceur de boîte de dialogue** pour provoquer l'affichage de l'info-bulle avec une description de la fonctionnalité.

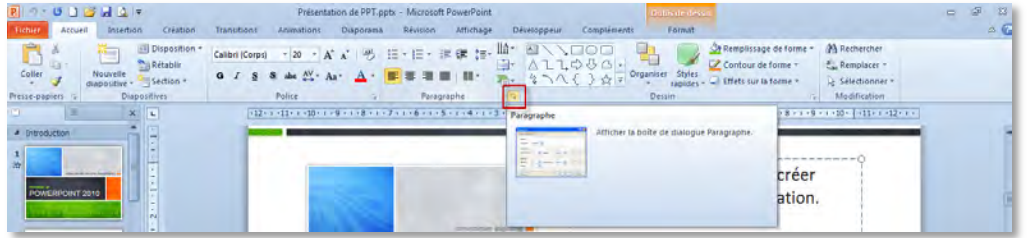

Cliquez le **Lanceur de boîte de dialogue** pour ouvrir la boîte de dialogue ou le volet office.

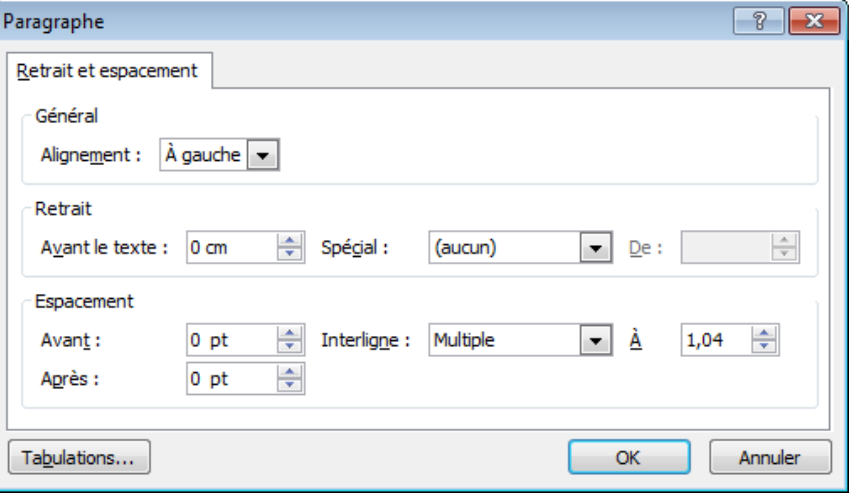

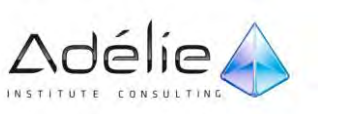

### <span id="page-22-0"></span>AUTRE CAS POUR OBTENIR UNE BOÎTE DE DIALOGUE

- $>$  Cliquez sur la flèche en regard du bouton.
- $>$  Pour avoir accès à la boîte de dialogue, cliquer sur la commande suivie de trois points de suspension.

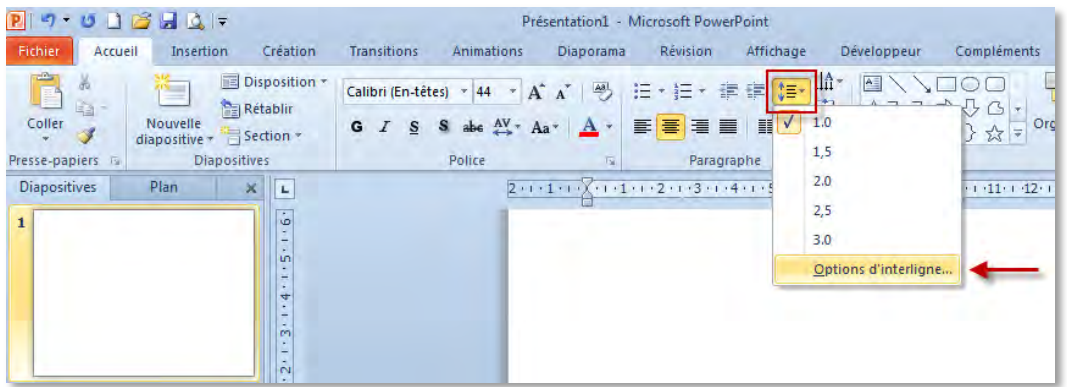

Cette commande ouvre la boîte de dialogue **Paragraphe.**

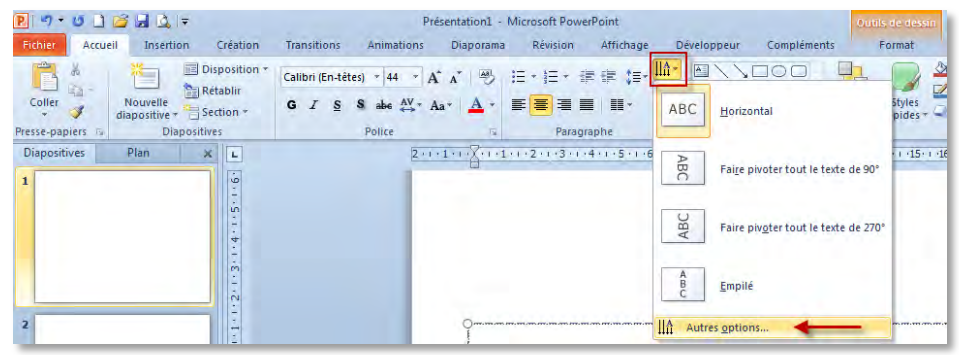

Cette commande ouvre la boîte de dialogue **Effet de mise en forme d'un texte.**

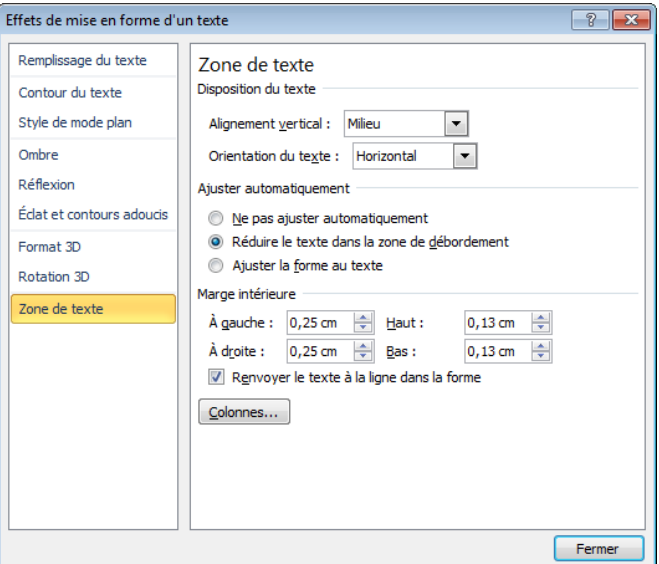

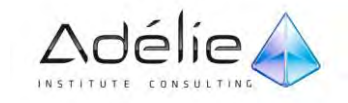

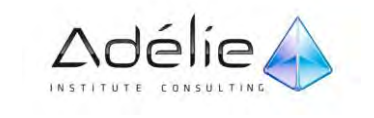

 $23$ 

# <span id="page-24-0"></span>Affichage

## <span id="page-24-1"></span>Les modes d'affichage

## <span id="page-24-2"></span>ACTIVER LE MODE D'AFFICHAGE NORMAL

Ce mode d'affichage, actif par défaut, permet de compléter les diapositives.

- Activez l'onglet **Affichage**
- Cliquez sur le bouton **Normal** du groupe **Affichages des présentations**  ou cliquez sur l'outil **Normal** visible dans la barre d'état

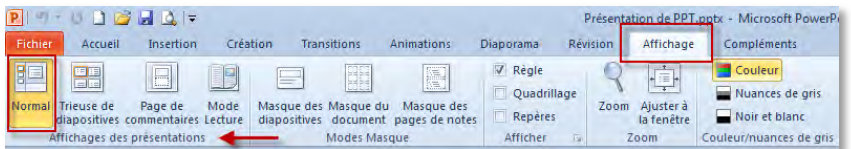

 Le mode **Normal** comporte trois volets : le volet des onglets Plan et Diapositives qui affiche luimême deux onglets (Diapositives et Plan, le volet des diapositives et le volet Commentaires.

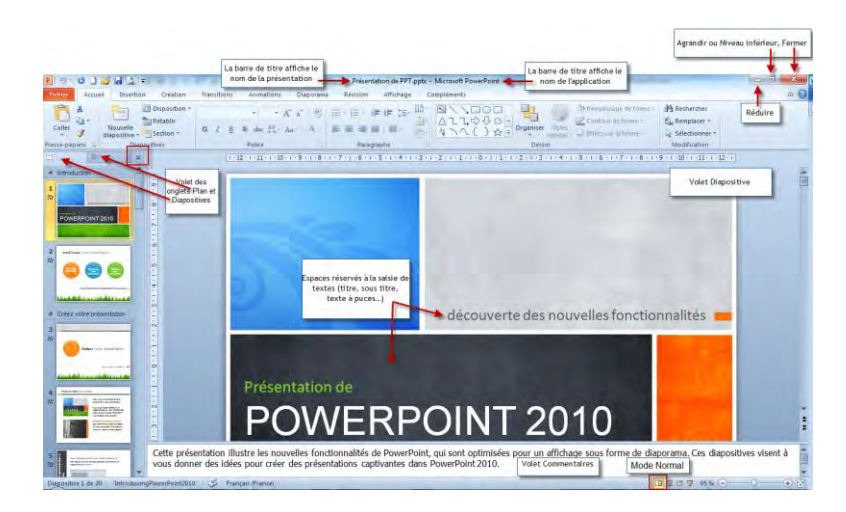

- Pour masquer le volet des onglets Plan et Diapositives cliquez sur sa case de fermeture  $\mathbf{x}$ pour l'afficher à nouveau, réactivez le mode d'affichage Normal.
- Pour activer un des volets **Plan** ou **Diapositives**, cliquez sur l'onglet correspondant.
- $>$  Pour dimensionner un des volets, pointez sa bordure (le pointeur de la souris prend l'aspect d'une double flèche) et faites la glisser ou cliquez sur l'outil **Déplacer le fractionnement** du

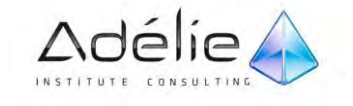

groupe **fenêtre** de l'onglet **Affichage**, utilisez les touches fléchées du clavier, puis appuyez sur la touche ENTREE pour valider.

## <span id="page-25-0"></span>ACTIVER LE MODE D'AFFICHAGE TRIEUSE DE DIAPOSITIVES

- Activez si besoin, l'onglet **Affichage**
- Cliquez sur le bouton **Trieuse de diapositives** du groupe **Affichages des présentations** ou cliquez sur l'outil Trieuse de diapositives<sup>BB</sup> visible dans la barre d'état.

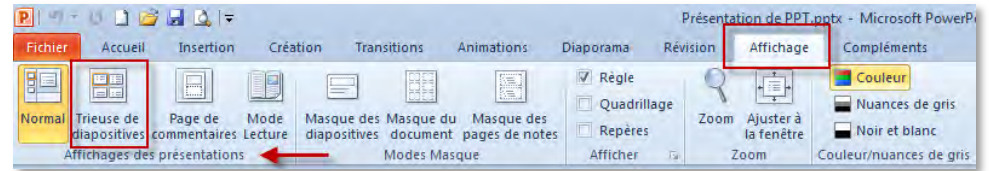

 $>$  Ce mode d'affichage permet de gérer facilement les diapositives (sélection, suppression, copie et déplacement) et d'y ajouter le minutage et les transitions animées. Par contre, vous ne pouvez pas renseigner le texte de ces diapositives.

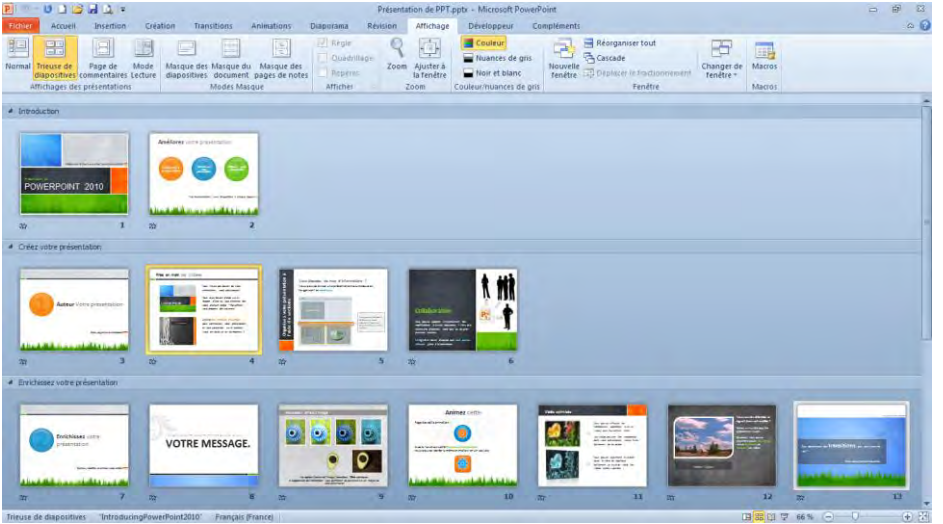

- $>$  Le mode Trieuse de diapositives affiche en miniature toutes les diapositives de la présentation.
- $>$  Vous pouvez également ajouter des sections dans la Trieuse de diapositives, et trier les diapositives en plusieurs catégories ou sections.

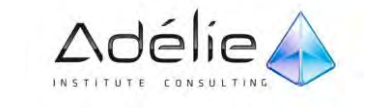

## <span id="page-26-0"></span>ACTIVER LE MODE LECTURE

- Activez si besoin, l'onglet **Affichage**
- Cliquez sur le bouton **Mode Lecture** du groupe **Affichages des présentations** ou cliquez sur l'outil **Mode Lecture** visible dans la barre d'état.

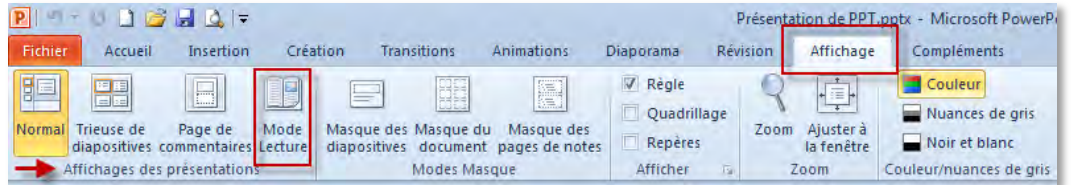

 $>$  Le nouveau mode Lecture permet d'afficher simultanément deux présentations dans un diaporama dans des fenêtres gérées séparément, avec des effets d'animation complets et une prise en charge multimédia complète.

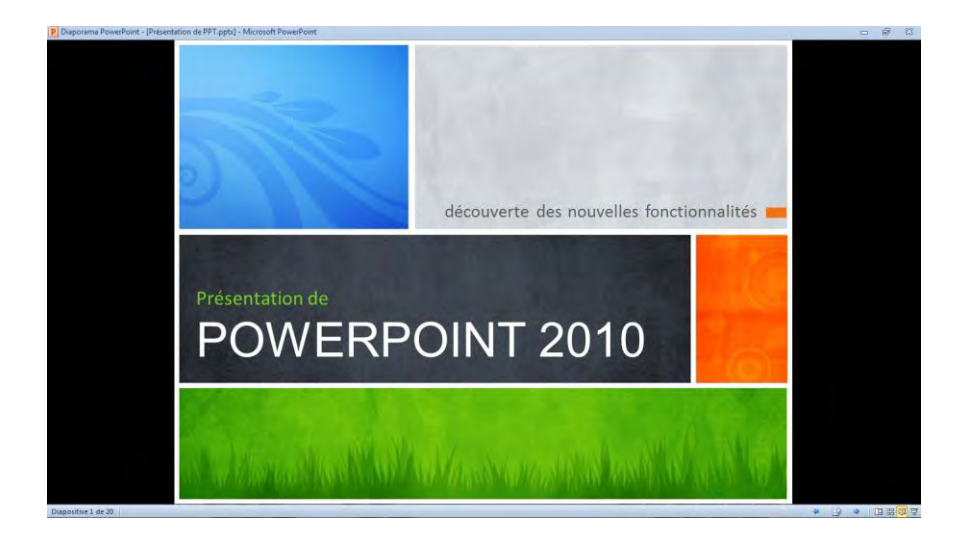

 $>$  Vous pouvez toujours basculer du mode Lecture vers un des autres modes si vous souhaitez modifier la présentation.

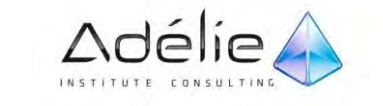

## <span id="page-27-0"></span>ACTIVER LE MODE D'AFFICHAGE PAGE DE COMMENTAIRES

### Activez, si besoin, l'onglet **Affichage**

Cliquez sur le bouton **Pages de commentaires** du groupe **Affichages des présentations**.

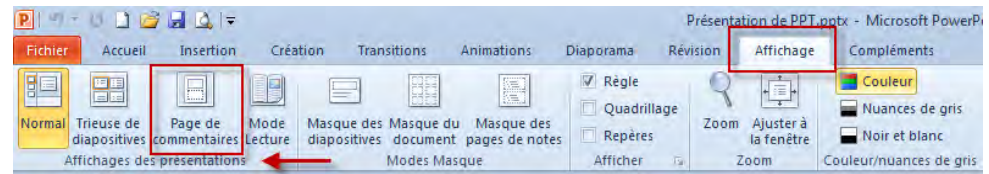

 $>$  Ce mode permet d'afficher la zone de commentaires de la diapositive active en plus grand qu'en mode Normal, afin de faciliter la saisie des commentaires.

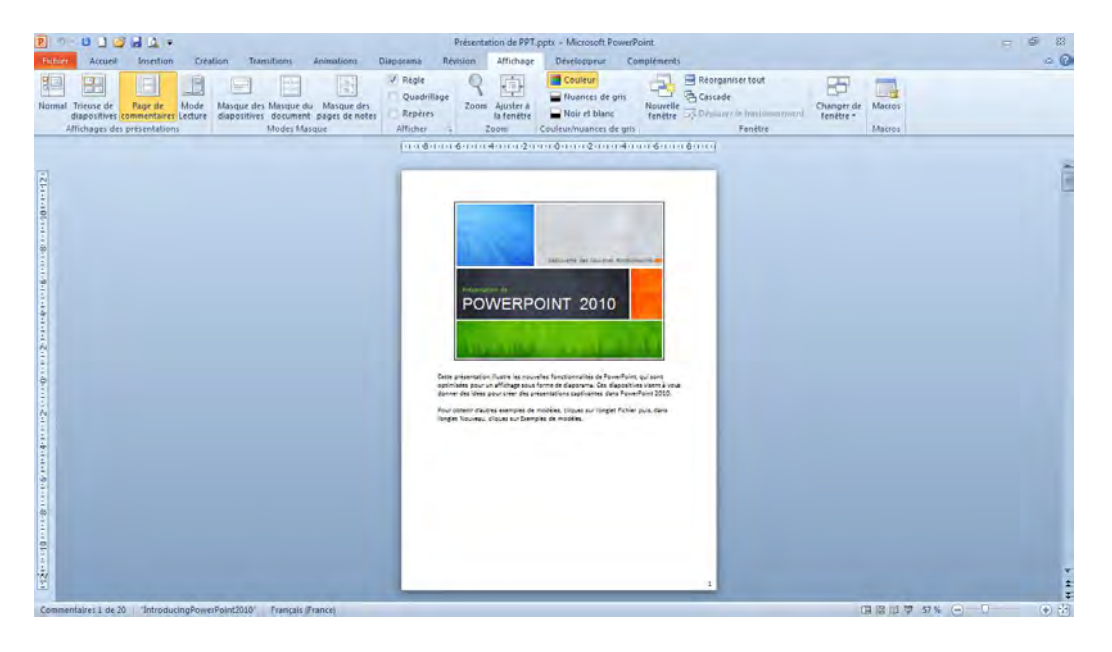

 $>$  Le mode Page de commentaires affiche la zone réservée à la saisie des commentaires de la diapositive.

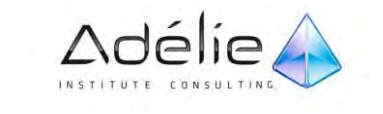

## <span id="page-28-0"></span>Outils complémentaires

## <span id="page-28-1"></span>AFFICHER LES RÈGLES/LA GRILLE

Ces éléments permettent de faciliter l'alignement des objets dans la diapositive ils sont disponibles en mode Normal et en mode Page de commentaires.

- Activez l'onglet **Affichage**
- Pour afficher les **règles**, activez l'option **Règle** du groupe **Afficher**
- Pour afficher la **grille**, activez l'option **Quadrillage** du groupe **Afficher** ou utilisez le raccourciclavier **SHIFT F9**

Pour masquer les règles et/ou le quadrillage, désactivez les options correspondantes du groupe **Afficher**.

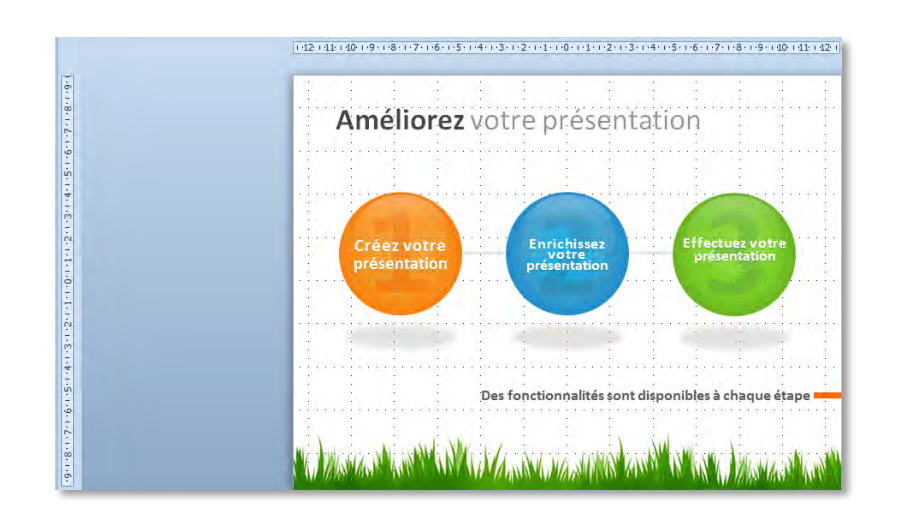

 $>$  Sur cet écran, les deux éléments sont affichées : les deux règles (l'une horizontale, l'autre verticale) la grille (ou quadrillage) qui est en fait un treillis de lignes verticales et horizontales

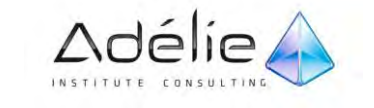

## <span id="page-29-0"></span>MODIFIER LE ZOOM D'AFFICHAGE

 $>$  Pour modifier rapidement la valeur du zoom :

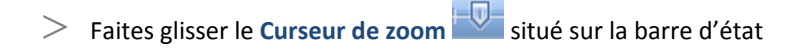

Ou cliquez autant de fois que nécessaire sur le bouton **Zoom arrière**

- Ou sur le bouton **Zoom avant**
- $>$  Ou maintenez la touche CTRL enfoncée tout en actionnant la roulette de la souris vers l'avant ou vers l'arrière.

Le pourcentage du zoom de la fenêtre s'affiche dans la barre d'état sur le bouton **Facteur de zoom**

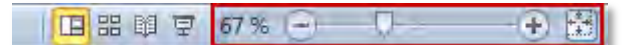

Pour ajuster la valeur du zoom de la diapositive à la fenêtre, en mode Normal ou Page de commentaires :

Cliquez sur le bouton **Ajuster à la fenêtre** du groupe **Zoom** de l'onglet **Affichage**

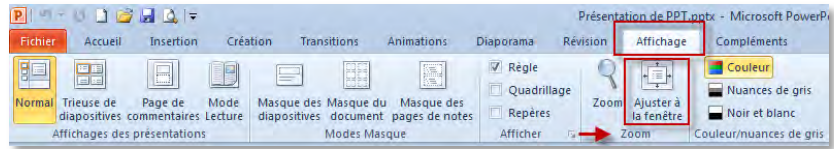

Ou sur l'outil **Ajuster la diapositive à la fenêtre active** de la barre d'état.

**国器单豆 67% (一)** n.  $\left( -\right)$ 

Pour spécifier une valeur précise du zoom :

Activez l'onglet **Affichage** puis cliquez sur le bouton **Zoom** visible dans le groupe du même nom

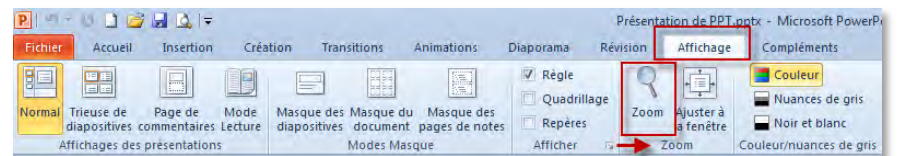

 Ou cliquez sur le bouton **Facteur de zoom**, qui affiche le pourcentage du zoom actif, dans la barre d'état.

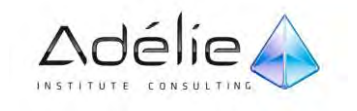

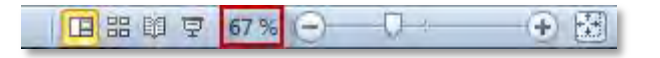

- $>$  Cliquez sur l'option correspondant au pourcentage désiré ou saisissez une valeur de zoom dans la zone de saisie **Personnalisé**.
- La boite de dialogue **Zoom** s'affiche à l'écran
- L'option **Ajusté à la sélec**t permet comme son nom l'indique, d'adapter le zoom de la diapositive à la fenêtre.
- $>$  Cliquez sur le bouton OK

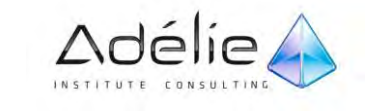

# <span id="page-31-0"></span>Conception de présentations

## <span id="page-31-1"></span>Création et gestion

## <span id="page-31-2"></span>CRÉER UNE PRÉSENTATION DE BASE

Une présentation est le principal fichier (ou document) crée dans PowerPoint 2010. Toute présentation est basée sur un modèle ; une présentation dite « de base » utilise le modèle intitulé **Nouvelle présentation**

- Cliquez sur l'onglet **Fichier**, puis sur **Nouveau**.
- Sous Modèles et thèmes disponibles, s'affichent les options disponibles :
- Double-cliquez sur **Nouvelle présentation** dans le volet central ou cliquez sur le bouton **Créer**

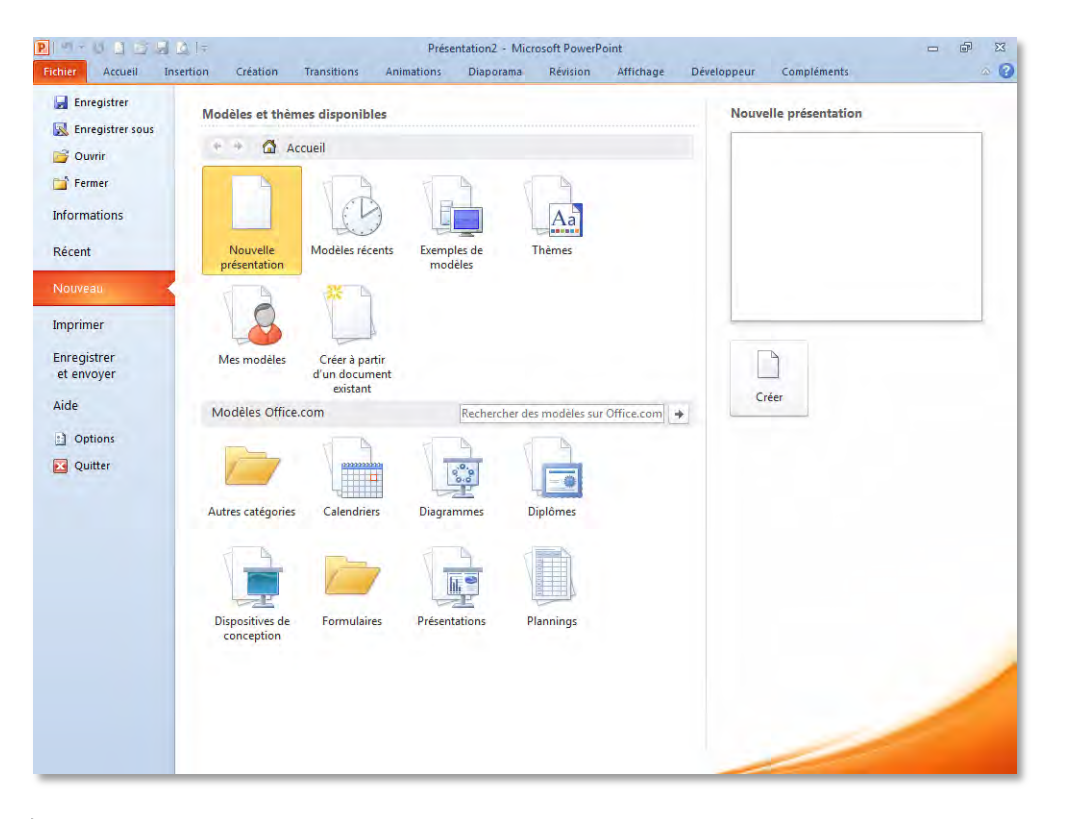

 Une nouvelle fenêtre contenant une présentation vierge et intitulée **Présentation** suivi d'un numéro apparaît.

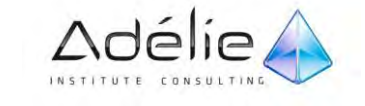

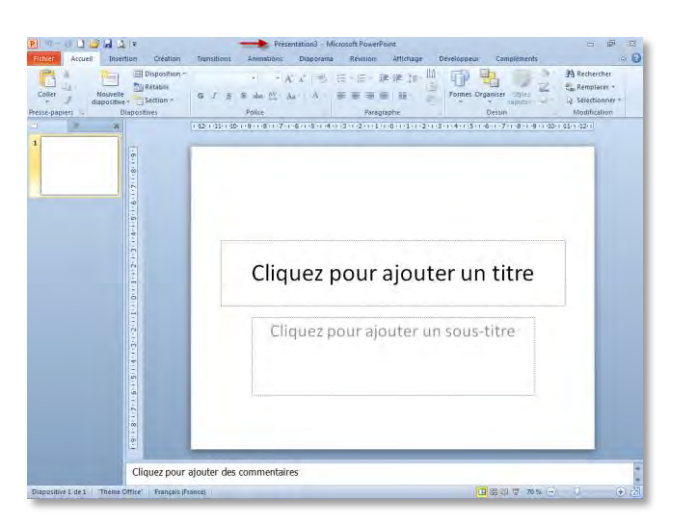

 $>$  Réalisez vos modifications (insertion de textes, d'objets, de diapositives...) et enregistrez la présentation en tant que nouvelle présentation.

### <span id="page-32-0"></span>CRÉER UNE PRÉSENTATION BASÉE UN MODÈLE PRÉDÉFINI

Un modèle PowerPoint est enregistré en tant que fichier **.potx**. Les modèles peuvent contenir des mises en page, des couleurs de thème, des polices de thème, des effets de thème, des styles d'arrière-plan et même du contenu.

- Cliquez sur l'onglet **Fichier**, puis sur **Nouveau**.
- Sous **Modèles et thèmes disponibles**, s'affichent les options disponibles.
- Cliquez sur **Exemples de Modèles** dans le volet central :
- Double-cliquez sur **un Modèle** dans le volet central ou cliquez sur **un modèle** puis cliquez sur le bouton **Créer**

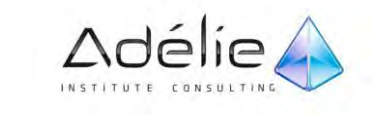

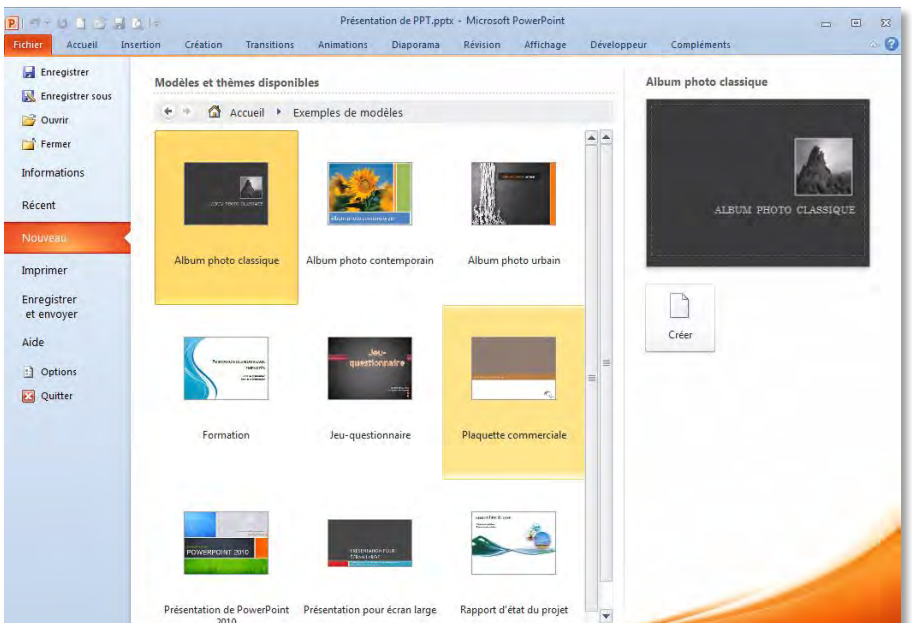

 $>$  Une nouvelle fenêtre contenant une présentation basée sur le modèle sélectionné et intitulé **Présentation** suivi d'un numéro apparaît.

## <span id="page-33-0"></span>CRÉER UNE PRÉSENTATION BASÉE SUR UN THÈME

L'application d'un nouveau thème change la plupart des éléments de votre document. Les effets WordArt s'appliquent aux titres dans PowerPoint. Les tableaux, diagrammes, graphiques SmartArt, formes et autres sont mis à jour pour se compléter mutuellement. En outre, dans PowerPoint, même les mises en page et arrière-plans de vos diapositives peuvent être considérablement modifiés d'un thème à un autre.

- Cliquez sur l'onglet **Fichier**, puis sur **Nouveau**.
- $>$  Sous Modèles et thèmes disponibles, s'affichent les options disponibles.
- Cliquez sur **Thèmes** dans le volet central :
- Double-cliquez sur **un thème** dans le volet central ou cliquez sur **un thème** puis cliquez sur le bouton **Créer**

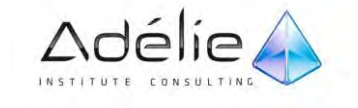

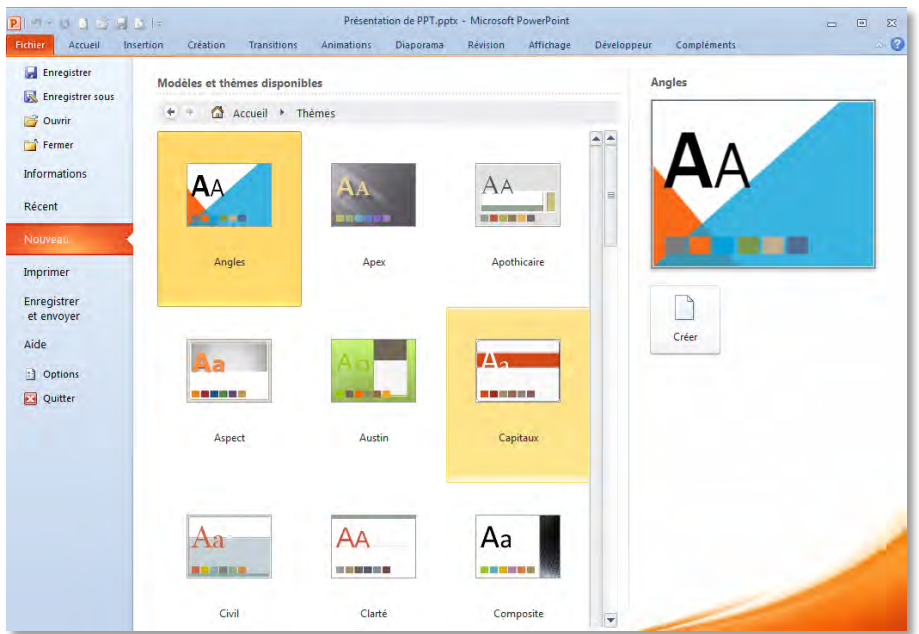

 Une nouvelle fenêtre contenant une présentation basée sur le thème sélectionné et intitulé **Présentation** suivi d'un numéro apparaît.

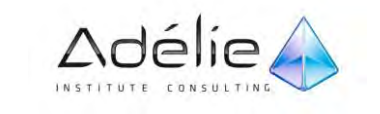

## <span id="page-35-0"></span>Gestion des présentations

### <span id="page-35-1"></span>OUVRIR UNE PRÉSENTATION

Lorsque vous souhaitez travailler sur une présentation déjà enregistrée, vous devez l'ouvrir.

- Cliquez sur l'onglet **Fichier**, puis sur **Ouvrir**.
- **Raccourci clavier** : appuyez sur **CTRL+O**.
- $>$  Dans le volet de navigation, cliquez sur le dossier, le lecteur qui contient le fichier à ouvrir.

Par défaut, les fichiers répertoriés dans la boîte de dialogue Ouvrir sont des fichiers de présentations PowerPoint.

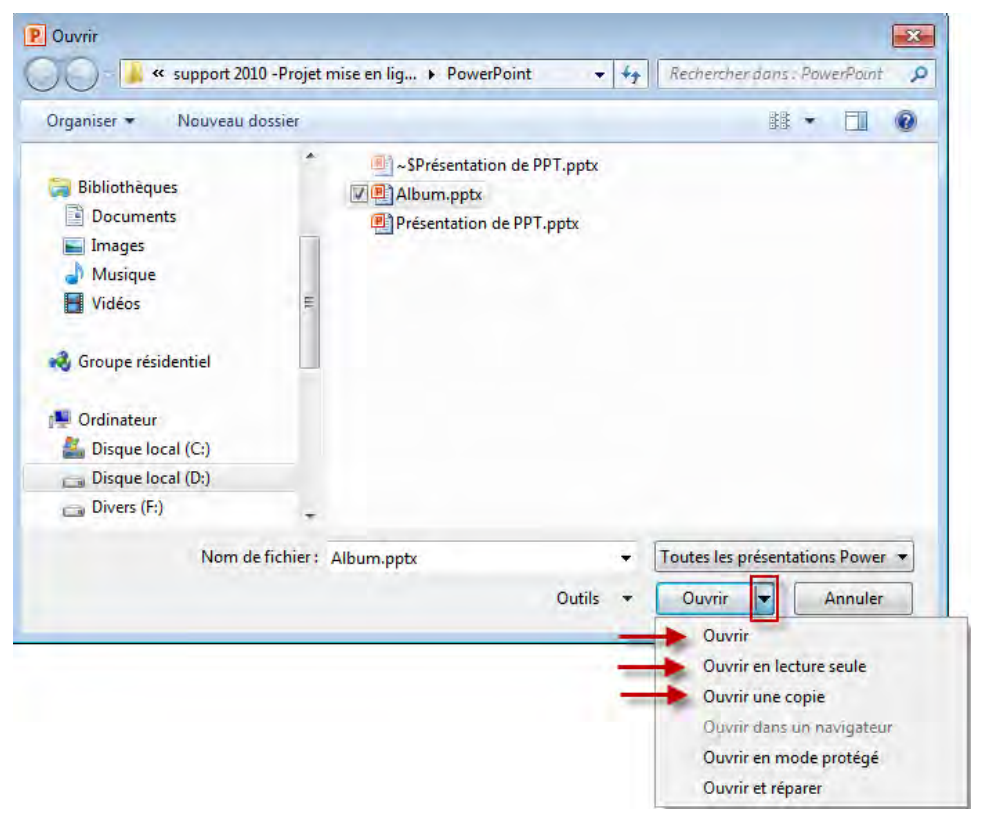

Pour modifier l'affichage de la liste des fichiers du dossier actif, cliquez sur l'outil  $\mathbb{H}$   $\blacktriangledown$ et choisissez l'option adéquate.

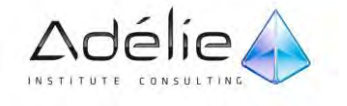
- Pour ouvrir une présentation, cliquez dessus, puis cliquez sur **Ouvrir** ou exercez un double clic sur son nom.
- $>$  Pour ouvrir plusieurs présentations simultanément, cliquez sur la première à ouvrir puis appuyez sur la touche SHIFT (si les présentations sont contigües), tout en cliquant sur la dernière présentation à ouvrir ou sur la touche CTRL ( si les présentations ne sont pas contigües), tout en cliquant sur chaque présentation à ouvrir puis cliquez sur le bouton **Ouvrir**.
- $>$  Pour ouvrir l'une des dernières présentations ouvertes, utilisez la liste des documents récents.
- L'option **Afficher le volet de visualisation** permet d'afficher un aperçu de la première diapositive de la présentation sélectionnée dans la partie centrale

#### **POUR OUVRIR UNE PRÉSENTATION EN TANT QUE COPIE**

 $>$  Sélectionnez la présentation dont vous souhaitez ouvrir une copie en cliquant sur la flèche en regard du bouton **Ouvrir**, puis cliquez sur **Ouvrir une copie**.

Lorsque vous ouvrez une présentation en tant que copie, une copie du fichier est créée dans le dossier qui contient le fichier d'origine.

#### **POUR OUVRIR UNE PRÉSENTATION EN LECTURE SEULE**

 $>$  Sélectionnez la présentation que vous souhaitez ouvrir en lecture seule en cliquant sur la flèche en regard du bouton **Ouvrir**, puis cliquez sur **Ouvrir en lecture seule**.

Lorsque vous ouvrez une présentation en lecture seule, vous affichez le fichier d'origine, mais vous ne pouvez pas y enregistrer des modifications.

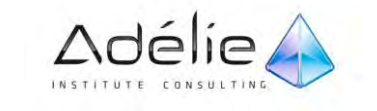

#### **OUVRIR UNE PRÉSENTATION RÉCEMMENT UTILISÉE**

Pour ouvrir rapidement l'un des derniers classeurs utilisés.

- Cliquez sur l'onglet **Fichier**, puis sur le nom du classeur à ouvrir visible dans liste **Récent> Présentations récentes**.
- Pour conserver un fichier dans la liste **Présentations récentes**:
- **busher State Sur l'onglet Fichier**, puis à droite du nom du fichier à conserver, sur attacher à la liste  $\frac{1}{2}$ .
- Lorsqu'un document est ajouté à la liste **Présentations récentes**, le bouton s'affiche sous la forme d'une épingle vue du dessus :
- $>$  Pour effacer la liste des derniers fichiers utilisés
- Cliquez sur l'onglet **Fichier Récent**.
- Cliquez avec le bouton droit sur un fichier de la liste et sélectionnez **Effacer les présentations non épinglées**.
- Cliquez sur **Oui** pour effacer la liste.

## PERSONNALISER LA LISTE DES DERNIERS FICHIERS UTILISÉS

- Cliquez sur l'onglet **Fichier**, puis sur **Options**. Cliquez sur **Options Avancées**.
- Sous Afficher, dans la liste **Afficher ce nombre de documents récents**, sélectionnez le nombre de fichiers à afficher. Pour n'afficher aucun fichier, sélectionnez **0**.

Si vous avez désactivé (**0**) puis réactivé cette fonctionnalité, seuls les fichiers ouverts et enregistrés après la réactivation apparaissent dans la liste.

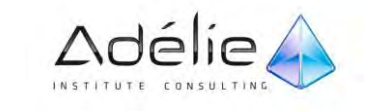

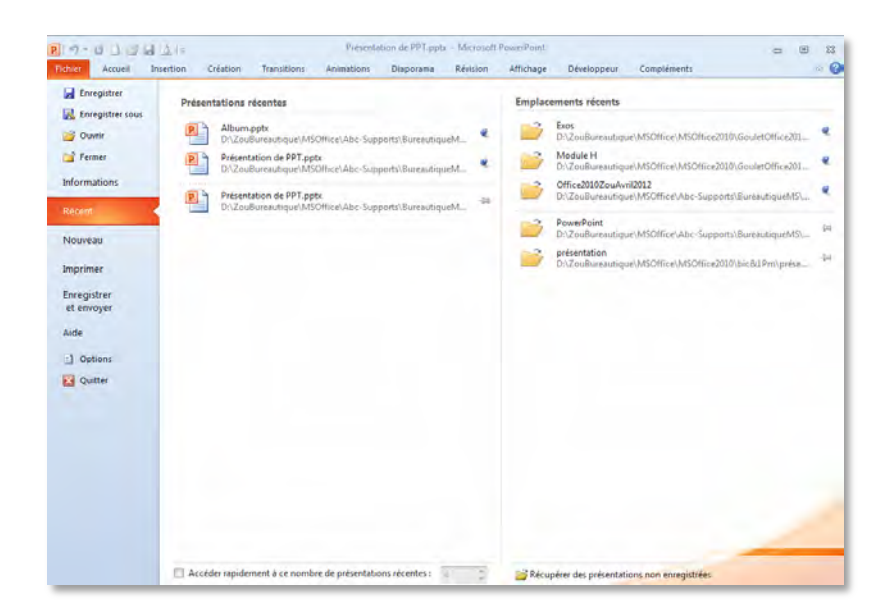

# ACTIVEZ UNE PRÉSENTATION OUVERTE

- Onglet **Affichage** >groupe **Fenêtre**, cliquez sur **Changement de fenêtre**.
- $>$  La liste des présentations ouvertes dans des fenêtres apparait ;
- $>$  Le nom de la présentation active est précédé d'une coche.

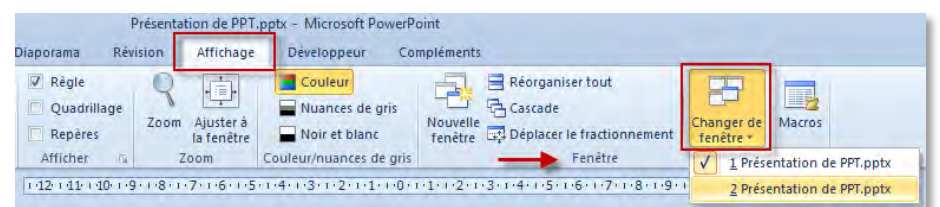

# FERMER UNE PRÉSENTATION

- Cliquez sur l'onglet **Fichier**, puis sur l'option **Fermer**.
- Cliquez sur le bouton **X** visible dans le coin supérieur droit de la fenêtre de Word.

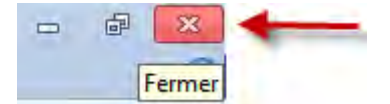

- $\geq$  Raccourci clavier : appuyez sur **CTRL+F4**.
- $>$  Si seule une présentation est ouverte dans l'application PowerPoint, la fermeture de la présentation entraîne la fermeture de l'application.

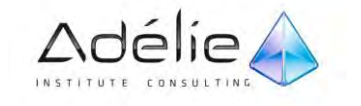

 $\geq$  En cas de nouvelles modifications, PowerPoint propose d'enregistrer la présentation avant de la fermer.

Cliquer sur **Enregistrer**, **Ne pas enregistrer** ou **Annuler**.

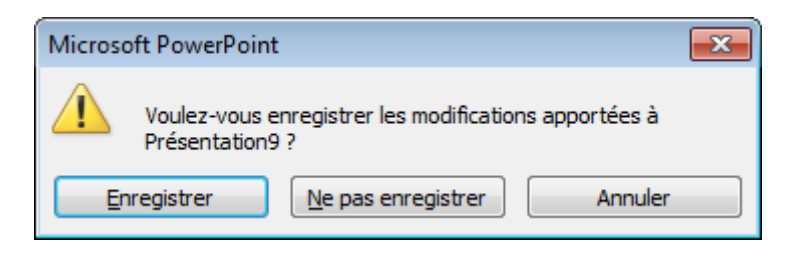

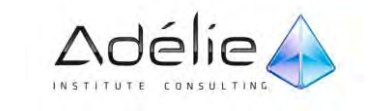

# L'enregistrement

## ENREGISTRER UNE NOUVELLE PRÉSENTATION

Vous pouvez enregistrer une présentation dans un dossier de votre disque dur ou dans un emplacement réseau, ou tout autre emplacement de stockage. Vous devez identifier l'emplacement cible. Le processus d'enregistrement est le même, peu importe l'emplacement choisi.

- Pour spécifier un emplacement par défaut : Cliquez sur l'onglet **Fichier**, puis cliquez sur **Options**. Dans le menu sélectionnez **Enregistrement**, dans la zone <**Dossier par défaut**> : précisez le nom du dossier.
- L'emplacement par défaut est **Documents** (Windows 7) ou **Mes Documents** (Windows Xp…)

## LE NOUVEAU FORMAT DE FICHIERS POWERPOINT 2010

Microsoft Office PowerPoint 2010 présente un nouveau format de fichier basé sur le langage **[XML](ms-help://MS.WINWORD.12.1036/WINWORD/content/HA10034022.htm)**.

- $>$  Par défaut, les **nouvelles extensions** ajoutent
- Un « **x** » : La lettre x signifie qu'un fichier XML ne contient aucune macro
- Ou un « **m** » : La lettre m signifie qu'il contient des macros

Dans le cas d'un enregistrement dans une version antérieure de PowerPoint, l'extension est **.ppt (**Présentation) et **.pps** (diaporama).

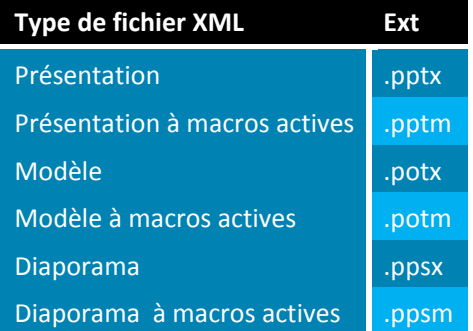

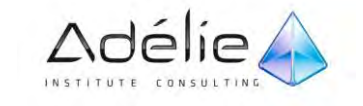

# ENREGISTRER UNE PRÉSENTATION POUR LA PREMIÈRE FOIS

- Cliquez sur l'onglet **Fichier**, puis cliquez sur **Enregistrer**.
- Ou cliquez sur le Bouton **Enregistrer** de la barre d'outils **Accès rapide**

Raccourci clavier Pour enregistrer le fichier, appuyez sur **CTRL+S**.

- La boîte de dialogue **Enregistrer Sous** apparaît. *(voir capture écran page suivante)*
- $>$  Sélectionnez l'unité / le dossier.
- Saisissez le nom dans la zone <**Nom de fichier**>.
- Validez en cliquant sur le bouton **Enregistrer**.

## ENREGISTRER UN FICHIER EXISTANT

- Cliquez sur l'onglet **Fichier**, puis cliquez sur **Enregistrer**.
- Ou cliquez sur le Bouton **Enregistrer** de la barre d'outils **Accès rapide**
- Raccourci clavier Pour enregistrer le fichier, appuyez sur **CTRL+S**.

Les modifications que vous avez apportées au document sont enregistrées. Aucune boîte de dialogue ne s'affiche.

# POUR ENREGISTRER UNE COPIE D'UN FICHIER

- Cliquez sur l'onglet **Fichier**, puis cliquez sur **Enregistrer sous**.
- Dans la zone <**Nom de fichier**>, entrez le nouveau nom du fichier.
- Cliquez sur **Enregistrer**.

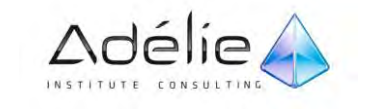

# SUPPORT PÉDAGOGIQUE **POWERPOINT 2010 INITIATION**

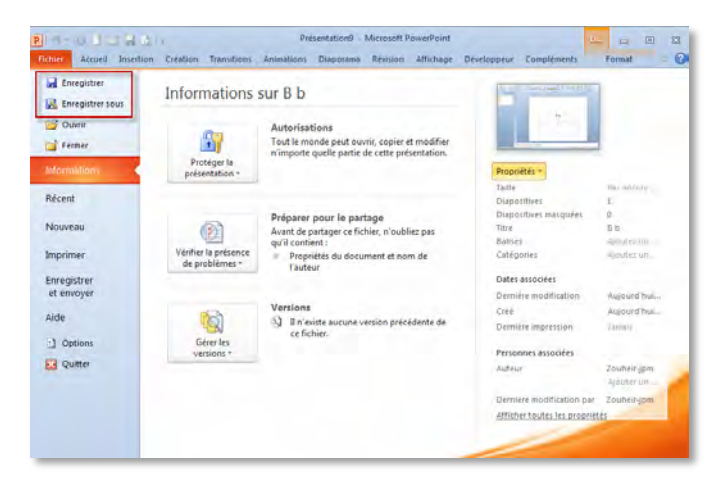

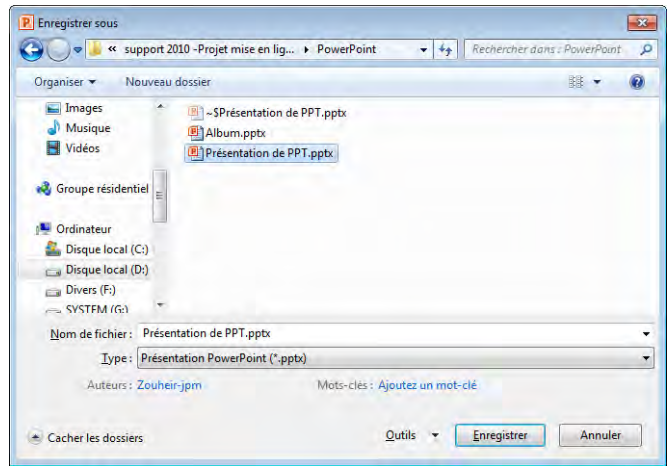

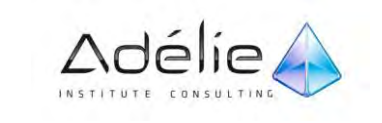

PARTAGER LES MÊMES PRÉSENTATIONS AVEC DES VERSIONS DIFFÉRENTES DE **POWERPOINT** 

**PowerPoint 2010** vous permet d'enregistrer les fichiers au format des versions précédentes d'Office.

Il comprend à la fois des vérificateurs de compatibilité et des convertisseurs de fichiers pour faciliter le partage des fichiers entre les différentes versions d'Office.

### ENREGISTRER UN FICHIER DANS UN AUTRE FORMAT

- $>$  Créez une nouvelle présentation sous PowerPoint 2010
- Cliquez sur l'onglet **Fichier**, puis sur **Enregistrer sous**.
- Dans la zone **Nom de fichier**, entrez le nouveau nom du fichier.
- Dans la liste **Type de fichier**, cliquez sur le format de fichier souhaité pour l'enregistrement.
- Cliquez sur **Enregistrer**.

En enregistrant un fichier existant dans un autre format, vous créez un nouveau document avec une autre extension. Ce fichier pourra donc conserver le même nom, et être stocké dans le même dossier.

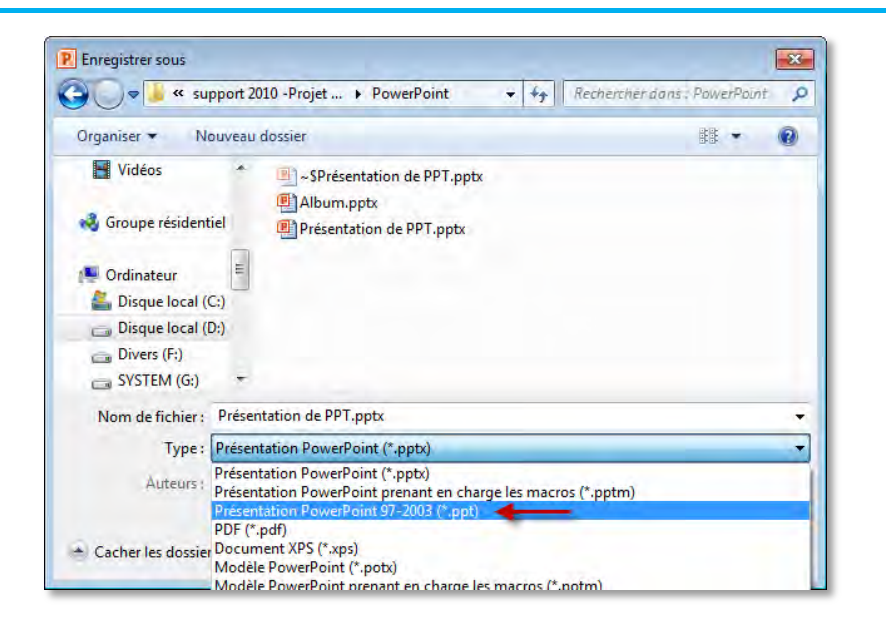

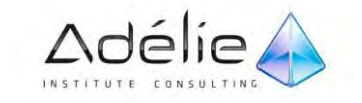

# La rétro-compatibilité

# ENREGISTREZ UN FICHIER AU FORMAT POWERPOINT 97-2003

Si vous enregistrez un fichier au **format PowerPoint 97-2003** 

- $>$  Une boîte de dialogue s'ouvre : C'est le Vérificateur de compatibilité Microsoft Office.
- Laissez active la case **Vérifier la compatibilité lors de l'enregistrement dans les formats PowerPoint 97-2003** si vous souhaitez vérifier la compatibilité à chaque futur enregistrement de la présentation
- Cliquez sur **Continuer**

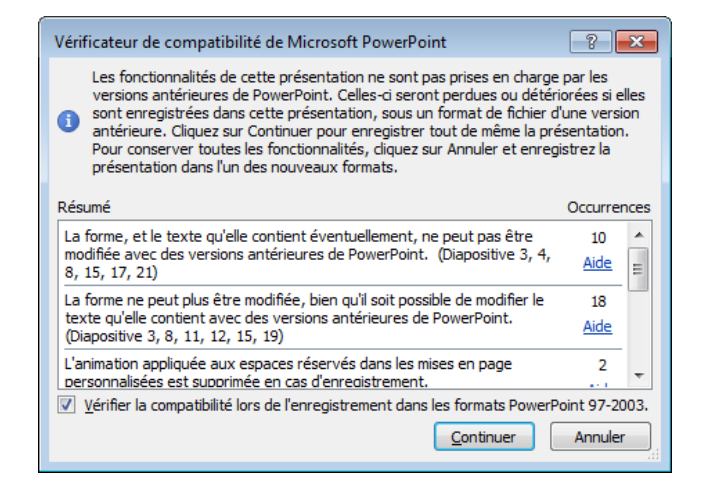

Microsoft PowerPoint 2010 active le Mode de compatibilité. Une mention Mode de compatibilité dans la barre de titre du document.

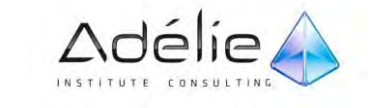

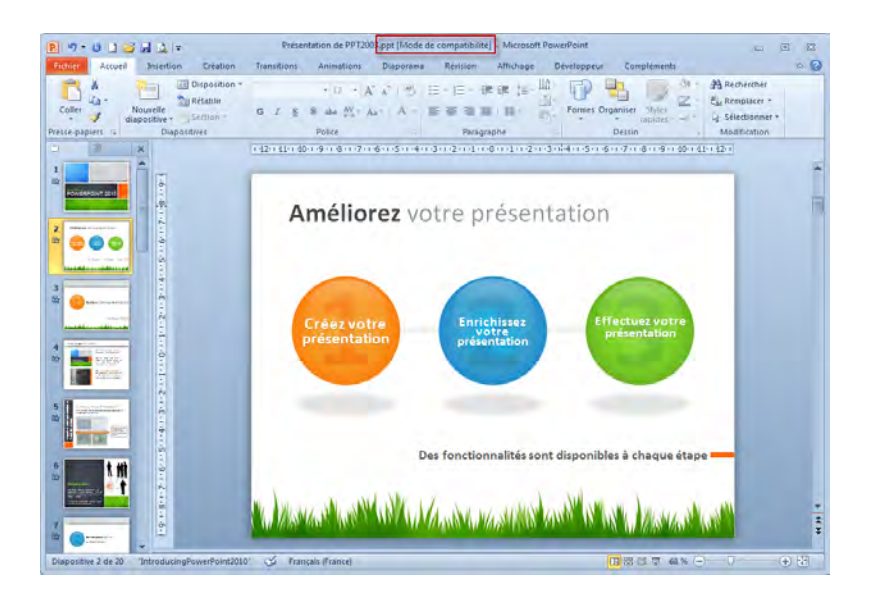

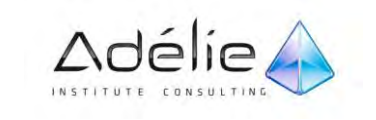

 Voici quelques-uns des éléments de document qui seront changés si vous travaillez en **Mode de compatibilité**.

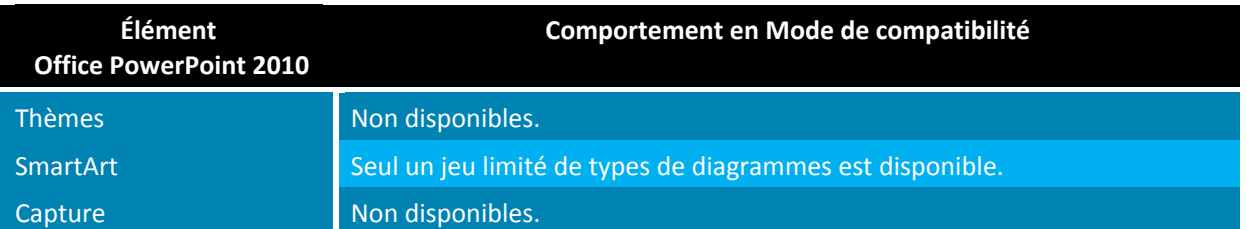

# VÉRIFIER LA COMPATIBILITÉ D'UN DOCUMENT POWERPOINT 2010 AVEC LES ANCIENNES VERSIONS DE POWERPOINT

Pour vous assurer qu'un document Word 2010 ne présente pas de problèmes de compatibilité susceptibles de provoquer une perte sensible de fonctionnalité avec des versions antérieures de PowerPoint, vous pouvez exécuter le vérificateur de compatibilité.

- $>$  Dans PowerPoint 2010, ouvrez la présentation dont vous voulez vérifier la compatibilité.
- Cliquez sur l'onglet **Fichier**, cliquez sur **Informations**, puis cliquez sur **Vérifier la présence de problèmes** et enfin sur **vérifier la compatibilité**.

Pour vérifier la compatibilité la présentation à chaque enregistrement, activez la case à cocher **Vérifier la compatibilité lors de l'enregistrement de ce classeur**.

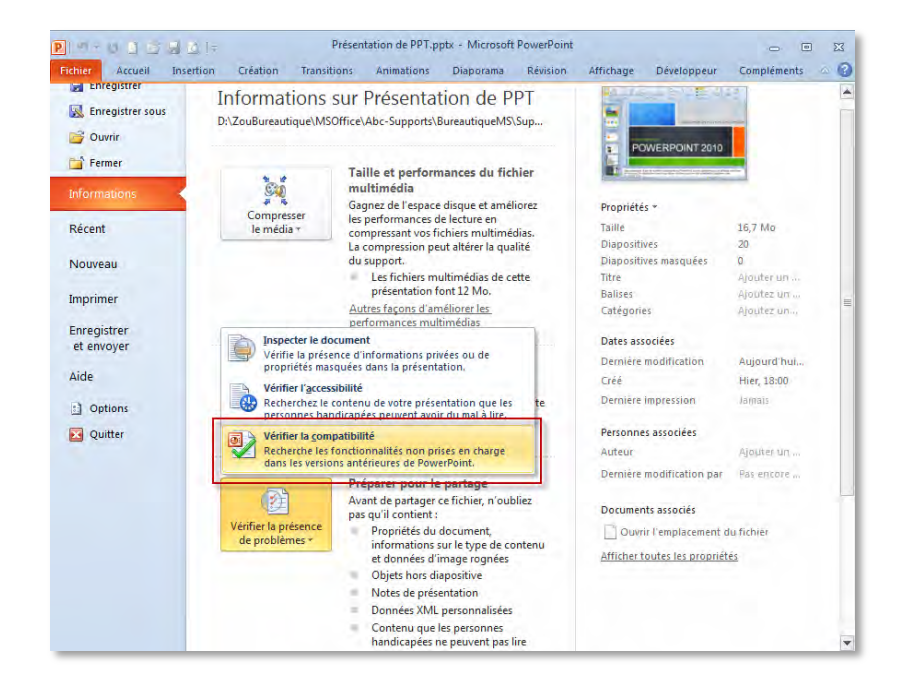

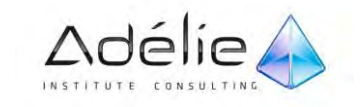

# EXPLOITER LES PRÉSENTATIONS DE VERSIONS ANTÉRIEURES À POWERPOINT 2010

Il s'agit de travailler sur des présentations enregistrées au format .ppt

Dans Microsoft PowerPoint 2010, ouvrez la présentation créée dans une version antérieure.

La présentation est automatiquement ouverte en **Mode de compatibilité**. Les nouvelles fonctionnalités de PowerPoint 2010 ou celles qui ont été améliorées ne sont pas disponibles.

Travaillez et enregistrez vos modifications comme vous le faites habituellement.

Le format de fichier PowerPoint 97-2003 (.ppt) est conservé.

Si vous souhaitez travailler définitivement dans la nouvelle version d'Office convertissez la présentation concernée : cliquez sur l'onglet **Fichier** puis sur l'option **Convertir** ; cliquez ensuite sur le bouton **OK.** Notez que la conversion d'un fichier entraine la diminution de sa taille.

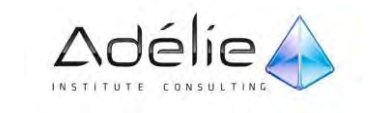

# Mise en page & impression

# Mise en page

# MODIFIER L'ORIENTATION DES DIAPOSITIVES

Pour appliquer l'orientation Portrait ou Paysage à toutes les diapositives de votre présentation :

- Sous l'onglet **Création**, dans le groupe **Mise en page**,
- Cliquez sur **Orientation des diapositives**, puis cliquez sur **Portrait** ou **Paysage**.

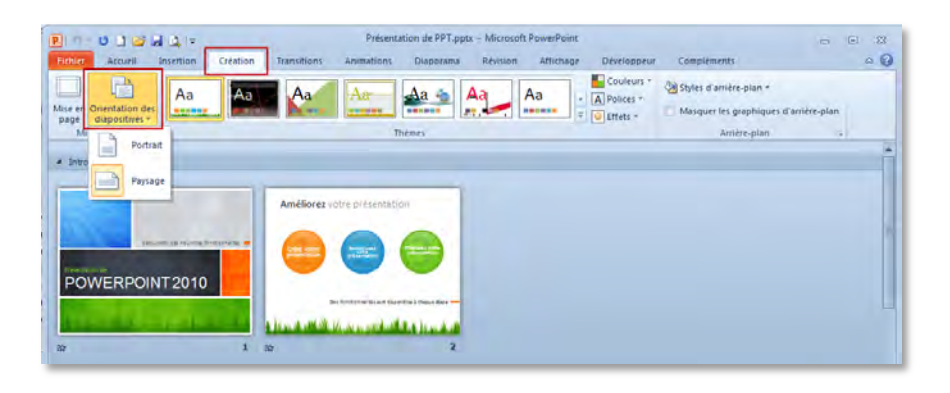

Une présentation peut seulement se voir attribuer un seul type d'orientation (soit Paysage, soit Portrait).

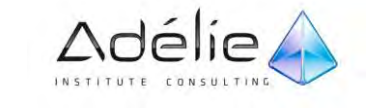

# MODIFIER L'ORIENTATION ET LES DIMENSIONS

Il s'agit de modifier l'orientation des pages lorsque vous imprimez des diapositives, un document, des pages de commentaires ou le plan de la présentation.

- Dans l'onglet **Création**, dans le groupe **Mise en page** cliquez sur **Mise en page**,
- Cliquez sur **Paysage** ou **Portrait**.
- $>$  Cliquez sur **OK**.

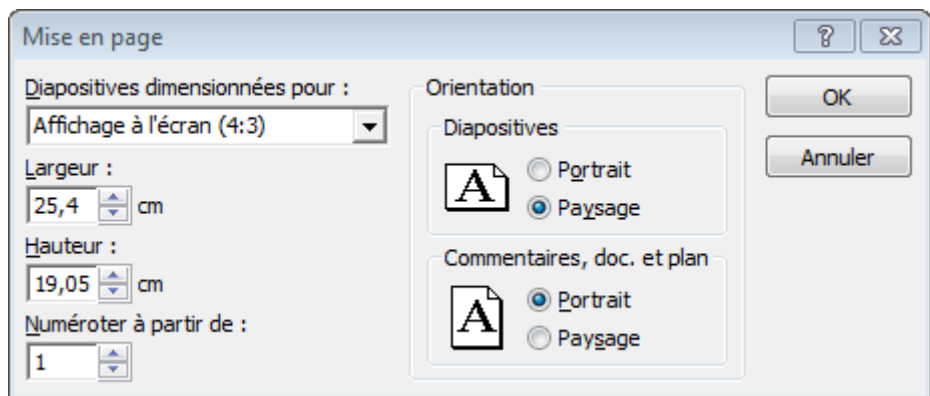

 Activez la liste **Diapositives dimensionnées pour** si vous souhaitez modifier les dimensions des diapositives

# Imprimer

LANCER L'IMPRESSION RAPIDE D'UNE PRÉSENTATION

- Affichez si besoin l'outil Impression rapide sur la barre d'outils Accès rapide
- Cliquez sur l'outil Impression rapide

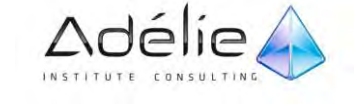

# AFFICHER L'APERÇU D'UN FICHIER ET L'IMPRIMER

Dans les programmes Microsoft Office 2010, vous pouvez désormais afficher l'aperçu de vos fichiers Office et imprimer ces derniers à partir d'un seul emplacement.

#### **DÉFINIR LES OPTIONS D'IMPRESSION, PUIS IMPRIMER VOS DIAPOSITIVES OU DOCUMENTS**

- Cliquez sur l'onglet **Fichier**.
- Cliquez sur **Imprimer**

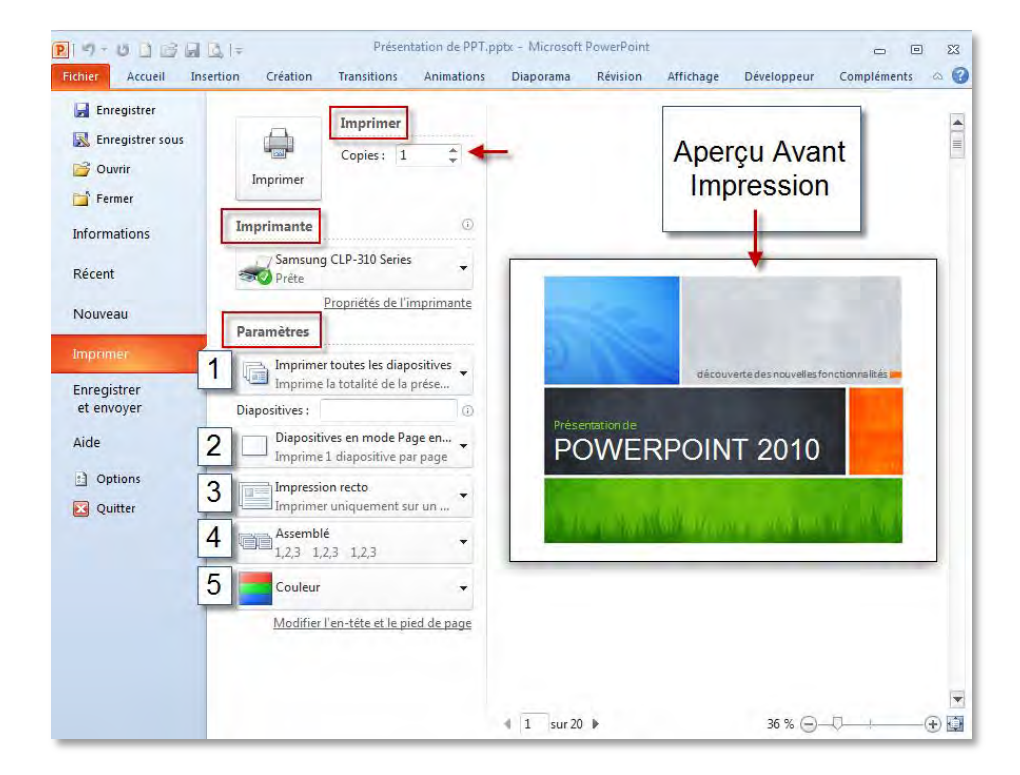

- Puis sous **Imprimer**, dans la zone **Copies**, entrez le nombre de copies que vous souhaitez imprimer.
- $>$  Sous Imprimante, sélectionnez l'imprimante que vous souhaitez utiliser.
- Sous **Paramètres**, effectuez l'une des opérations suivantes :
- **Paramètres(1)**
- Pour imprimer toutes les diapositives, cliquez sur **Imprimer toutes les diapositives**.
- Pour imprimer une ou plusieurs diapositives que vous avez sélectionnées, cliquez sur **Imprimer la sélection**.

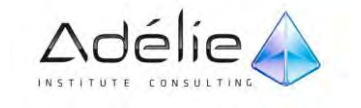

- Pour imprimer uniquement la diapositive actuellement affichée, cliquez sur **Diapositive active**.
- Pour imprimer des diapositives spécifiques par numéro, cliquez sur **Plage personnalisée de diapositives**, puis entrez une liste de diapositives individuelles, une plage ou les deux. Séparez les numéros à l'aide de virgules, et non d'espaces, par exemple, 1, 3,5-12.

#### **Paramètres(2)**

- Cliquez sur la liste **Diapositives en mode Page entière**, puis effectuez les opérations suivantes :
- Sous Mode Page, cliquez sur Diapositives en mode Page entière pour imprimer une diapositive sur une page entière.
- Cliquez sur **Pages de commentaires** pour imprimer vos pages de commentaires avec la miniature de la diapositive.
- cliquez sur **Plan** pour visualiser et imprimer le plan de la présentation.
- Sous **Documents**
- Pour imprimer une ou plusieurs diapositives par page au format document, sous **Documents**, cliquez sur le nombre de diapositives que vous souhaitez imprimer par page, et sélectionnez si vous souhaitez qu'elles apparaissent dans l'ordre verticalement ou horizontalement.
- Pour imprimer une fine bordure autour des diapositives, sélectionnez **Encadrer les diapositives**.
- Pour imprimer vos diapositives sur le papier que vous avez sélectionné pour votre imprimante, cliquez sur **Mettre à l'échelle de la feuille**.
- Pour augmenter la résolution, mélanger des graphiques transparents et imprimer des ombres douces dans votre travail d'impression, cliquez sur **Qualité élevée**.

#### **Paramètres(3)**

 Cliquez sur la liste **Impression recto**, puis choisissez si vous souhaitez imprimer sur une face de la page ou sur les deux.

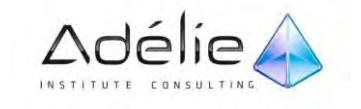

#### **Paramètres(4)**

 Cliquez sur la liste **Assemblé**, puis choisissez si vous souhaitez imprimer vos diapositives de manière assemblée ou désassemblée.

#### **Paramètres(5)**

- Cliquez sur la liste **Couleur**, puis cliquez sur l'une des options suivantes :
- **Couleur** Cette option permet d'imprimer en couleur sur une imprimante couleur.
- **Nuances de gris** Cette option permet d'imprimer les images qui comportent des variantes de tonalités grises entre le noir et blanc. Les remplissages d'arrière-plan sont imprimés en blanc pour faciliter la lisibilité du texte.
- **Noir et blanc intégral** Cette option permet d'imprimer le document sans remplissages gris.
- Pour inclure ou modifier des en-têtes et pieds de page, cliquez sur le lien **Modifier l'en-tête et le pied de page**, puis effectuez vos sélections dans la boîte de dialogue **En-tête et pied de page** qui s'affiche.
- Cliquez sur **Imprimer**.

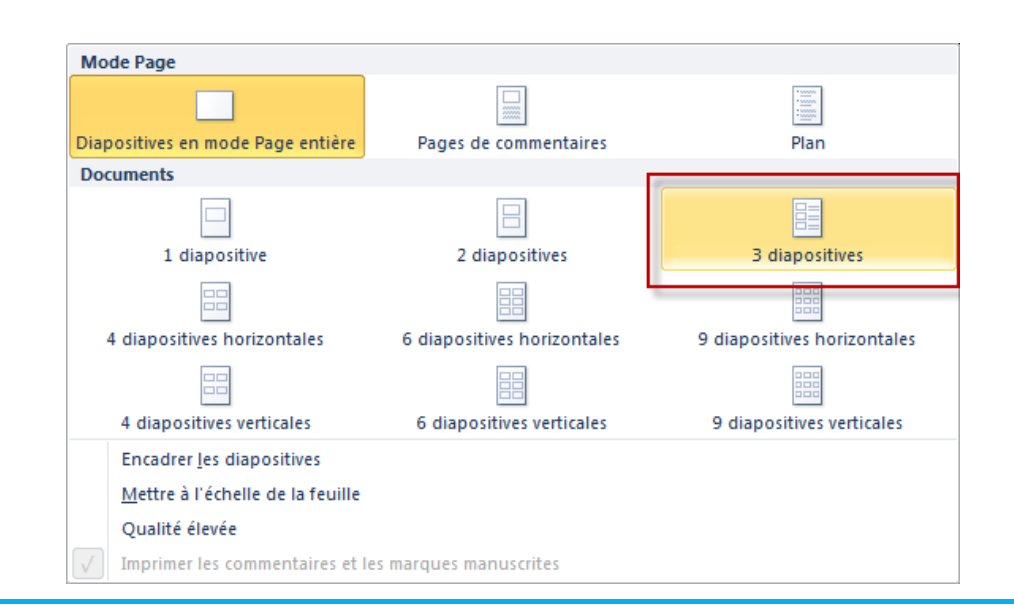

Sur cet exemple, la présentation choisie correspond à **Documents** (**trois diapositives par page**) ; remarquez que des lignes s'imprimeront à côté de chaque diapositive

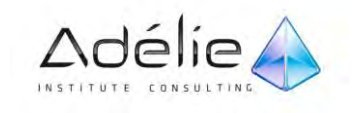

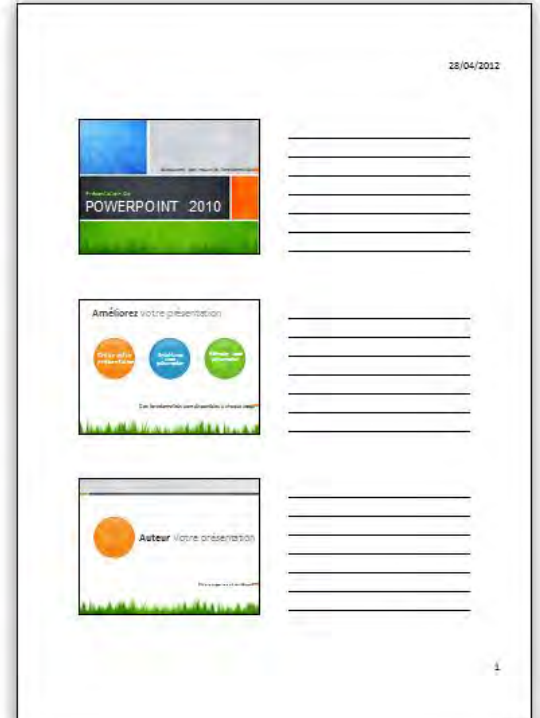

# CRÉER DES EN TÊTES/DES PIEDS DE PAGE

Lorsqu'une présentation est imprimée en mode Diapositive, vous ne pouvez créer que des pieds de page ; lorsqu'elle est imprimée en mode Document, Pages de commentaires ou Plan, vous pouvez créer des en-têtes et des pieds de page.

- $>$  Sélectionnez éventuellement les diapositives concernées par le pied de page; si toutes les diapositives sont concernées, ne vous préoccupez pas de la sélection.
- A partir de la fenêtre **d'Aperçu avant impression et Imprimer**, Modifier l'en-tête et le pied de page cliquez sur
- A partir de la fenêtre de la présentation, activez l'onglet **Insertion** et cliquez sur le bouton **En-tête et pied de page** du groupe **Texte** : laissez l'onglet **Diapositive** actif

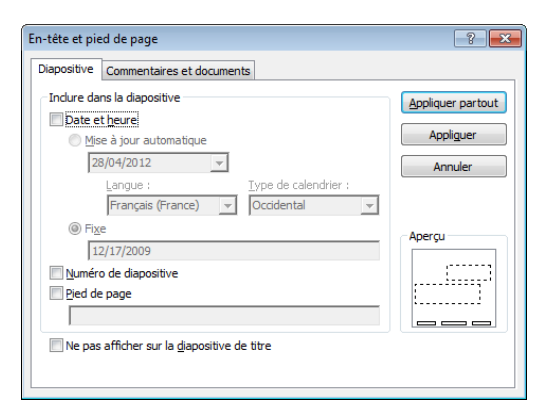

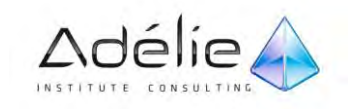

- $>$  Pour imprimer en bas, à gauche de chaque diapositive, la date du jour actualisable, activez l'option **Date et heure** et conservez active l'option **Mise à jour automatique** ; ouvrez la liste associée à cette option pour choisir le format de la date et choisissez éventuellement une autre **Langue.**
- $>$  Pour imprimer la date du jour non actualisable ou un texte quelconque en bas, à gauche de chaque diapositive, activez si besoin l'option **Date et heure** et activez l'option **Fixe** ; conservez alors la date qui apparait dans la zone suivante ou saisissez le texte voulu
- $>$  Pour imprimer le numéro de la diapositive en bas et au centre de chaque diapositive, activez l'option **Numéro de diapositive**
- $>$  Pour imprimer un texte quelconque en bas et au centre de chaque diapositive, activez l'option **Pied de page** et saisissez le texte voulu dans la zone de saisie suivante
- Activez l'option **Ne pas afficher sur la diapositive titre** pour ne pas imprimer les pieds de page sur les diapositives qui ont la disposition nommée **Diapositive de titre**
- Cliquez sur le bouton **Appliquer** pour créer les pieds de page uniquement sur les diapositives sélectionnées ou cliquez sur le bouton **Appliquer partout** pour appliquer les pieds de page à toutes les diapositives de la présentation et également aux masques des diapositives.

La liste associée à l'option **Mise à jour automatique** permet de modifier le format de la date

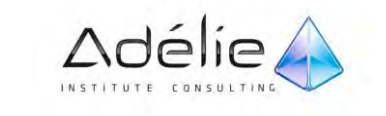

# Éléments d'une présentation

# Manipuler les diapositives

# FAIRE DÉFILER LES DIAPOSITIVES

- Pour passer à la diapositive suivante, cliquez sur le bouton **Diapositive suivante** situé en bas de la barre de défilement vertical ; pour activer la diapositive précédente, cliquez sur le bouton **Diapositive précédente**.
- Pour accéder à une diapositive précise en mode Normal, cliquez sur sa miniature dans l'onglet **Diapositive**.

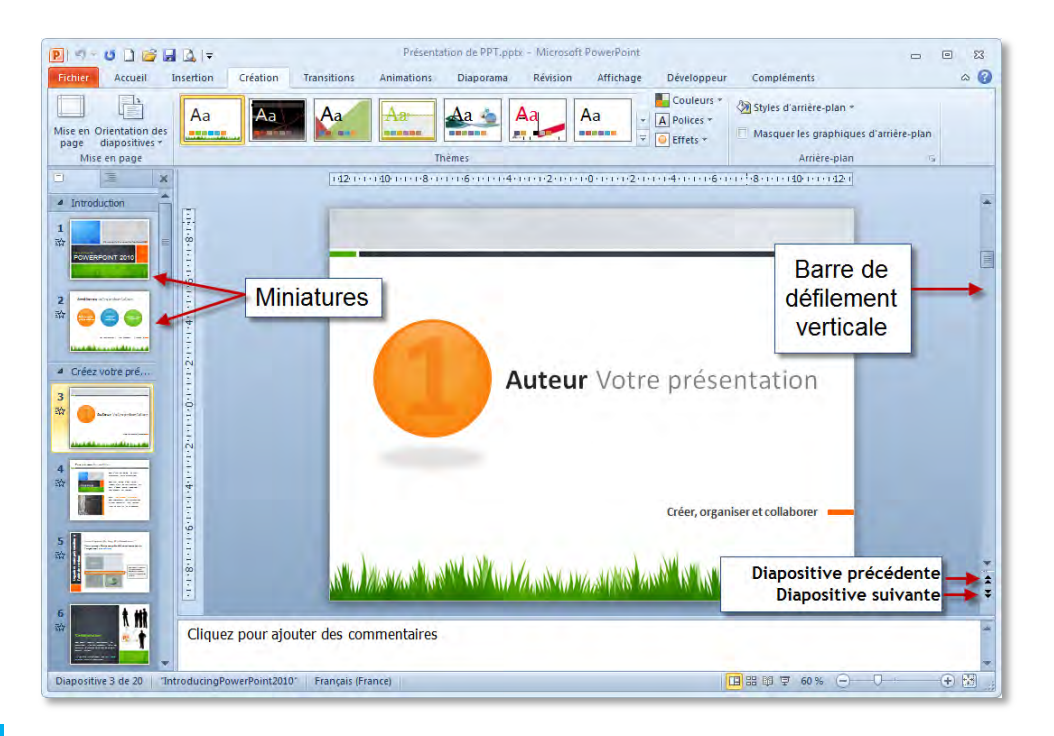

# SÉLECTIONNER DES DIAPOSITIVES

- Pour sélectionner des diapositives **adjacentes**
- $>$  Cliquez sur la première miniature de diapositive à sélectionner, appuyez et maintenez la touche **Shift** enfoncée et cliquez sur la dernière miniature de diapositive à sélectionner.
- Pour sélectionner des diapositives **non adjacentes**

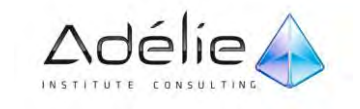

 $>$  Cliquez sur l'une des miniatures de diapositive à sélectionner, appuyez et maintenez la touche **CTRL** enfoncée et cliquez sur chaque miniature de diapositive à sélectionner.

Pour sélectionner toutes les diapositives de la présentation, cliquez dans l'onglet **Diapositives** et activez l'onglet **Accueil** puis cliquez sur le bouton Sélectionner du groupe **Modification** et activez l'option **Sélectionner tout** ou faites **CTRL A**.

## SUPPRIMER DES DIAPOSITIVES

- Sélectionnez les diapositives à supprimer (dans l'onglet **Diapositives** du mode **Normal** ou en mode **Trieuse de diapositives)**
- Activez l'onglet **Accueil** et cliquez sur le bouton **Supprimer** du groupe **Diapositives** ou faites **SUPPR**

## GÉRER LES ESPACES RÉSERVÉS D'UNE DIAPOSITIVE

Activez la diapositive concernée par la manipulation

- Pour **sélectionner un espace réservé**, pointez son contour de manière à ce que le pointeur de la souris apparaisse sous la forme d'une flèche à quatre têtes puis cliquez.
- Pour **modifier la mise en forme et/ou les dimensions d'un espace réservé**, sélectionnez-le et utilisez, comme pour n'importe quel objet, les commandes de l'onglet **Outils de dessin – Format**.
- Pour **déplacer un espace réservé**, sélectionnez-le et réalisez un cliqué glissé vers la position souhaitée.

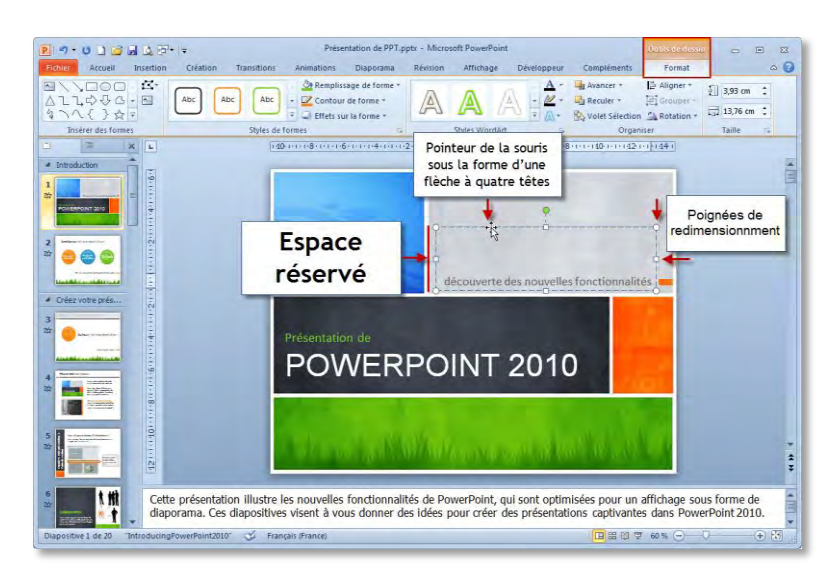

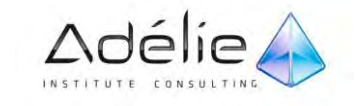

- **Espaces réservés** : zones dont les bordures sont en pointillé et qui font partie de la plupart des mises en page de diapositives. Elles contiennent un titre et un corps de texte ou des objets tels que graphiques, des tableaux et des images
- Pour **dimensionner un espace réservé**, sélectionnez-le et réalisez un cliqué glissé de l'une de ses poignées.

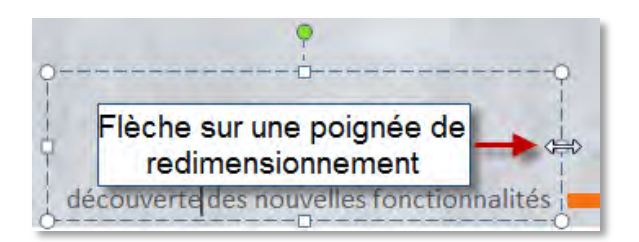

- Pour **supprimer** le contenu d'un espace réservé, sélectionnez-le et faites **SUPPR** ; pour supprimer l'espace réservé lui-même, sélectionnez-le et faites **SUPPR**.
- Pour **retrouver** un espace réservé supprimé ou modifié, activez l'onglet **Accueil** et cliquez sur le bouton **Rétablir** du groupe **Diapositives**.

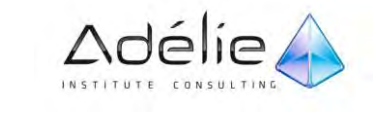

# CRÉER UNE DIAPOSITIVE

- $>$  Activez la diapositive après laquelle vous souhaitez créer la nouvelle diapositive.
- Activez l'onglet **Accueil**
- $>$  Pour insérer une diapositive ayant la même disposition que la diapositive active, cliquez sur la partie supérieure du bouton **Nouvelle diapositive** du groupe **Diapositives** ou utilisez le raccourci clavier **CTRL M**
- $>$  Pour insérer une diapositive en choisissant sa disposition, cliquez sur la partie inférieure du bouton **Nouvelle diapositive** du groupe **Diapositives**
- $\geq$  Cliquez sur la disposition souhaitée pour la diapositive qui va être créée.

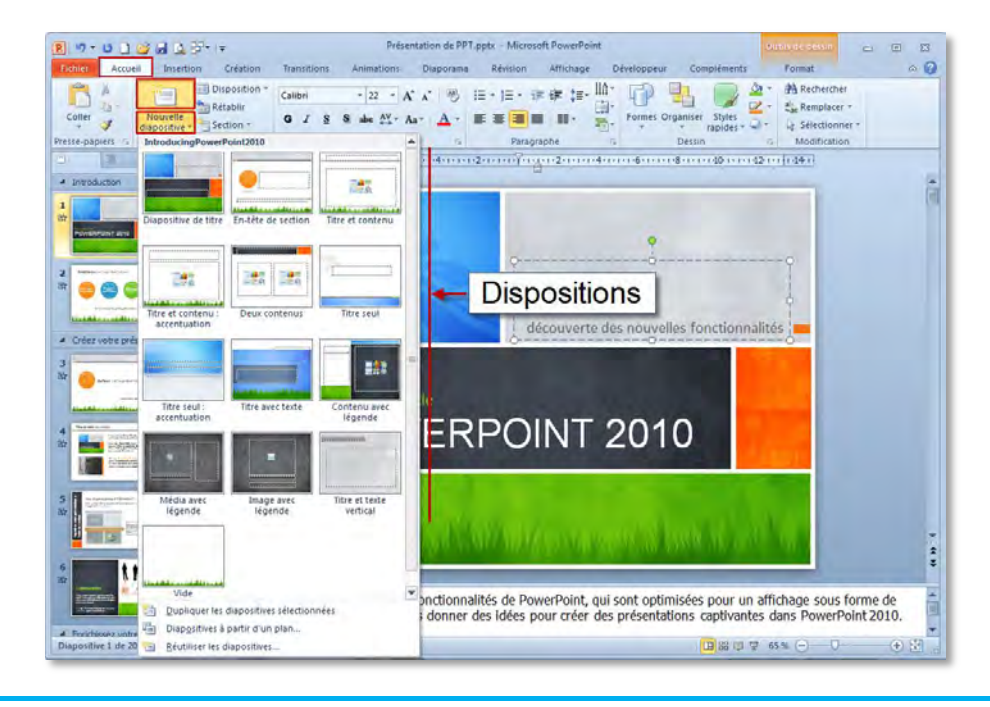

La partie inférieure du bouton Nouvelle diapositive contient la liste des dispositions prédéfinies existantes pour le thème appliqué : chaque disposition porte un nom caractérisant les espaces réservés qu'elle contient.

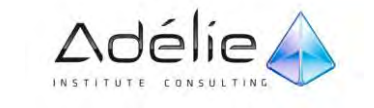

# MODIFIER LA DISPOSITION APPLIQUÉE AUX DIAPOSITIVES

Une disposition contient les informations sur l'emplacement des espaces réservés dans les diapositives. C'est un composant du masque des diapositives.

- $\ge$  En mode Normal ou Trieuse de diapositives, sélectionnez les diapositives pour lesquelles vous souhaitez modifier la disposition
- Activez l'onglet **Accueil** et cliquez sur le bouton **Disposition** du groupe **Diapositives**

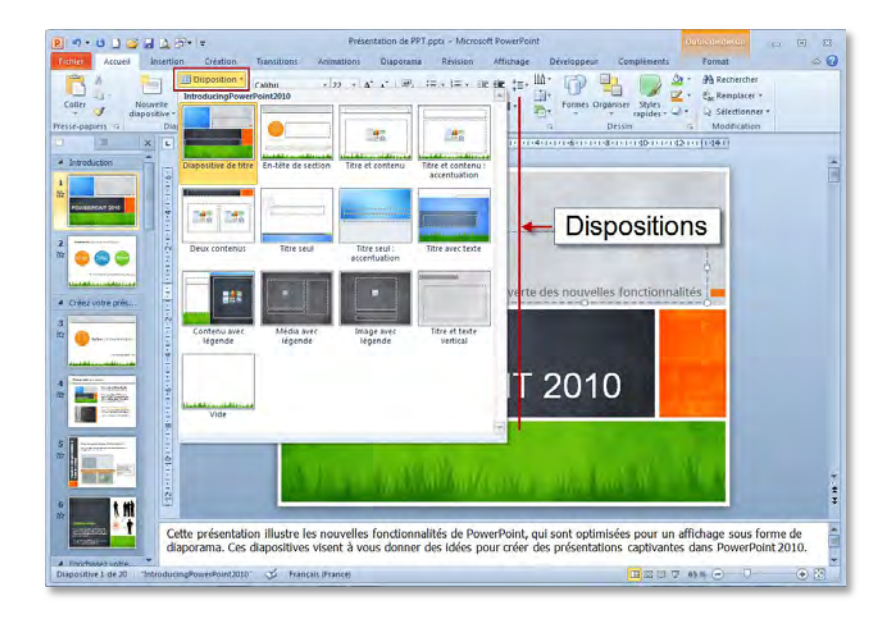

 $>$  Cliquez sur la disposition à appliquer

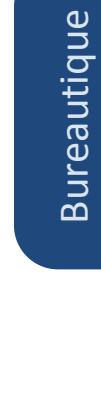

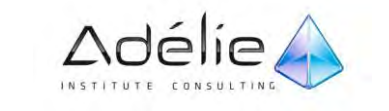

# COPIER UNE DIAPOSITIVE

- $>$  En mode Normal, dans le volet qui contient les onglets Plan et Diapositives, cliquez sur l'onglet **Diapositives**, cliquez avec le **bouton droit** sur la diapositive à copier, puis cliquez sur **Copier**.
- Sous l'onglet **Diapositives**, cliquez avec le **bouton droit** à l'emplacement où vous souhaitez ajouter la nouvelle copie de la diapositive, puis cliquez sur **Coller**.
- $>$  Le ruban permet d'obtenir le même résultat
- $\geq$  En mode Normal, dans le volet qui contient les onglets Plan et Diapositives, cliquez sur l'onglet **Diapositives**, cliquez avec le **bouton gauche** sur la diapositive à copier, puis cliquez sur **Copier** dans le groupe **Presse-papiers** de l'onglet **Accueil**.
- Sous l'onglet **Diapositives**, cliquez avec le **bouton gauche** à l'emplacement où vous souhaitez ajouter la nouvelle copie de la diapositive, puis cliquez sur **Coller** dans le groupe **Presse-papiers**  de l'onglet **Accueil**.

Vous pouvez utiliser cette procédure pour copier une diapositive d'une présentation vers une autre.

# DUPLIQUER DES DIAPOSITIVES

- $>$  Pour copier la sélection de diapositives juste sous la dernière diapositive active :
- $>$  Sélectionnez les diapositives à dupliquer.
- Cliquez sur la partie inférieure du bouton **Coller** du groupe **Presse-papiers** de l'onglet **Accueil** puis cliquez sur l'option **Dupliquer**

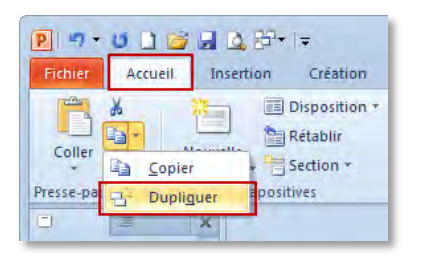

# RÉORGANISER L'ORDRE DES DIAPOSITIVES

 $>$  En mode Normal, dans le volet qui contient les onglets Plan et Diapositives, cliquez sur l'onglet **Diapositives**, cliquez sur la diapositive à déplacer, puis faites-la glisser vers l'emplacement souhaité.

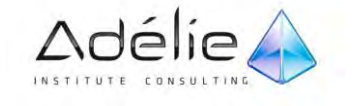

Pour sélectionner plusieurs diapositives, cliquez sur une diapositive à déplacer, puis maintenez enfoncée la touche **Ctrl** tout en cliquant sur chacune des autres diapositives à déplacer.

- $>$  Le ruban permet d'obtenir le même résultat
- $>$  En mode Normal, dans le volet qui contient les onglets Plan et Diapositives, cliquez sur l'onglet **Diapositives**, cliquez avec le **bouton gauche** sur la diapositive à couper, puis cliquez sur **Couper** dans le groupe **Presse-papiers** de l'onglet **Accueil**.
- Sous l'onglet **Diapositives**, cliquez avec le **bouton gauche** à l'emplacement où vous souhaitez déplacer la diapositive, puis cliquez sur **Coller** dans le groupe **Presse-papiers** de l'onglet **Accueil**.

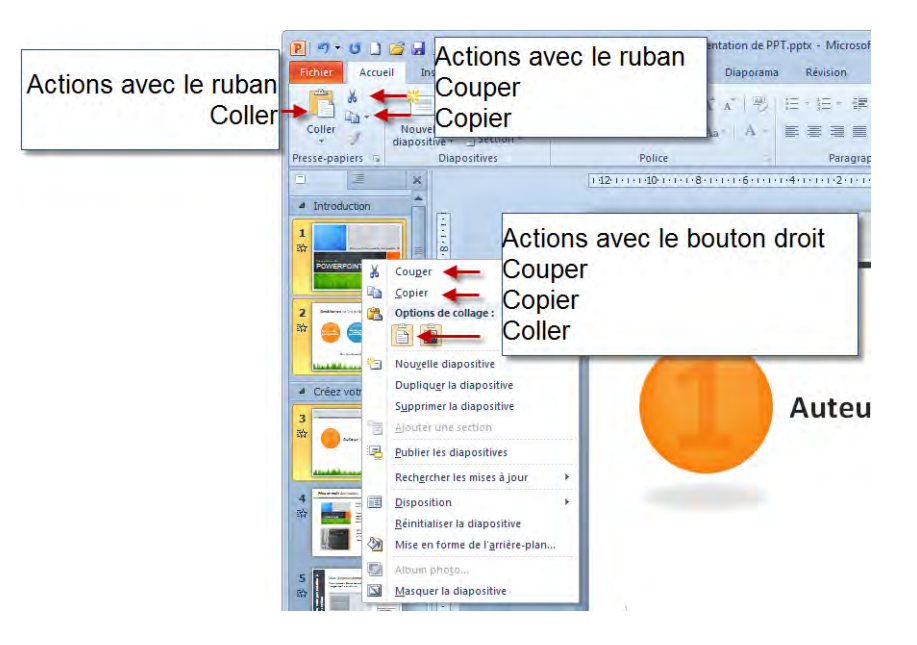

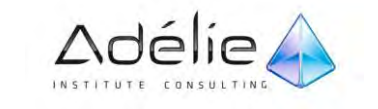

# Les sections

## ORGANISER VOS DIAPOSITIVES EN SECTIONS

Dans Microsoft PowerPoint 2010, vous pouvez utiliser la nouvelle fonction Section pour organiser vos diapositives, de la même façon que vous utiliseriez des dossiers pour organiser vos fichiers. Vous pouvez nommer ces sections et les utiliser pour effectuer le suivi de groupes de diapositives.

L'exemple ci-dessous vous montre comment afficher les sections en mode **Normal** :

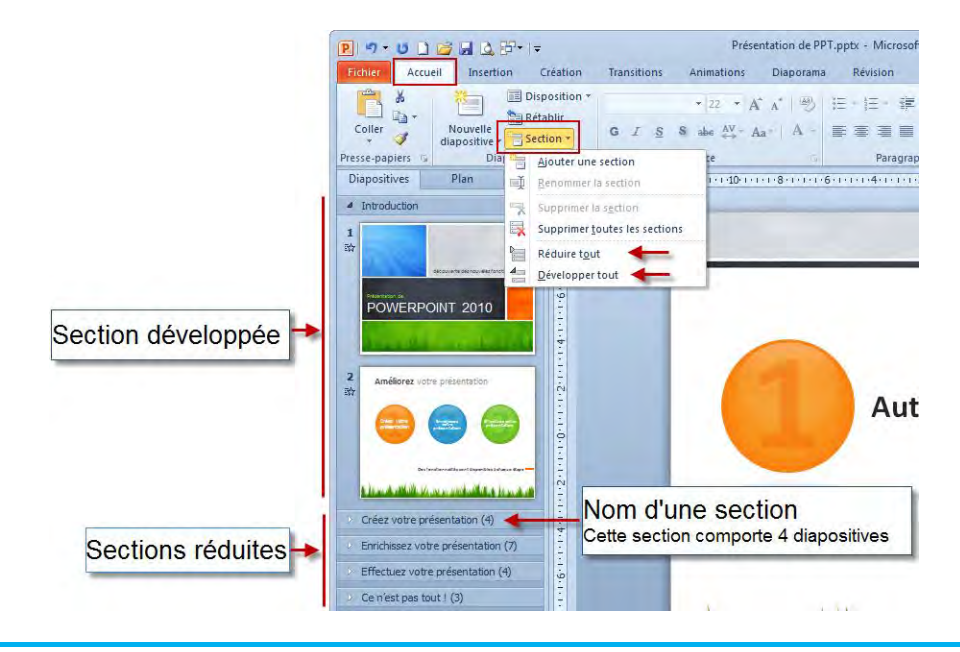

L'exemple ci-dessous vous montre comment afficher les sections en mode **Trieuse de diapositives** :

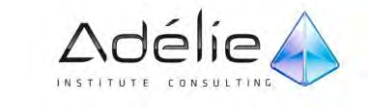

# SUPPORT PÉDAGOGIQUE **POWERPOINT 2010 INITIATION**

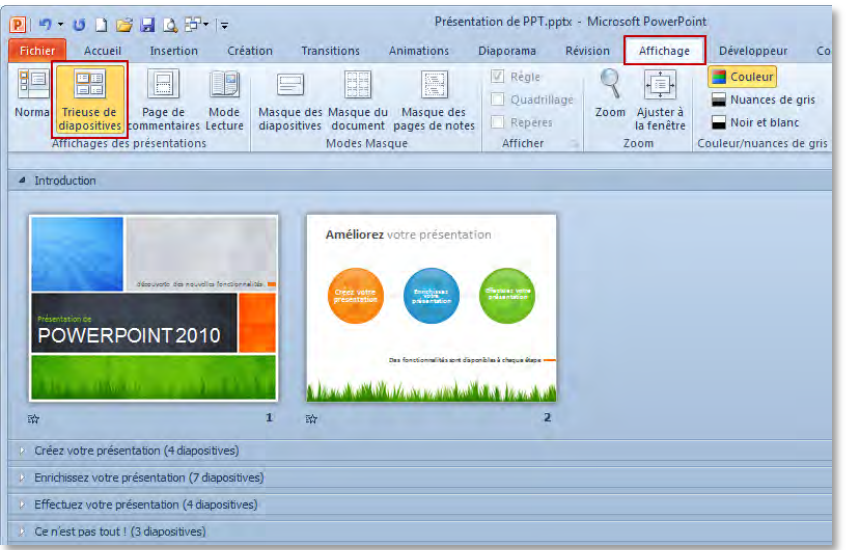

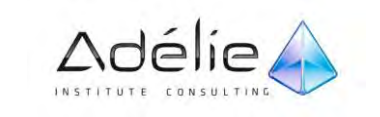

# AJOUTER ET NOMMER UNE SECTION

- **Ajouter** une section
- En mode **Normal** ou **Trieuse de diapositives**, cliquez avec le bouton droit entre les deux diapositives où ajouter une section.
- Dans cet exemple, en mode **Normal**, cliquez avec le bouton droit entre deux diapositives, puis cliquez sur **Ajouter une section**.

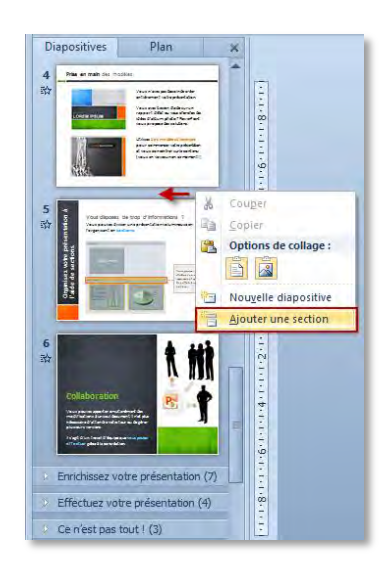

- **Renommer** une section
- $>$  Pour renommer la section avec un nom plus significatif, cliquez avec le bouton droit sur le marqueur **Section sans titre**, puis cliquez sur **Renommer la section** comme indiqué ci-dessous.
- Entrez un nom significatif pour la section, puis cliquez sur **Renommer**.

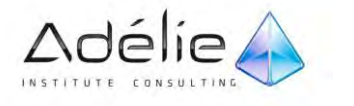

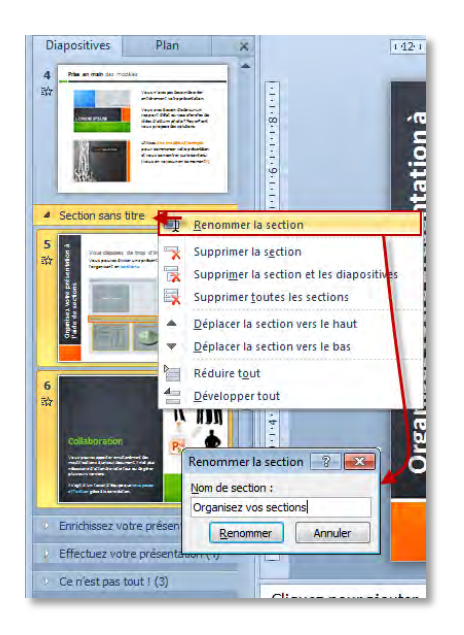

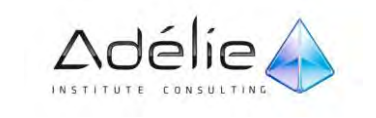

# DÉPLACER UNE SECTION

 Cliquez avec le bouton droit sur la section à déplacer, puis cliquez sur **Déplacer la section vers le haut** ou **Déplacer la section vers le bas**.

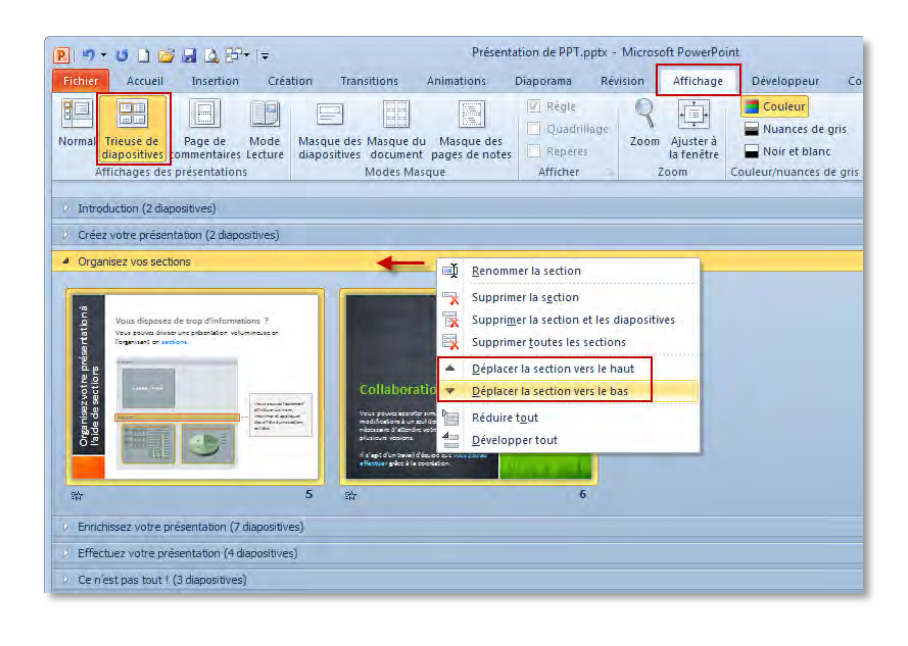

# SUPPRIMER UNE SECTION

Cliquez avec le bouton droit sur la section à supprimer, puis cliquez sur **Supprimer la section**.

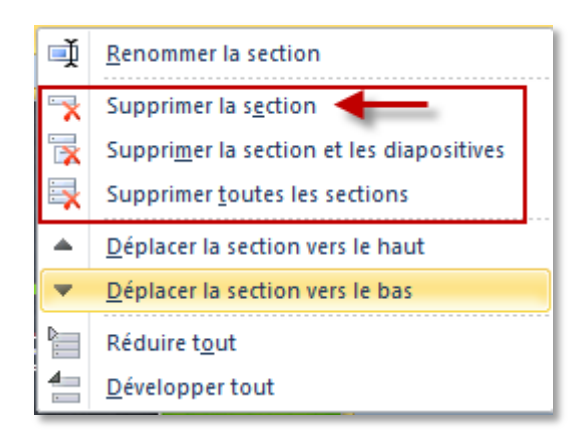

Les autres options de suppressions permettent de supprimer la section et les diapositives de cette section, ou de supprimer toutes les sections.

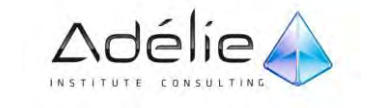

# Masques & diapositives

## DÉCOUVRIR LE MODE MASQUE DES DIAPOSITIVES

Un masque de diapositive est la partie d'un [modèle](javascript:AppendPopup(this,) où sont stockées des informations sur, notamment, le positionnement du texte et les objets d'une diapositive, la taille des [espaces réservés](javascript:AppendPopup(this,) au texte et aux objets, les styles du texte, les arrière-plans, les thèmes de couleur, les effets et les animations.

 Pour **activer le mode Masque de diapositives**, activez l'onglet **Affichage** puis cliquez sur le bouton **Masque des diapositives** du groupe **Modes Masque** ou maintenez la touche **SHIFT** enfoncée tout en cliquant sur l'outil Normal **II situé sur la barre d'état** 

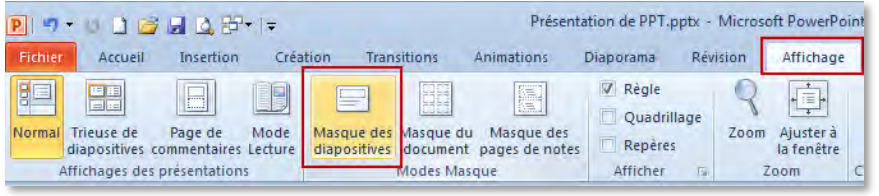

Un nouvel onglet nommé **Masque des diapositives** s'affiche.

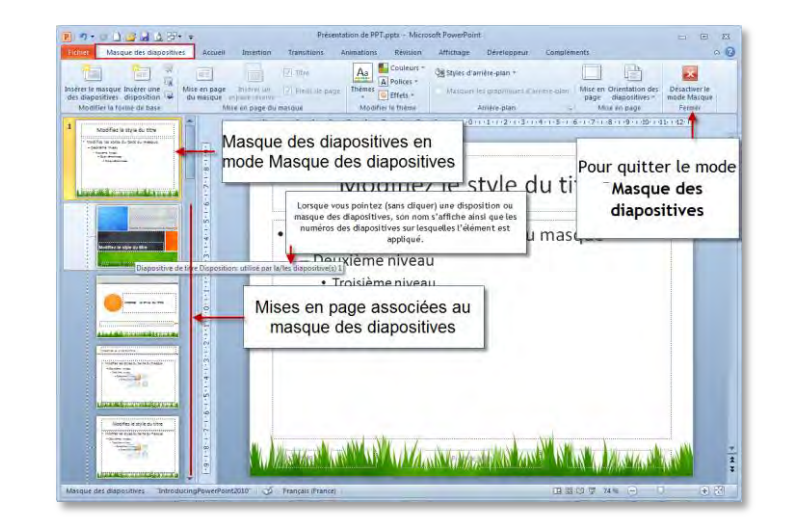

 $>$  La barre d'état vous indique aussi que vous êtes en mode Masque des diapositives. Le mode Masque des diapositives contient deux éléments : le Masque des diapositives stocke des informations sur le modèle de conception appliqué et englobe des dispositions, qui elles-mêmes contiennent les informations sur l'emplacement des espaces réservés. Si plusieurs thèmes sont appliqués sur une présentation, il y a plusieurs masques des diapositives.

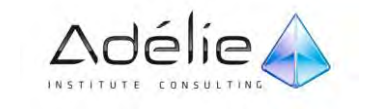

- Pour **modifier un masque des diapositives ou une disposition**, cliquez sur sa miniature et apportez vos modifications : insérez des objets, insérez ou modifiez les espaces réservés…
- Pour **insérer un espace réservé dans une disposition**, sélectionnez cette dernière cliquez sur la partie inférieure du bouton **Insérer un espace réservé** du groupe **Mise en page du masque** ; cliquez sur l'espace réservé que vous souhaitez insérer et réalisez un cliqué glissé dans la diapositive pour tracer son emplacement.

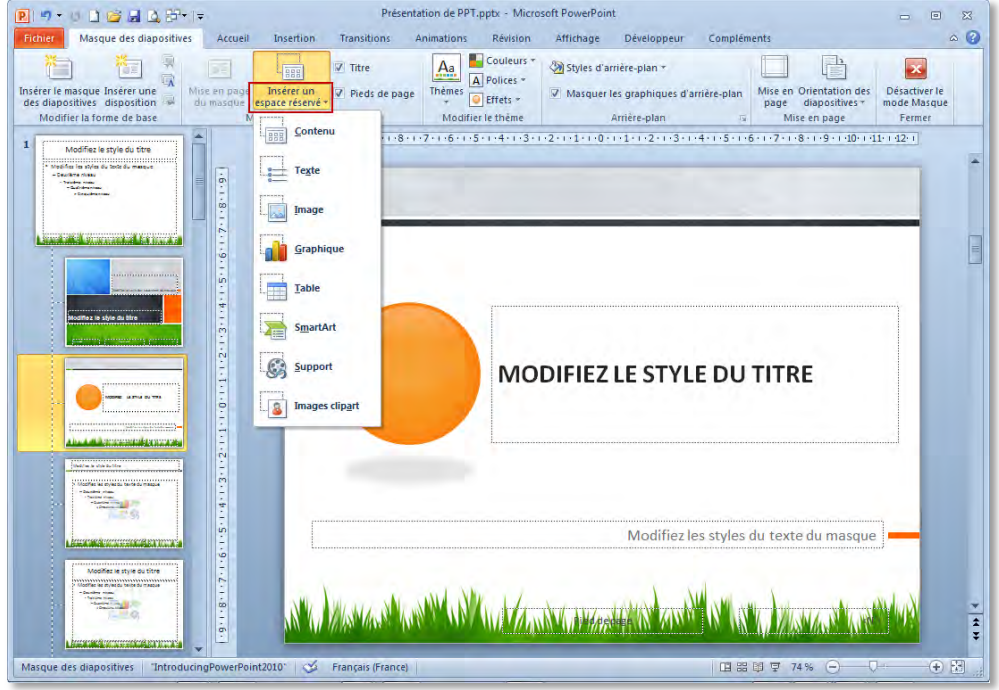

- Le bouton **Insérer un espace réservé** contient la liste des espaces réservés que vous pouvez insérer.
- $>$  Pour modifier la mise en forme d'un espace réservé, sélectionnez-le et utilisez, les commandes de l'onglet **Outils de dessin – Format.**
- Pour supprimer un espace réservé, sélectionnez-le et faites **SUPPR**.
- Vous pouvez aussi décocher l'option correspondante du groupe **Mise en page du masque** (**Titre** et/ou **Pied de page**)

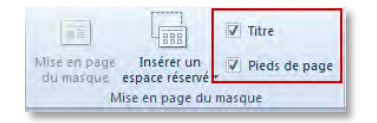

 Pour quitter le mode **Masque des diapositives**, cliquez sur le bouton **Désactiver le mode Masque**  du groupe **Fermer** ou activez un autre mode d'affichage (Normal, Trieuse de diapositives ou Page de commentaires).

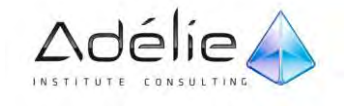

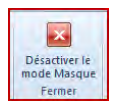

# MODIFIER LE MASQUE DU DOCUMENT

Le masque du document correspond à la trame de fond qui sert à la mise en page pour l'impression en mode Document (plusieurs diapositives par page) et en mode Plan

 Pour accéder au mode **Masque du document**, activez l'onglet **Affichage** puis dans le groupe **Modes Masque**, cliquez sur **Masque du document** ou maintenez la touche SHIFT enfoncée tout en cliquant sur l'outil **Trieuse de diapositives** de la barre d'état.

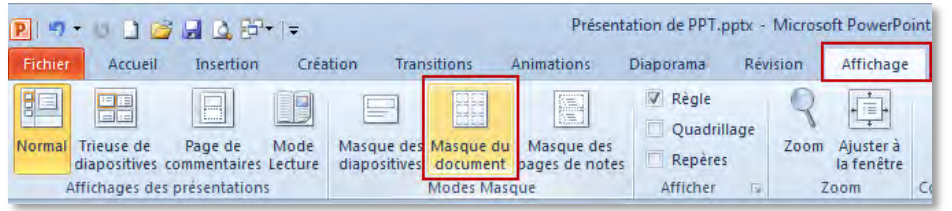

Un nouvel onglet nommé **Masque du document** s'affiche.

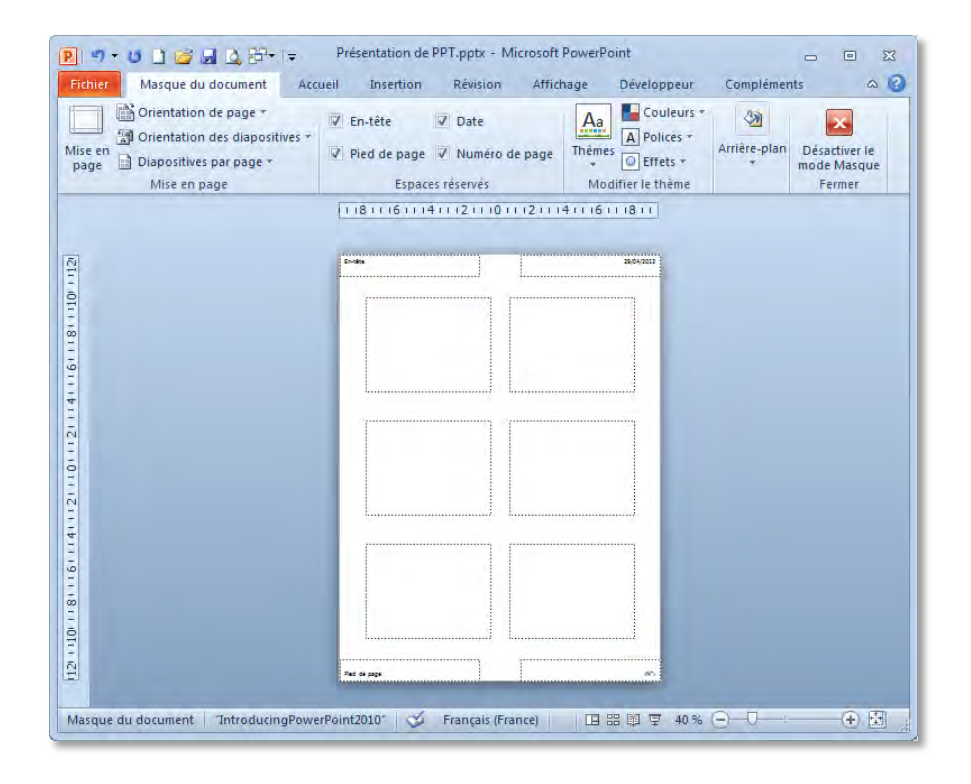

 $>$  Par défaut, la date du jour apparait en haut, à droite et le numéro des pages en bas et à droite de chaque page.

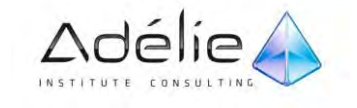

- Pour **modifier la mise en page** des pages (orientation des pages, des diapositives, nombre de diapositives par page….), utilisez les boutons du groupe **Mise en page**.
- $>$  Pour masquer les en-têtes et/ou les pieds de page, désactivez les options correspondantes du groupe **Espaces réservés** ; pour les afficher à nouveau, cochez ces mêmes options.
- Pour **modifier un espace réservé** à un en-tête et/ou à un pied de page, cliquez dessus et réalisez vos modifications de texte ou de mise en forme grâce aux commandes des onglets **Outils de dessin – Format** et **Accueil**.
- Pour quitter le mode Masque, cliquez sur le bouton **Désactiver le mode Masque** du groupe **Fermer** ou activez un autre mode d'affichage.

#### MODIFIER LE MASQUE DES PAGES DE NOTES

Le masque des pages de commentaires est la trame de fond qui sert à la mise en page pour l'impression des pages de commentaires d'une présentation.

 Activez le mode **Masque des pages de notes** : cliquez sur le bouton **Masque des pages de notes** du groupe **Modes Masque** de l'onglet **Affichage.**

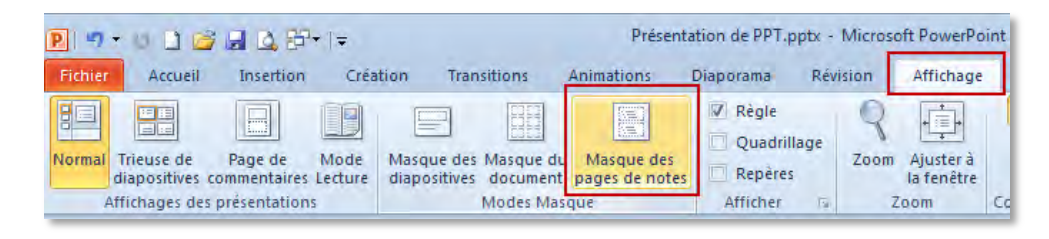

Un nouvel onglet nommé **Masque des pages de notes** s'affiche.

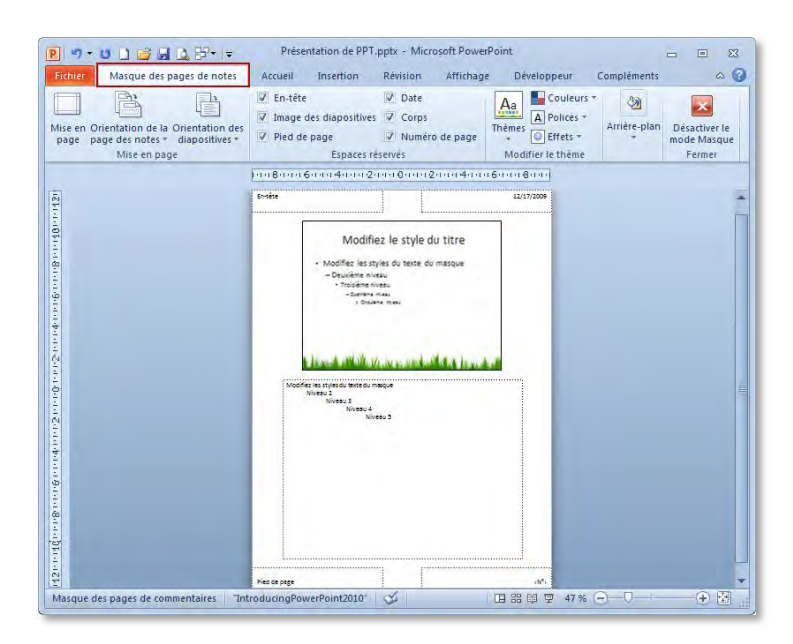

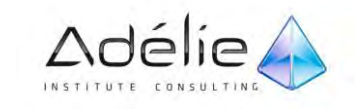

- $>$  Sur cet exemple, l'espace réservé aux commentaires apparait encadré de pointillés épais.
- Pour **modifier l'orientation des pages**, utilisez le bouton **Orientation de la page des notes** du groupe **Mise en page** ; pour modifier l'orientation des diapositives dans les pages, utilisez le bouton **Orientation des diapositives.**
- Pour **masquer les espaces réservés des pages de commentaires**, désactivez les options correspondantes du groupe **Espaces réservés** ; pour afficher à nouveau, cochez les mêmes options.
- Pour **modifier la mise en forme d'un espace réservé**, cliquez dessus et réalisez vos modifications grâce aux commandes des onglets **Outils de dessin – Format** et **Accueil.**
- Pour **afficher un fond de couleur** dans les pages, choisissez le style d'arrière-plan qui vous intéresse
- Pour quitter le mode Masque, cliquez sur le bouton **Désactivez le mode Masque** du groupe **Fermer** ou activez un autre mode d'affichage.

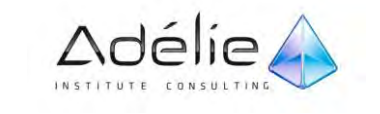
# Thèmes & arrière-plans

## Utilisation d'un thème

Un **thème** est un ensemble d'éléments de mise en forme qui inclut des couleurs, des polices et des effets graphiques qui donnent un aspect cohérent à votre présentation.

APPLIQUER UN THÈME EN MODE NORMAL OU TRIEUSE DE DIAPOSITIVES

- $>$  Sélectionnez si besoin les diapositives concernées par l'application du thème.
- Activez l'onglet **Création** et faites défiler les thèmes dans la liste du groupe **Thèmes**

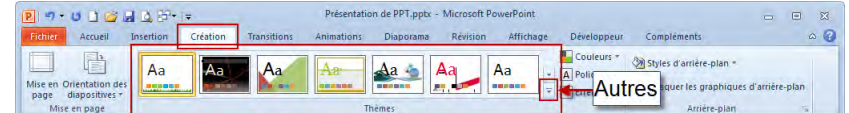

Ou cliquez sur le bouton **Autres** pour visualiser la liste complète des thèmes prédéfinis.

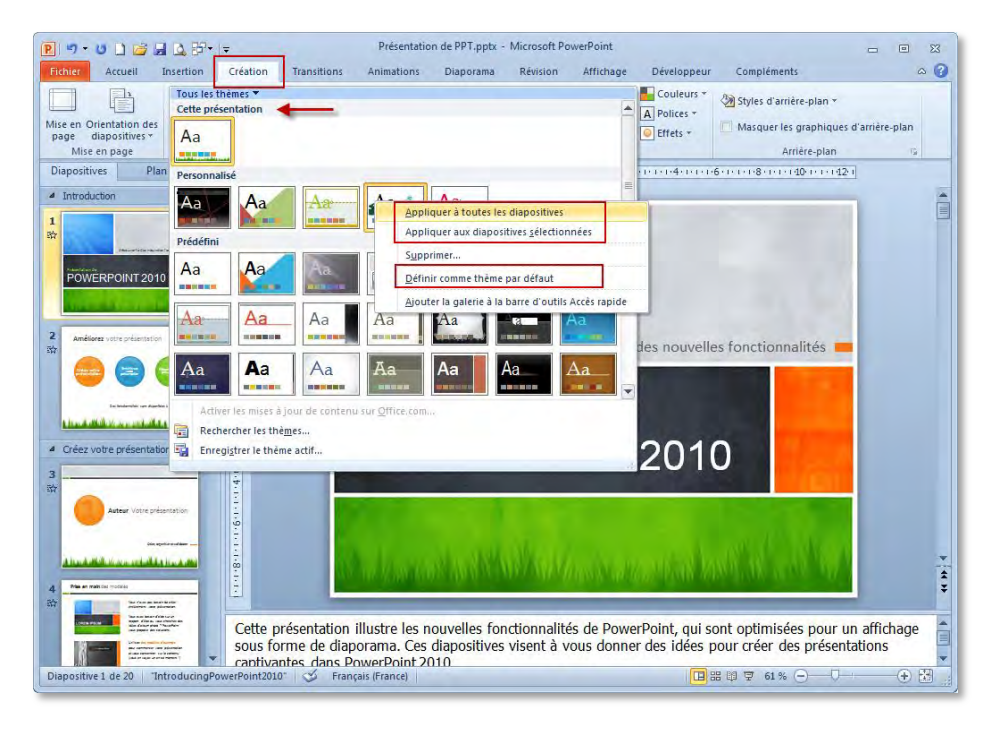

- Les thèmes utilisés dans la présentation apparaissent dans la catégorie **Cette présentation**
- $>$  En mode Normal, lorsque vous pointez un thème, vous visualisez l'effet produit dans le volet Diapositives.

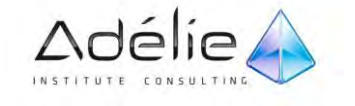

- $>$  Si vous avez effectué une sélection préalable, cliquez directement sur le thème appliquer, sinon, cliquez avec le **bouton droit de la souris** sur le thème à appliquer et choisissez l'option qui vous convient ; **Appliquer à toutes les diapositives** ou **Appliquer aux diapositives sélectionnées** ; si la présentation contient déjà plusieurs thèmes, l'option **Appliquer aux diapositives correspondantes** permet d'appliquer le thème aux diapositives sur lesquelles un même thème est déjà appliqué.
- $>$  Pour déterminer un thème à utiliser à la création d'une présentation, cliquez avec le bouton droit de la souris sur le thème et cliquez sur l'option **Définir comme thème par défaut**.

#### APPLIQUER UN THÈME INTÉGRÉ À UN MASQUE DE DIAPOSITIVE

 $>$  Sélectionnez le masque de diapositives pour lequel vous souhaitez appliquer un thème.

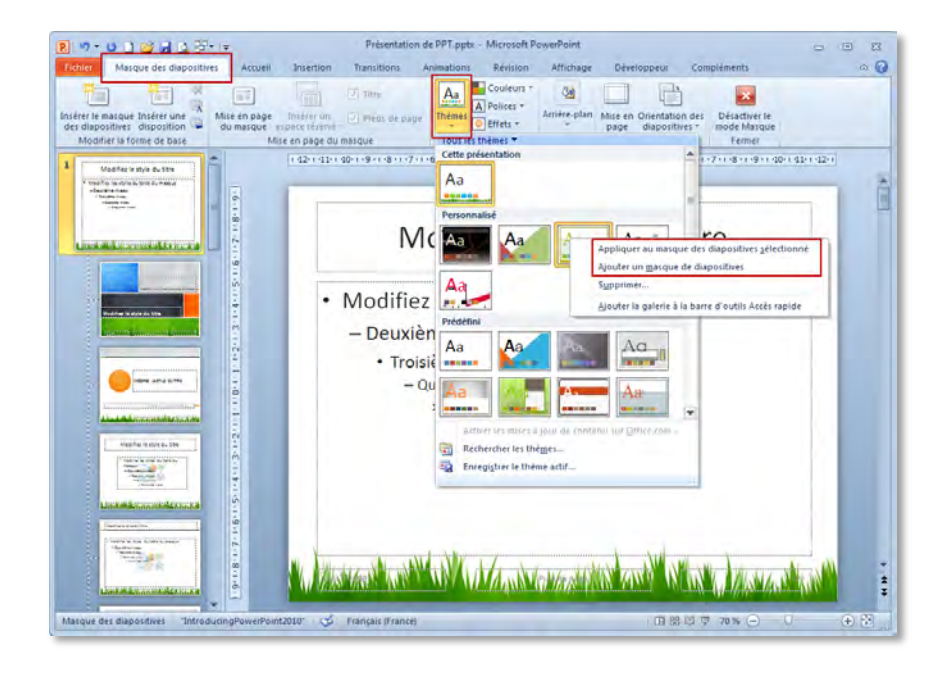

Cliquez sur le bouton **Thèmes** du groupe **Modifier le thème** 

 $>$  S'il n'y a qu'un seul masque des diapositives, cliquez directement sur le thème à appliquer à l'ensemble du masque des diapositives ; sinon, cliquez avec le bouton droit de la souris sur le thème à appliquer et choisissez l'option qui convient : **Appliquer au masque des diapositives sélectionné** ou **Ajouter un masque de diapositives** pour créer un nouveau masque des diapositives.

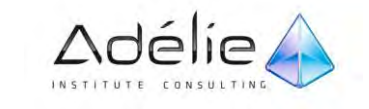

## Personnaliser un thème

Vous pouvez personnaliser un thème de document en modifiant les couleurs, les polices, l'effet de remplissage utilisés.

#### POUR PERSONNALISER LES COULEURS DU THÈME

- $>$  Les couleurs de thème contiennent quatre couleurs de texte et de fond, six couleurs d'accentuation et deux couleurs de lien hypertexte.
- Dans le groupe **Thèmes** de l'onglet **Création**, cliquez sur **Couleurs de thème**.

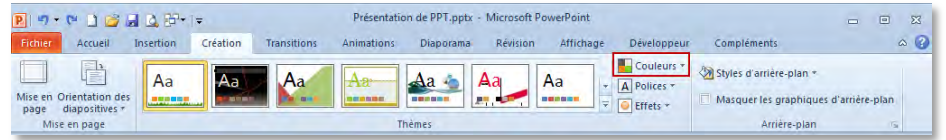

Cliquez sur **Nouvelles couleurs de thème**.

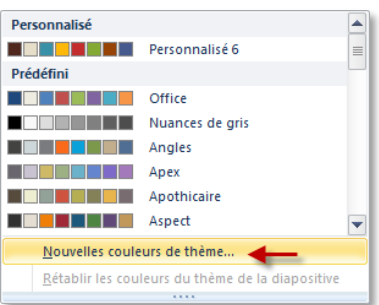

- Sous **Couleurs du thème**, cliquez sur le bouton de l'élément de couleur du thème que vous souhaitez modifier, puis choisissez les couleurs que vous voulez utiliser.
- $\geq$  Recommencez les étapes 3 et 4 pour tous les éléments de couleurs de thème à modifier.

#### Sous **Exemple**, vous pouvez voir l'effet des modifications que vous apportez.

- Dans la zone **Nom**, tapez un nom approprié correspondant aux nouvelles couleurs de thème, puis cliquez sur **Enregistrer**.
- $>$  Pour rétablir les couleurs d'origine de tous les éléments de couleurs de thème, cliquez sur **rétablir** avant de cliquer sur **Enregistrer**.

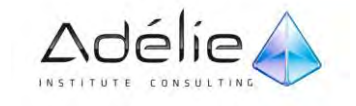

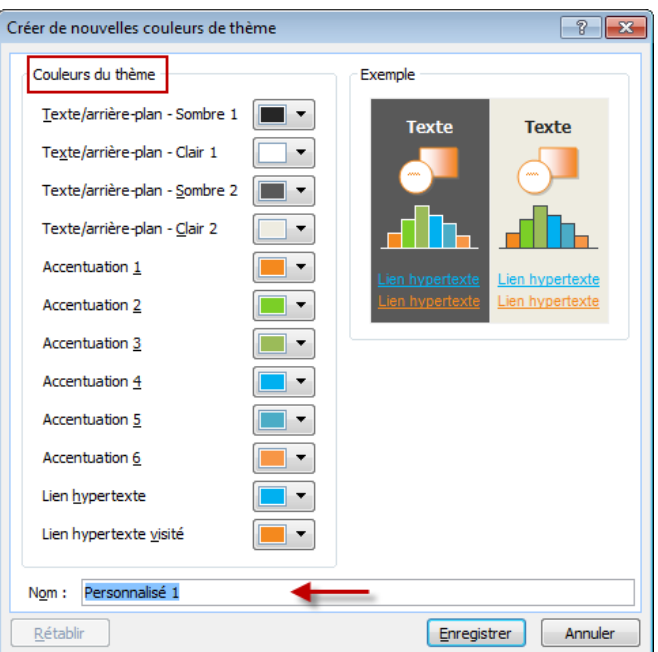

#### POUR PERSONNALISER LES POLICES DU THÈME

Les polices de thème contiennent une police de titre et une police de corps de texte.

- > Lorsque vous cliquez sur le bouton Polices **A**, le nom des polices de titre et de corps de texte utilisées pour chaque thème figure sous le nom **Polices**. Vous pouvez modifier ces deux polices pour créer votre propre jeu de polices de thème.
- Dans le groupe **Thèmes** de l'onglet **Création**, cliquez sur **Polices**.

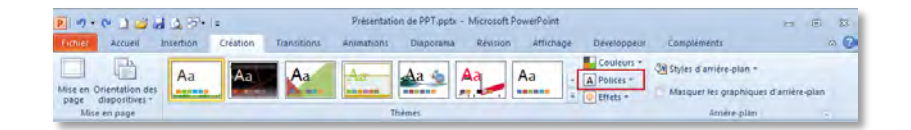

Cliquez sur **Nouvelles polices de thème**.

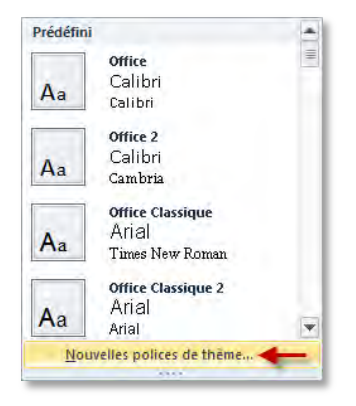

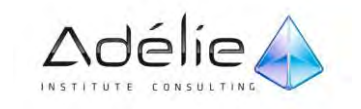

 Dans les zones **Police du titre** et **Police du corps de texte**, sélectionnez les polices que vous voulez utiliser.

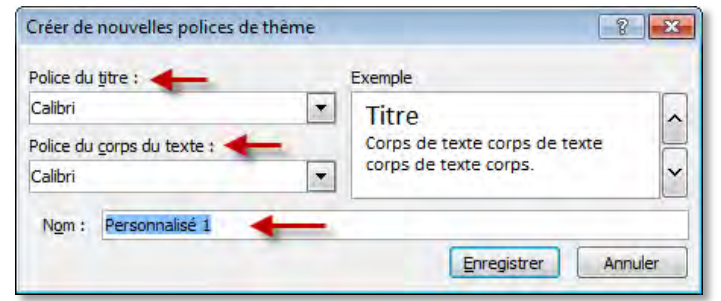

#### Un aperçu des polices sélectionnées apparaît.

 Dans la zone **Nom**, tapez un nom approprié correspondant aux nouvelles polices de thème, puis cliquez sur **Enregistrer**.

### SÉLECTIONNEZ UN ENSEMBLE D'EFFETS DE THÈME

Les effets de thème sont des jeux de lignes et d'effets de remplissage.

- > Lorsque vous cliquez sur le bouton Effets<sup>0</sup>, vous pouvez voir les lignes et les effets de remplissage utilisés dans chaque jeu d'effets de thème dans le graphique qui s'affiche sous le nom **Effets**. Bien que vous ne puissiez pas créer votre propre jeu d'effets de thème, vous pouvez choisir celui que vous voulez utiliser dans votre propre thème de document.
- Dans le groupe **Thèmes** de l'onglet **Création**, cliquez sur **Effets**.

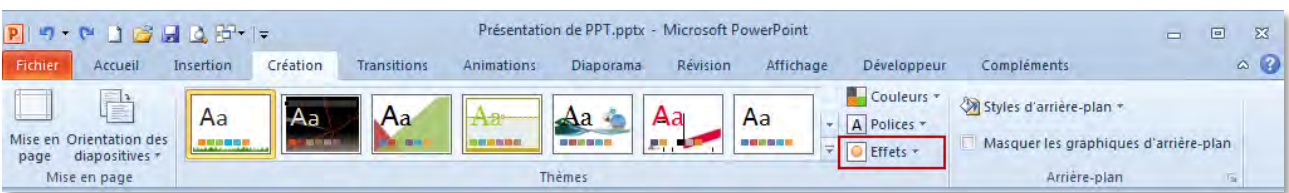

 $>$  Cliquez sur l'effet que vous souhaitez utiliser.

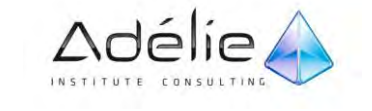

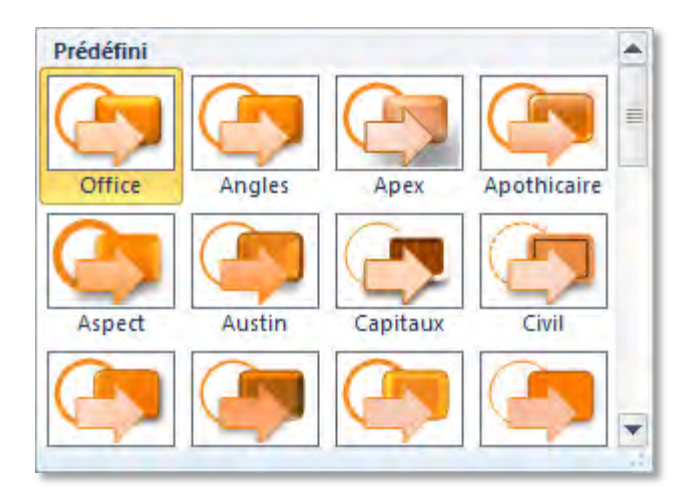

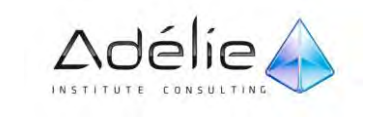

#### ENREGISTRER UN THÈME

Vous pouvez enregistrer toutes les modifications que vous effectuez sur les couleurs, les polices ou les effets de traits et de remplissage d'un thème de document pour en faire un thème personnalisé que vous pourrez ensuite appliquer à d'autres documents.

#### Activez l'onglet **Création** et dans le groupe **Thèmes**

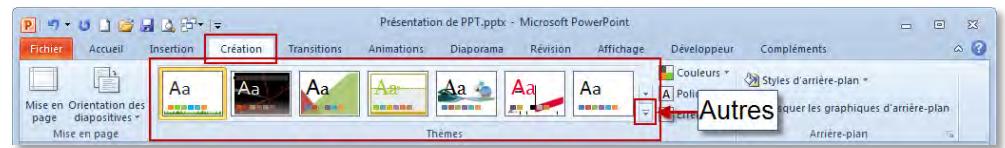

Cliquez sur le bouton **Autres** pour dérouler la liste des thèmes.

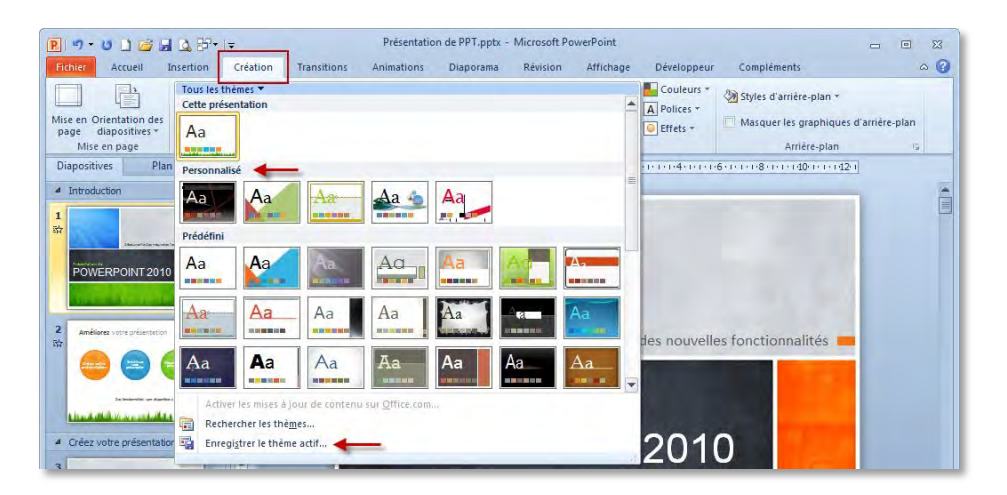

Cliquez sur **Enregistrer le thème actif**.

Dans la zone **Nom de fichier**, tapez un nom approprié pour le thème, puis cliquez sur **Enregistrer**.

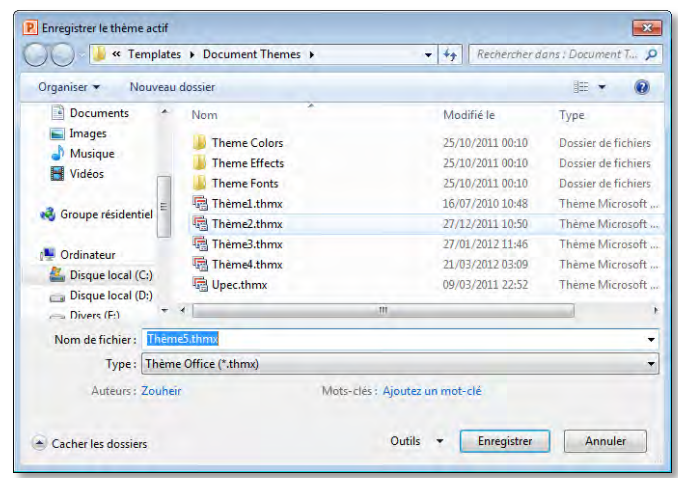

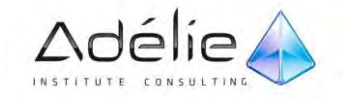

 $>$  Le thème de document personnalisé est enregistré dans le dossier Thèmes de document et est automatiquement ajouté à la liste des thèmes personnalisés disponibles.

## Appliquer un arrière-plan

Les styles d'arrière-plan sont des variantes d'un remplissage en arrière-plan provenant de combinaisons des couleurs du thème et des intensités de l'arrière-plan dans le thème document actif.

 $>$  Cliquez sur la ou les diapositives auxquelles vous souhaitez ajouter un style d'arrière-plan.

- $>$  Pour sélectionner plusieurs diapositives, cliquez sur la première, puis maintenez la touche CTRL enfoncée en cliquant sur les autres diapositives.
- Dans l'onglet **Création**, dans le groupe **Arrière-plan**, cliquez sur la flèche à côté de **Styles d'arrière-plan**.

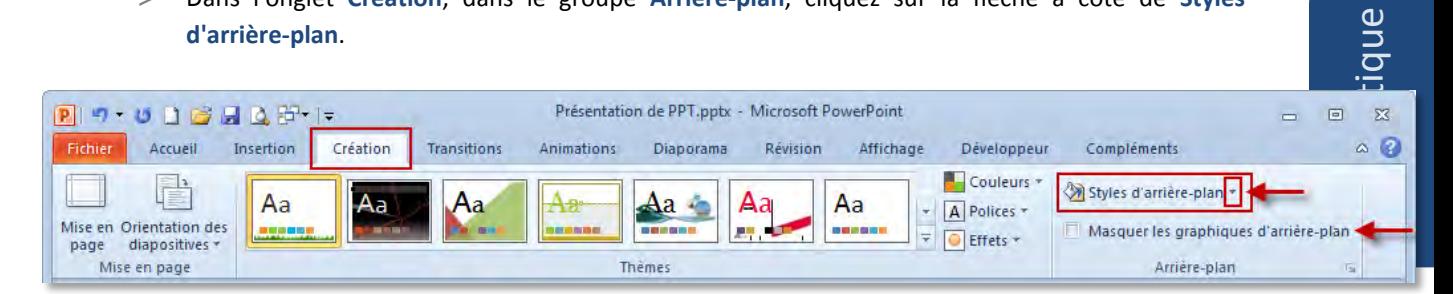

 $\geq$  Cliquez avec le bouton droit sur le style d'arrière-plan souhaité,

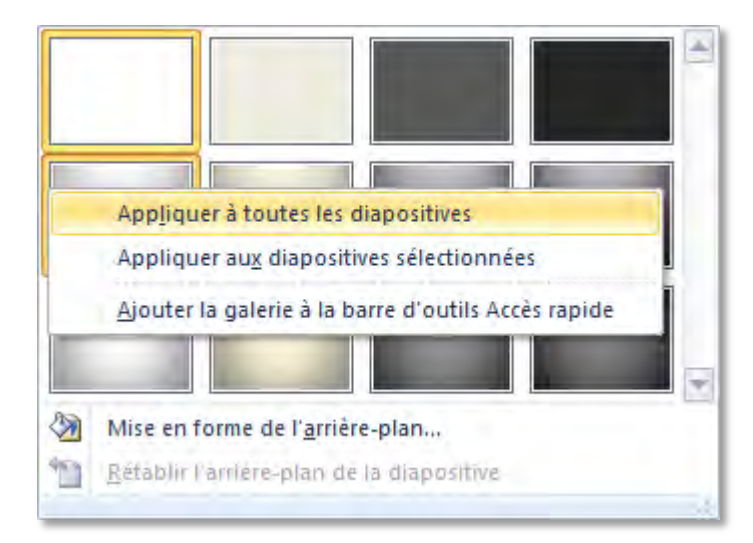

- $>$  Puis effectuez l'une des opérations suivantes :
- Pour appliquer le style d'arrière-plan à la sélection de diapositives, cliquez sur **Appliquer aux diapositives sélectionnées**.

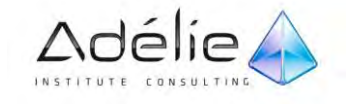

- $>$  Pour appliquer le style d'arrière-plan à toutes les diapositives de votre présentation, cliquez sur **Appliquer à toutes les diapositives**.
- $>$  Pour remplacer le style d'arrière-plan des diapositives sélectionnées et de toute autre diapositive de la présentation utilisant le même masque de diapositives, cliquez sur **Appliquer aux diapositives correspondantes**.

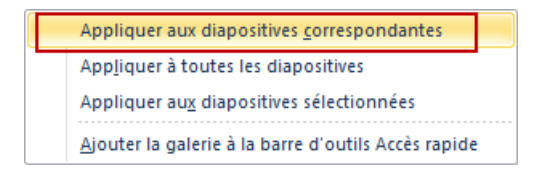

Cette option n'est disponible que lorsque votre présentation contient plusieurs masques.

#### CACHER LES GRAPHIQUES DE L'ARRIÈRE-PLAN

Il s'agit de masquer les éléments graphiques liés au thème ou au modèle qui apparaissent en arrière-plan des diapositives.

En mode Normal ou Trieuse de diapositives, sélectionnez les diapositives concernées.

Activez l'onglet **Création** et cochez la case **Masquer les graphiques d'arrière-plan** du groupe **Arrière-plan**.

#### **PERSONNALISER UN STYLE D'ARRIÈRE-PLAN POUR VOTRE PRÉSENTATION**

- $>$  Cliquez sur la ou les diapositives auxquelles vous souhaitez ajouter un style d'arrière-plan.
- $>$  Pour sélectionner plusieurs diapositives, cliquez sur la première, puis maintenez la touche CTRL enfoncée en cliquant sur les autres diapositives.
- Dans l'onglet **Création**, dans le groupe **Arrière-plan**, cliquez sur la flèche à côté de **Styles d'arrière-plan**.

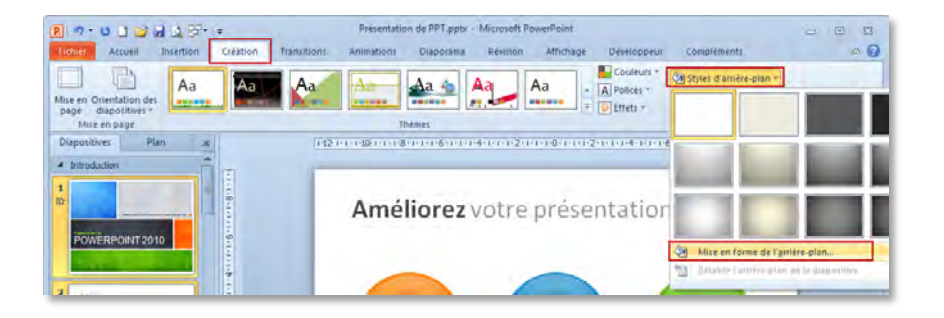

Cliquez sur **Mise en forme de l'arrière-plan**, puis sélectionnez les options souhaitées.

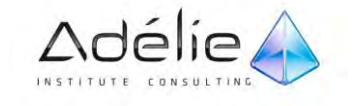

 Pour appliquer une seule couleur, cliquez sur l'option **Remplissage uni** de la catégorie **Remplissage** de la boite de dialogue **Mise en forme de l'arrière-plan** qui apparait ; ouvrez la liste **Couleur** et choisissez celle qui vous convient ; modifiez si besoin le degré de **Transparence** en faisant glisser le curseur correspondant ou modifiant le pourcentage affiché.

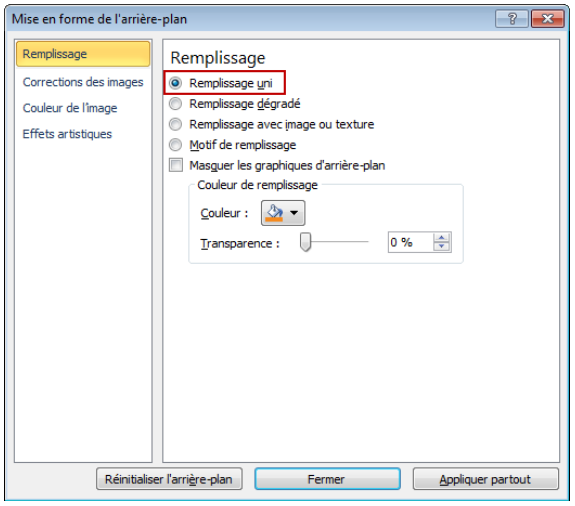

 Pour appliquer un dégradé de couleurs dans l'arrière-plan, cliquez sur l'option **Remplissage dégradé** de la catégorie **Remplissage** de la boite de dialogue **Mise en forme de l'arrière-plan**. Ouvrez la liste **Couleurs prédéfinies** et choisissez le modèle de couleurs qui convient ; modifiez les options du modèle de couleurs grâce aux listes **Type, Orientation** et **Angle** 

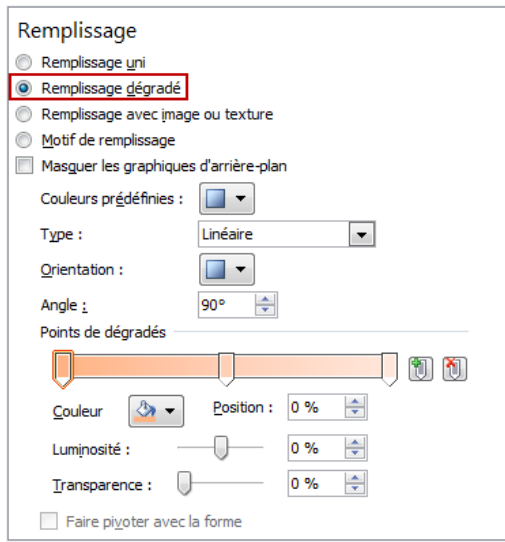

- $>$  Un dégradé est composé de plusieurs points, qui eux-mêmes sont définis par une position, une couleur et une valeur de transparence. Vous pouvez créer ou supprimer des points de dégradés dans la partie **Points de dégradés.**
- Pour appliquer une texture en arrière-plan, cliquez sur l'option **Remplissage avec image ou texture** de la catégorie **Remplissage** et choisissez celle qui convient dans la liste **Texture**.

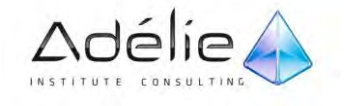

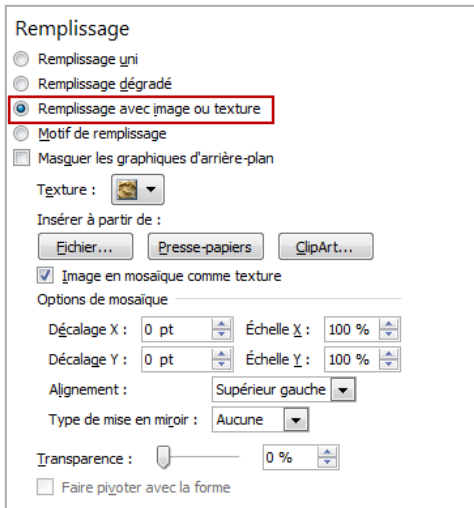

- $>$  Vous visualisez l'effet produit par les changements réalisés sur les diapositives en arrière-plan de la boite de dialogue.
- $>$  Pour appliquer une image en arrière-plan, cliquez sur l'option Remplissage avec image ou **texture** de la catégorie **Remplissage** et cliquez sur le bouton de votre choix : **Fichier** pour sélectionner un fichier Image dans la boite de dialogue Insérer une image, **Presse-papiers** pour coller l'image contenue dans le presse-papiers ou **Clipart** pour sélectionner un clipart dans la boite de dialogue **Sélectionner une image**
- Activez l'option **Image en mosaïque comme texture** pour utiliser plusieurs copies de l'image ou de la texture en mosaïque afin de remplir l'arrière-plan.
- Si l'option **Image en mosaïque comme texture** est activée, modifiez les **Options de mosaïque** ; sinon modifiez les **Options d'étirement**.
- Cliquez sur le bouton **Fermer** pour appliquer la personnalisation de l'arrière-plan à la sélection en cours ou cliquez sur le bouton **Appliquer partout** pour l'appliquer à toutes les diapositives ou à tout le masque des diapositives puis cliquez sur le bouton **Fermer**.

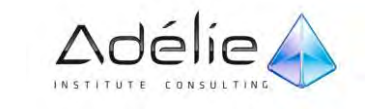

# Le texte

## Ajouter & modifier du texte

### SAISIR LE TITRE/LE SOUS-TITRE/UN TEXTE SANS PUCE

- $\geq$  En mode Normal, activez la diapositive dans laquelle vous souhaitez saisir le texte.
- $\geq$  Cliquez dans l'espace réservé au texte à saisir qui affiche :
- **CLIQUEZ POUR AJOUTER UN TITRE**,
- **Cliquez pour ajouter un sous-titre**
- ou encore **Cliquez pour ajouter du texte**.

Toutes les diapositives ne proposent pas à la fois tous ces espaces réservés ; cela dépend de leur disposition.

- Saisissez le texte voulu ; pour passer à la ligne, appuyez sur la touche **ENTREE**
- $>$  Pour passer d'un espace réservé à un autre situé dessous ou à droite, vous pouvez utiliser la combinaison de touches **CTRL ENTREE**.

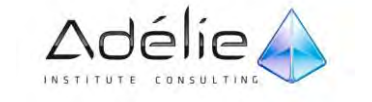

### SUPPORT PÉDAGOGIQUE **POWERPOINT 2010 INITIATION**

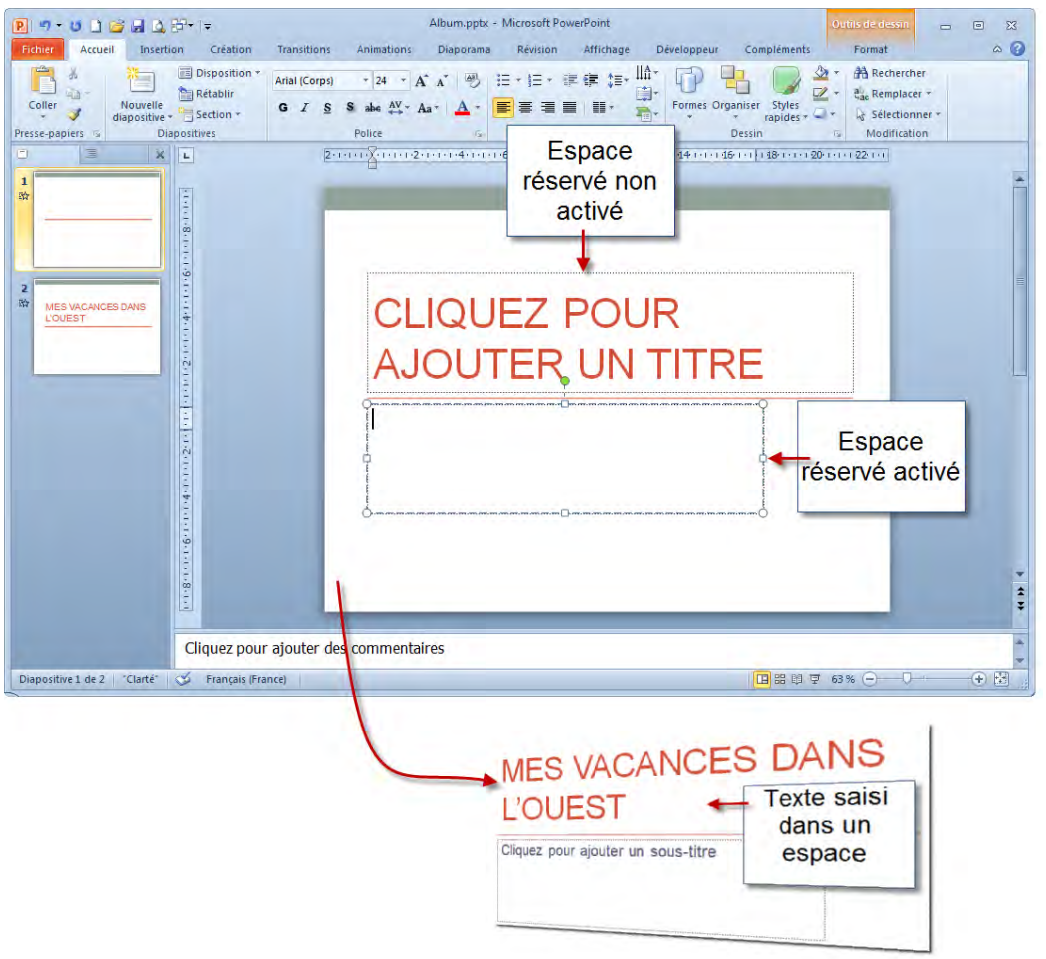

 Le message de l'espace réservé disparait au profit d'un cadre **souligné en pointillé** et d'une barre clignotante appelée point d'insertion

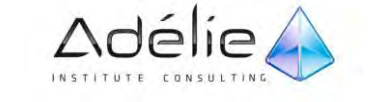

#### SAISIR UN TEXTE À PUCES

- $>$  En mode Normal, activez la diapositive dans laquelle vous souhaitez saisir le texte.
- Cliquez dans l'espace réservé qui affiche le texte **Cliquez pour ajouter du texte** (lorsque celui-ci est précédé d'une puce).

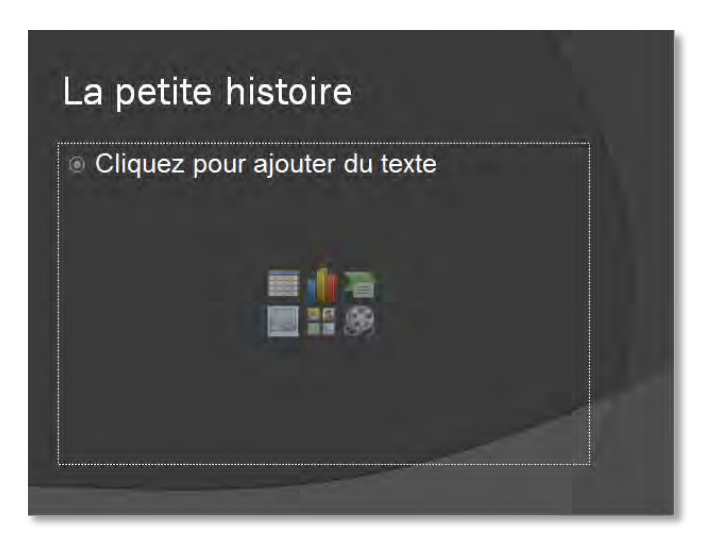

 L'espace réservé devient un cadre **souligné en pointillé** dans lequel le point d'insertion est précédé d'une puce.

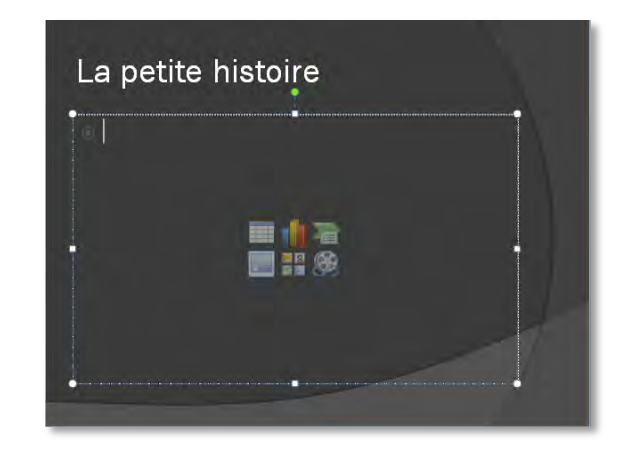

L'existence de ce type d'espace réservé dépend de la disposition appliquée à la diapositive.

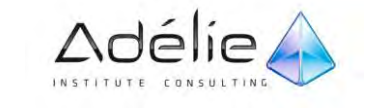

#### RÉALISEZ LA SAISIE EN RESPECTANT LES PRINCIPES SUIVANTS

- $>$  Saisissez vos idées sans vous préoccuper des fins de lignes ;
- $>$  Appuyez sur la touche **ENTREE** pour créer un nouveau point (ou paragraphe) ;
- $>$  Appuyez sur **SHIFT ENTREE** pour passer à la ligne sans changer de paragraphe ;
- Appuyez sur **CTRL TABULATION** pour insérer un caractère de tabulation en début de paragraphe.

#### HIÉRARCHISEZ VOS IDÉES

- $>$  Pour descendre un paragraphe au niveau suivant, soyez en début de paragraphe et appuyez sur la touche **TABULATION** ou activez, si besoin, l'onglet Accueil et cliquez sur l'outil du groupe **Paragraphe** ;
- $>$  pour remonter un point au niveau précédent, soyez en début de point et appuyez sur les touches **SHIFT TABULATION** ou cliquez sur l'outil du groupe **Paragraphe** de l'onglet **Accueil**.

Vous pouvez aller jusqu'à 9 niveaux de paragraphe au sein d'un même espace réservé.

#### APPLIQUEZ OU MODIFIEZ DES PUCES OU DES NUMÉROS

- $>$  Sélectionnez vos lignes de texte.
- Sous l'onglet **Accueil**, dans le groupe **Paragraphe**,
- Cliquez sur **Puces** ou sur **Numérotation**.
- Cliquez sur la flèche du bouton **Puces** ou **Numérotation**, pour choisir un des différents styles proposés.

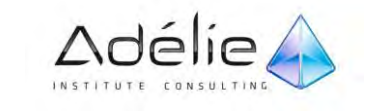

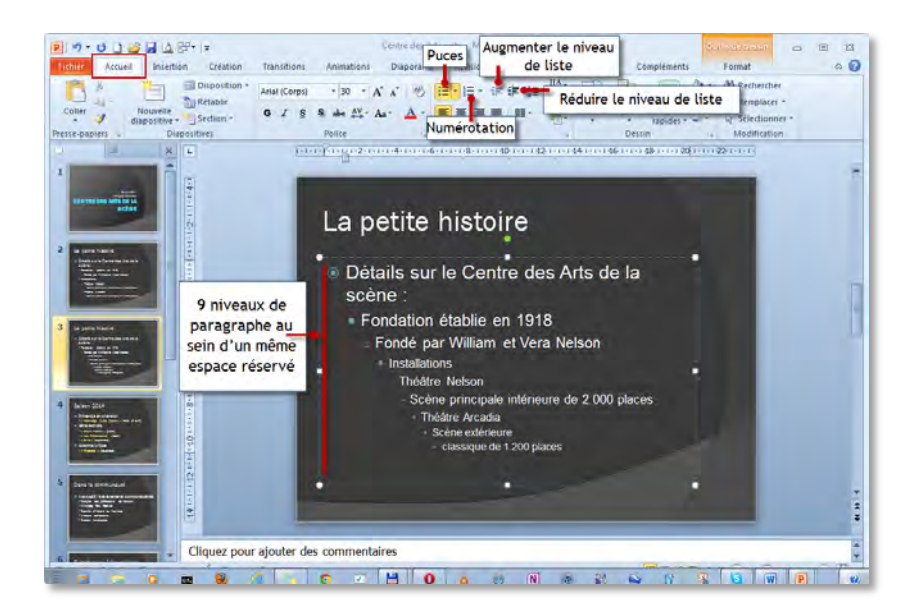

 $>$  Chaque point ou idée est précédé d'un symbole. En fonction du niveau attribué, la taille des caractères et les puces de début de points changent ; de plus, les textes se décalent les uns par rapport aux autres.

### MODIFIER LE TEXTE

- $>$  Cliquez dans l'espace réservé au texte à modifier
- Réalisez vos modifications à l'aide de ces quelques remarques :
- $>$  Pour ajouter des caractères, positionnez le point d'insertion où les caractères devront apparaître et réalisez la saisie (le seul mode de saisie est le mode Insertion)
- $>$  Pour remplacer un groupe de caractères, sélectionnez-les et effectuez la nouvelle saisie
- Pour supprimer un caractère, positionnez le point d'insertion avant le caractère et faites **SUPPR**
- $>$  Pour corriger un mot détecté incorrect par PowerPoint lors de la saisie, cliquez dessus avec le bouton droit de la souris puis cliquez sur l'option de votre choix :
- $>$  L'une des propositions de correction pour remplacer le mot souligné par le mot sélectionné
- **Ignorer tout** pour ignorer cette faute pendant toute la session
- **Ajouter au dictionnaire** pour ajouter le mot souligné dans le dictionnaire personnel

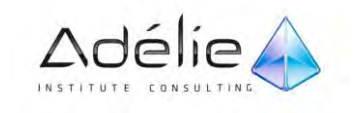

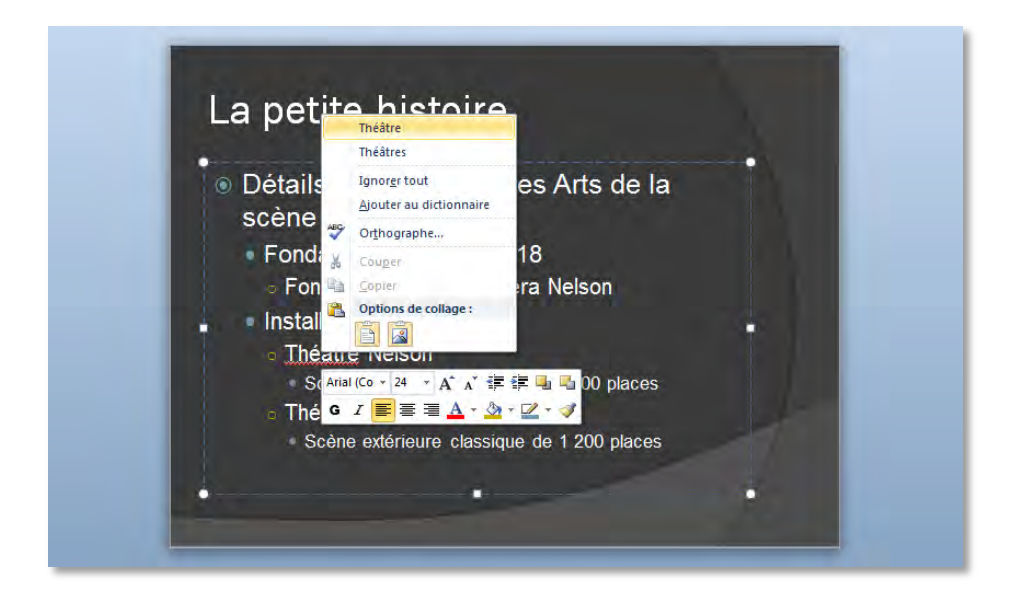

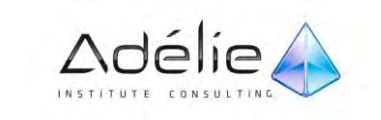

#### SE DÉPLACER DANS UN ESPACE RÉSERVÉ

- $>$  Cliquez dans l'espace réservé
- Pour déplacer le point d'insertion avec la **souris**, il suffit de cliquer à la position souhaitée.
- Pour déplacer le point d'insertion avec le **clavier**, utilisez les touches suivantes :

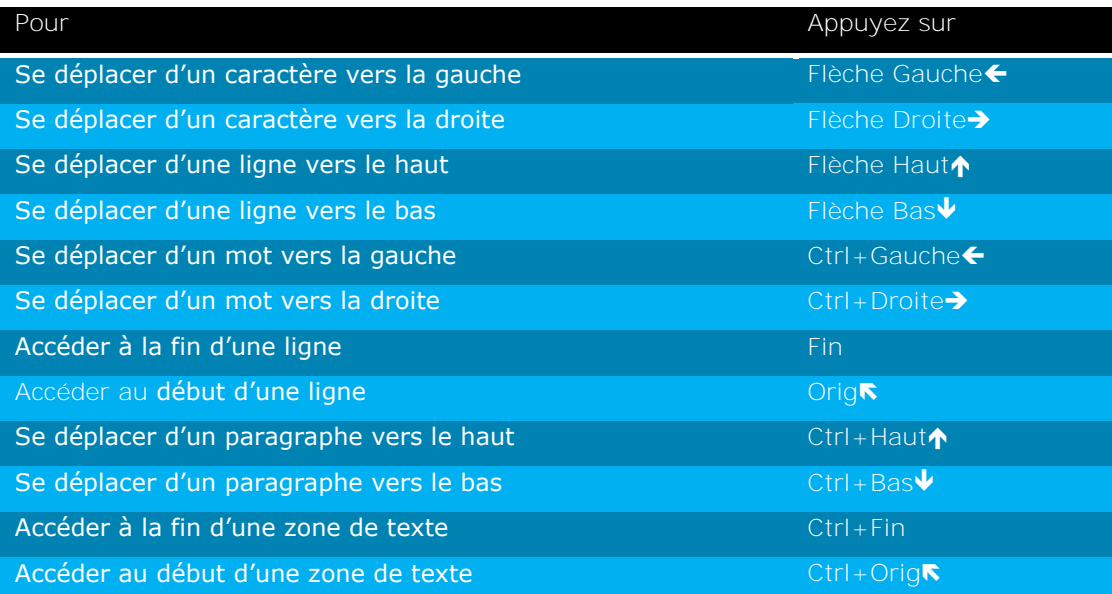

#### SÉLECTIONNER DU TEXTE DANS UN ESPACE RÉSERVÉ

- $\geq$  En mode Normal, activez si besoin la diapositive concernée
- $>$  Pour sélectionner un mot faites un double clic dessus.
- $>$  Pour sélectionner un paragraphe, faites un triple clic dessus
- $>$  Pour sélectionner un groupe de caractères, faites un cliqué glissé sur les caractères à sélectionner.
- Pour sélectionner le contenu entier d'un espace réservé : cliquez sur le bouton **Sélectionner**, du groupe **Modification** de l'onglet **Accueil**, puis sur l'option **Sélectionner tout** ou faites **CTRL A**
- Pour sélectionner avec le clavier, maintenez la touche **SHIFT** enfoncée et utilisez les touches de déplacement

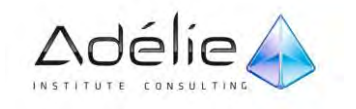

 $>$  Pour sélectionner un groupe de caractères, vous pouvez aussi utiliser une technique clavier souris, dites du **SHIFT** clic : cliquez avant le premier caractère à sélectionner, maintenez la touche **SHIFT** enfoncée et cliquez après le dernier caractère à sélectionner.

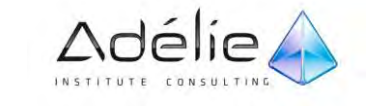

## Créer des pages de commentaires

Vous pouvez créer des pages de commentaires (notes de l'auteur sous la diapositive) que vous pourrez soit utiliser pendant que vous effectuerez votre présentation, soit communiquer à l'assistance.

#### UTILISEZ LE VOLET COMMENTAIRES

- (8) サーザコは日立5% ト Britanni  $\bar{\Xi}$  $\overline{\mathbf{z}}$  $a \bullet$ Créatic **Disnapsing** Affichan HEEE 图 **V** Régle  $\mathbb{R}^3$ **BBI**  $\mathbb{Q}$  $\overline{a}$ 中国 m Quadrilla<br>Mode Masque des Masque du Masque des<br>s Lecture diapositives document pages de notes Reperes Page de Zoom Ajuster à Noir et blan  $\blacksquare$ **Volet Commentaires** (encadré en rouge) des nouvelles fonctionnalité: en mode Normal **TEL** Cette présentation illustre les nouvelles fonctionnalités de PowerPoint, qui sont optimisées pour un affichage sous forme<br>de diaporama. Ces diapositives visent à vous donner des idées pour créer des présentations captivant Pour obtenir d'autres exemples de modèles, diquez sur l'onglet Fichier puis, dans l'onglet Nouveau, diquez sur Exemples r. "IntroducingPowerPoint2010" Français (France)
- Sous l'onglet **Affichage**, dans le groupe **Affichages des présentations**, cliquez sur **Normal**.

 $>$  Vous pouvez taper et mettre en forme vos commentaires pendant que vous travaillez en mode **Normal**. En revanche, vous devez basculer en mode **Page de commentaires** pour afficher un aperçu avant impression de vos pages de commentaires.

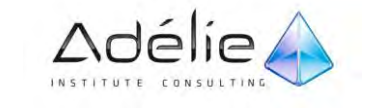

### UTILISEZ LA SECTION POUR LES COMMENTAIRES

Une page de commentaires par défaut comprend une miniature de la diapositive dans la moitié supérieure de la page et une section de même taille pour les commentaires dans la moitié inférieure.

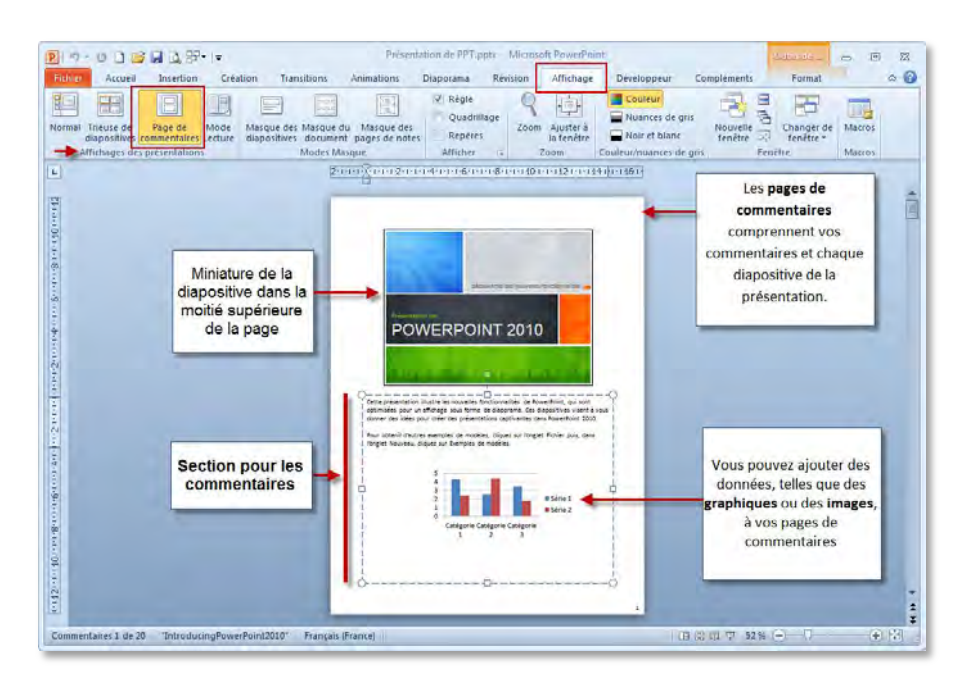

 En mode **Page de commentaires**, vous pouvez embellir vos commentaires avec des **graphiques**, des **images**, des **tableaux** ou d'autres **illustrations**.

Les images ou objets ajoutés en mode Page de commentaires s'affichent sur votre page de commentaires imprimée, sans être visibles à l'écran en mode Normal.

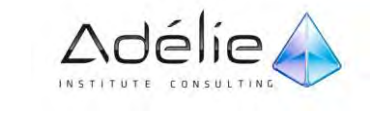

## Travailler dans l'onglet Plan

En mode Plan, PowerPoint affiche votre présentation comme un plan constitué de titres et du texte principal de chaque diapositive. Chaque titre s'affiche dans la partie gauche du volet contenant l'onglet Plan, de même que l'icône et le numéro de la diapositive. Le texte principal s'affiche en retrait sous le titre de la diapositive. Les objets graphiques n'apparaissent que sous forme de petites annotations sur l'icône de la diapositive en mode Plan.

La réalisation de vos tâches en mode Plan s'avère très pratique si vous souhaitez apporter des modifications globales, obtenir une vue d'ensemble de votre présentation, modifier la séquence des puces ou des diapositives, ou encore appliquer des changements de mise en forme.

#### AFFICHER OU AGRANDIR L'ONGLET PLAN OU DIAPOSITIVES

- $>$  Lorsque le volet contenant les onglets Plan et Diapositives est masqué ou réduit, procédez comme suit pour l'afficher ou l'agrandir :
- Pour agrandir le volet, en mode Normal, pointez sur la **barre de fractionnement** entre le volet Diapositive et le volet contenant les onglets Plan et Diapositives, puis faites-la glisser vers la droite.

#### MASQUER OU RÉDUIRE L'ONGLET PLAN OU DIAPOSITIVES

- $>$  Lorsque le volet contenant les onglets Plan et Diapositives est affiché ou chevauche largement le volet Diapositive, procédez comme suit pour le masquer ou le réduire :
- En mode Normal, cliquez sur la zone **Fermer** dans le coin supérieur droit du volet ou faites glisser la **barre de fractionnement** se trouvant entre le volet Diapositive et le volet contenant les onglets Plan et Diapositives vers la gauche.

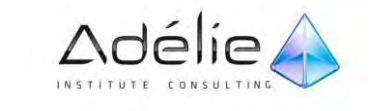

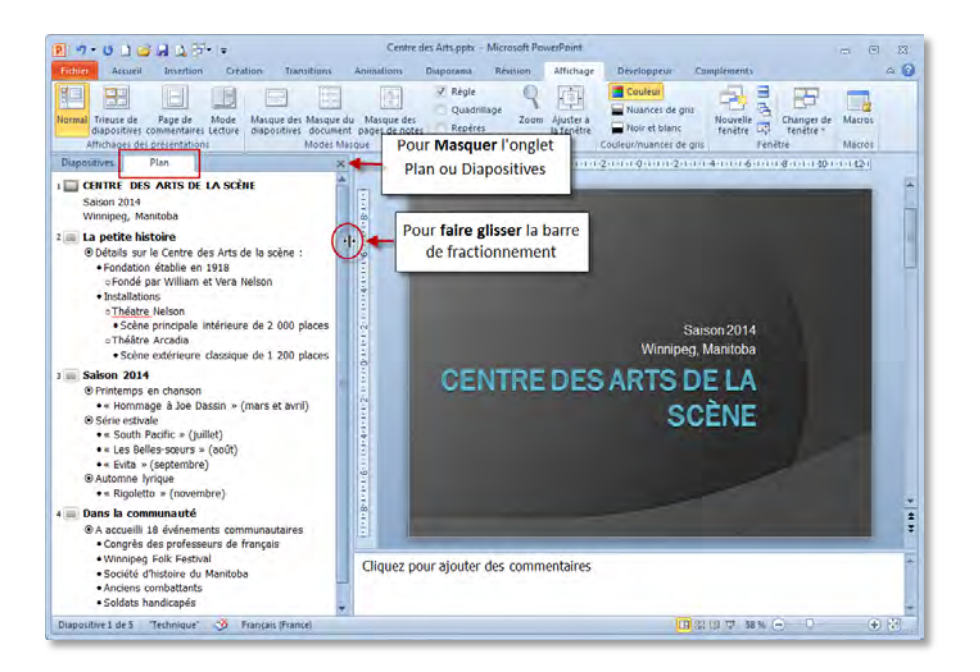

#### RÉALISER SES TÂCHES EN MODE PLAN

- $>$  Activer la diapositive dans laquelle vous souhaitez saisir le texte.
- $>$  Saisissez le titre puis passez à la saisie du contenu du sous-titre, du texte ou du texte à puces par **CTRL ENTREE**
- $>$  Suivez les mêmes principes de saisie lorsque l'onglet Diapositives du mode Normal est actif : utilisez la touche **ENTREE** pour créer un nouveau point (ou paragraphe), la combinaison des touches **SHIFT ENTREE** pour passer à la ligne sans changer de point ou encore les touches **CTRL TABULATION** pour insérer un caractère de tabulation en début de point.
- $>$  Pour descendre un point au niveau suivant, soyez en début de point et appuyez sur la touche TABULATION ou cliquez sur l'outil du groupe **Paragraphe** de l'onglet **Accueil.**
- Pour créer une diapositive, appuyez sur la touche **ENTREE** à partir d'une ligne de titre ou sur les touches **CTRL ENTREE** à partir d'une ligne de tout autre type de texte
- $>$  Pour sélectionner un paragraphe, pointez l'icône qui précède sa ligne (la souris sous la forme d'une flèche à quatre têtes) et cliquez ; pour sélectionner une diapositive, pointez son icône et cliquez.

Vous pouvez utiliser la touche **SHIFT** et/ou **CTRL** pour sélectionner plusieurs diapositives

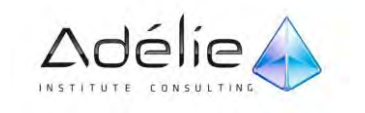

- $>$  Pour déplacer un paragraphe et les paragraphes qui lui sont subordonnés, pointez son icône et réalisez un cliqué glissé vers le bas ou vers le haut.
- $>$  Pour réduire le texte sous un titre, cliquez avec le bouton droit de la souris dans un des paragraphes liés au titre puis activez l'option **Réduire** ou faites **ALT SHIFT J**
- $>$  Pour développer le teste sous un titre, cliquez avec le bouton droit de la souris dans le titre puis activez l'option **Développer** ou faite **ALT SHIFT K**

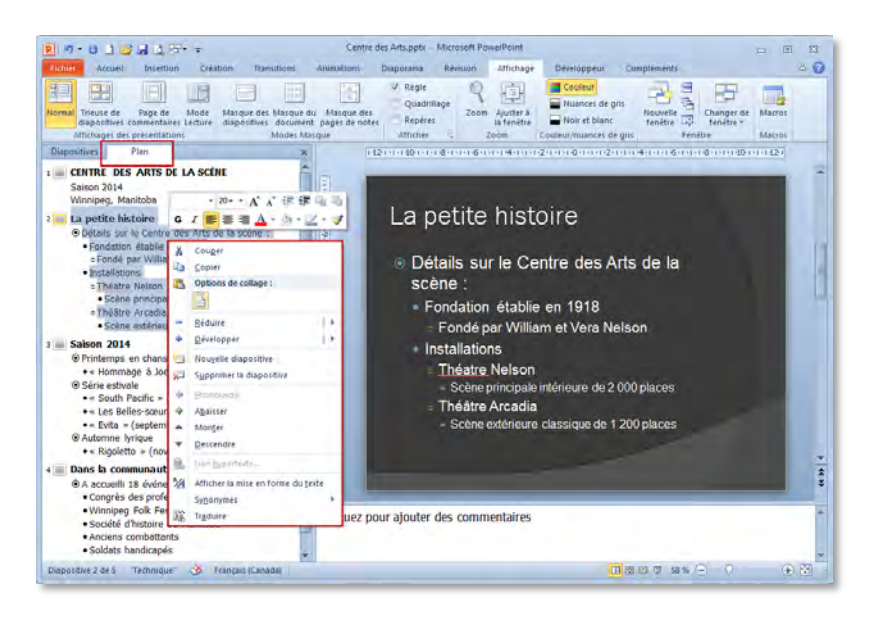

- $>$  Lorsqu'un paragraphe est sélectionné, tous les paragraphes qui lui sont dépendants le sont également.
- $>$  Le menu contextuel des paragraphes du Plan est affiché grâce au clic droit de la souris.

![](_page_95_Picture_7.jpeg)

![](_page_95_Picture_8.jpeg)

#### VÉRIFIER AUTOMATIQUEMENT L'ORTHOGRAPHE

Vous avez la possibilité de configurer PowerPoint pour que les erreurs soient immédiatement affichées au cours de la frappe ou, si la présence de traits ondulés rouges, vous dérange, vous pouvez simplement vérifier le document une fois celui-ci terminé.

#### **QUE SIGNIFIENT CES SOULIGNEMENTS DANS MA PRÉSENTATION ?**

Au cours de votre saisie, PowerPoint peut parfois insérer un soulignement ondulé de couleur rouge.

**Soulignement rouge** : PowerPoint indique ainsi une faute d'orthographe potentielle.

Notez que si vous imprimez une PowerPoint avec ces soulignements, ils n'apparaîtront pas à l'impression.

#### **VÉRIFIER AUTOMATIQUEMENT L'ORTHOGRAPHE**

- $>$  Lorsque vous vérifiez automatiquement l'orthographe au cours de la frappe, vous êtes certain de limiter le nombre d'erreurs à corriger au moment de l'envoi de votre document.
- $>$  Votre programme Microsoft Office peut marquer les mots mal orthographiés pendant que vous travaillez afin de pouvoir facilement les repérer, comme l'illustre l'exemple suivant.

Parfois, je fai des erreurs.

 $>$  Vous pouvez cliquer avec le bouton droit sur le mot mal orthographié de mot pour afficher les corrections suggérées.

![](_page_96_Figure_12.jpeg)

 $>$  Pour activer ou désactiver la vérification orthographique automatique :

![](_page_96_Picture_14.jpeg)

- Cliquez sur l'onglet **Fichier**, puis cliquez sur **Options**.
- Cliquez sur **Vérification**, désactivez ou Activez la case à cocher **Masquer les fautes d'orthographe**.

## Mise en forme des caractères

#### UTILISER LA MINI BARRE D'OUTILS

La mini barre d'outils permet de modifier certaines mises en valeur des caractères, comme la police, la taille de la police, la couleur du texte…

- $>$  Sélectionnez les caractères concernés dans un espace réservé, un objet contenant du texte ou encore les niveaux de paragraphe concernés pour le masque des diapositives ou pour la disposition voulue en mode Masque des diapositives.
- $>$  Pointez la mini barre d'outils pus cliquez sur l'outil que vous souhaitez utiliser

![](_page_97_Picture_8.jpeg)

- La mini barre d'outils s'affiche si l'option **Afficher la mini barre d'outils lors de la sélection** de la boite de dialogue Options PowerPoint est active. Si nécessaire :
- Cliquez sur l'onglet **Fichier**, puis cliquez sur **Options**.
- Cliquez sur **Général**. Cochez **Afficher la mini barre d'outils lors de la sélection**.

![](_page_97_Picture_12.jpeg)

### MODIFIER LA POLICE/LA TAILLE DES CARACTÈRES

- $>$  Sélectionnez les caractères concernés ou l'espace réservé ou l'objet contenant le texte concerné ; si cette modification concerne plusieurs niveaux de texte, accédez au Masque des diapositives et sélectionnez le ou les niveaux concernés pour le masque des diapositives ou pour la disposition voulue.
- Activez l'onglet **Accueil**
- Pour modifier la police, ouvrez la liste **Police** du groupe **Police** ;
- $>$  pour modifier la taille, ouvrez la liste Taille de police de ce même groupe.
- $>$  Cliquez sur la police ou la taille souhaitée
- $>$  Pour augmenter la taille des caractères d'un point,
- Cliquez sur l'outil **Augmenter la taille de police** du groupe **Police** ou faite **CTRL SHIFT K** ;
- $>$  Pour diminuer la taille des caractères d'un point,
- **Cliquez sur l'outil Réduire la taille des polices**  $\overline{A}$  ou faites CTRL SHIFT J

Vous pouvez cliquer sur le Lanceur de boite de dialogue du groupe **Police** pour ouvrir la boite de dialogue de même non et faire vos choix dans l'onglet **Police**.

 Pour remplacer une police par une autre pour toute la présentation, utilisez l'option **Remplacer les polices** de la liste associée au bouton **Remplacer** du groupe **Modification** de l'onglet **Accueil.**

![](_page_98_Picture_13.jpeg)

![](_page_99_Figure_1.jpeg)

#### METTRE EN VALEUR DES CARACTÈRES

#### **PREMIÈRE MÉTHODE**

- $>$  Sélectionnez les caractères concernés ou l'espace réservé ou l'objet contenant le texte concerné ; si cette modification concerne plusieurs niveaux de texte, accédez au masque des diapositives et sélectionnez le ou les niveaux concernés pour le masque des diapositives ou pour la disposition voulue.
- Activez l'onglet **Accueil**
- $\geq$  En fonction de la mise en valeur à attribuer, cliquez sur l'un des outils du groupe Police ou utilisez le raccourci clavier correspondant

![](_page_99_Figure_7.jpeg)

![](_page_99_Picture_8.jpeg)

![](_page_100_Picture_1.jpeg)

Pour annuler une mise en valeur, exécutez une seconde fois l'une des manipulations précédentes sur la sélection voulue

#### **DEUXIÈME MÉTHODE**

- $>$  Sélectionnez les caractères concernés ou l'espace réservé ou l'objet contenant le texte concerné ; si cette modification concerne plusieurs niveaux de texte, accédez au Masque des diapositives et sélectionnez le ou les niveaux concernés pour le masque des diapositives ou pour la disposition voulue.
- Activez l'onglet **Accueil** et cliquez sur le Lanceur de boite de dialogue du groupe **Police** puis activez si besoin l'onglet **Police** (voir page précédente).
- $>$  Activez les options correspondant aux mises en valeur souhaitées
- $>$  Cliquez sur le bouton OK

L'onglet **Espacement des caractères** de la boite de dialogue **Police** permet de modifier l'espace entre les caractères de la sélection.

![](_page_100_Picture_9.jpeg)

 $>$  Plusieurs mise en valeur peuvent être appliquées sur une même sélection (ici, les caractères sont en gras et soulignés).

#### MODIFIER LA COULEUR DES CARACTÈRES

 $>$  Sélectionnez les caractères concernés ou l'espace réservé ou l'objet contenant le texte concerné ; si cette modification concerne plusieurs niveaux de texte, accédez au masque des diapositives et

![](_page_100_Picture_13.jpeg)

sélectionnez le ou les niveaux concernés pour le masque des diapositives ou pour la disposition voulue.

Activez si besoin, l'onglet Accueil et ouvrez la liste associée à l'outil Couleur de police **du la la** du groupe **Police**.

![](_page_101_Picture_135.jpeg)

- Les couleurs sont réparties dans différentes sections : **Couleurs du thème**, **Couleurs standard** et **Couleurs utilisées récemment** ; cette dernière section n'apparaît que si vous avez créé des couleurs personnalisées.
- Cliquez sur la pastille de couleur attendue ou cliquez sur l'option **Autres couleurs** pour créer une couleur personnalisée.
- Si vous avez activé l'option **Autres couleurs**, la boite de dialogue **Couleurs** s'affiche, activez l'onglet **Standard** et cliquez sur la pastille de couleur attendue ou activez l'onglet **Personnalisées** et faites glisser le pointeur ou le curseur dans la zone **Couleurs** ; cliquez sur le bouton **OK**

![](_page_101_Figure_7.jpeg)

 $>$  La couleur choisie apparait directement sur l'outil : pour l'appliquer sur une nouvelle sélection, il suffit de cliquer dessus, sans ouvrir la liste.

![](_page_101_Picture_9.jpeg)

La couleur des caractères peut également être modifiée dans la boite de dialogue **Police** ou par l'outil **Remplissage du texte** de l'onglet **Outils de dessin** – **Format** ou encore par la mini barre d'outils.

![](_page_102_Figure_2.jpeg)

![](_page_102_Picture_4.jpeg)

![](_page_102_Picture_6.jpeg)

#### ANNULER TOUTES LES MISES EN VALEUR DES CARACTÈRES

- $>$  Pour effacer le formatage du texte, sélectionnez le texte qui contient la mise en forme que vous souhaitez supprimer. Ensuite :
- Localisez la section de **police** du ruban d'**Accueil**.
- Cliquez sur l'icône **Effacer toute la mise en forme**.

![](_page_103_Picture_5.jpeg)

 $\ge$  Cette manipulation permet de retrouver la présentation d'origine des caractères (police, taille, mise en valeur, espacement et couleur…) mais **conserve les effets de transformation**.

![](_page_103_Picture_8.jpeg)

![](_page_103_Picture_10.jpeg)

## Mise en forme des paragraphes

#### PERSONNALISER LES PUCES DES PARAGRAPHES

- $>$  Sélectionnez les paragraphes concernés ou l'espace réservé ou l'objet contenant le texte concerné ; si cette modification concerne tous les paragraphes d'un niveau, accédez au masque des diapositives et cliquez dans le paragraphe concerné pour le masque des diapositives ou pour la disposition voulue.
- > Ouvrez la liste associée à l'outil Puces  $\frac{1}{1}$  du groupe Paragraphe de l'onglet Accueil et cliquez sur l'option **Puces et numéros**.

![](_page_104_Figure_5.jpeg)

 $>$  Sélectionnez une des puces proposées.

Pour insérer une image en tant que puce, cliquez sur le bouton **Image**.

![](_page_104_Picture_8.jpeg)

![](_page_104_Picture_9.jpeg)

- Pour choisir une autre puce, cliquez sur le bouton **Personnaliser**
- Dans la boite de dialogue **Caractères spéciaux** qui apparaît, ouvrez la liste **Police** et choisissez celle qui contient le symbole que vous cherchez.
- $>$  Cliquez sur le symbole voulu dans la grille ou si le symbole souhaité apparait dans la liste **Caractères spéciaux récemment utilisés**, cliquez dessus.
- $>$  Cliquez sur le bouton OK
- $>$  De retour dans la boite de dialogue Puces et numéros, déterminez la taille de la puce en pourcentage dans la zone **Taille en % du texte**.
- $>$  Ouvrez la liste **Couleu**r pour choisir celle voulue pour la puce
- $>$  Cliquez sur le bouton OK

#### PERSONNALISER LES NUMÉROS DES PARAGRAPHES

- $>$  Sélectionnez les paragraphes concernés ou l'espace réservé ou l'objet contenant le texte concerné ; si cette modification concerne tous les paragraphes d'un niveau, accédez au masque des diapositives et cliquez dans le paragraphe concerné pour le masque des diapositives ou pour la disposition voulue.
- > L'outil Numérotation **de la veupe Paragraphe** de l'onglet Accueil permet de numéroter les paragraphes.
- Ouvrez la liste associée à l'outil **Numérotation** du groupe **Paragraphe** de l'onglet **Accueil** et cliquez sur l'option **Puces et numéros**.

![](_page_105_Figure_12.jpeg)

![](_page_105_Picture_13.jpeg)

![](_page_106_Picture_119.jpeg)

- Déterminez la taille des numéros en pourcentage dans la zone **Taille en % du texte**.
- Ouvrez la liste **Couleu**r pour choisir celle voulue pour les numéros.
- $>$  Cliquez sur le bouton OK

### MODIFIER L'ALIGNEMENT HORIZONTAL DES PARAGRAPHES

- $>$  Sélectionnez les paragraphes concernés ou l'espace réservé ou l'objet contenant le texte concerné ; si cette modification concerne tous les paragraphes d'un niveau, accédez au masque des diapositives et cliquez dans le paragraphe concerné pour le masque des diapositives ou pour la disposition voulue.
- Cliquez sur l'outil adéquat du groupe **Paragraphe** de l'onglet **Accueil**
- $>$  Ou utilisez l'une des combinaisons de touches suivantes, en fonction de l'alignement souhaité :

![](_page_106_Picture_9.jpeg)

 $\left| \begin{array}{ccc} \equiv \end{array} \right|$  ou CTRL J alignement justifié

![](_page_106_Picture_11.jpeg)

### MODIFIER L'INTERLIGNE/L'ESPACEMENT DES PARAGRAPHES

Sélectionnez les paragraphes concernés ou l'espace réservé ou l'objet contenant le texte concerné ; si cette modification concerne tous les paragraphes d'un niveau, accédez au masque des diapositives et cliquez dans le paragraphe concerné pour le masque des diapositives ou pour la disposition voulue.

- > Activez l'onglet Accueil et cliquez sur l'outil Interligne **de la film du groupe Paragraphe**
- $>$  Pour modifier l'interligne, cliquez sur la valeur de l'interligne souhaité ou cliquez sur l'option **Options d'interligne** pour personnaliser l'interligne.
- Pour modifier l'espace entre les paragraphes, cliquez sur l'option **Options d'interligne**
- Modifiez les valeurs de l'espace avant et/ou après chaque paragraphe dans les zones **Avant** et/ou **Après** du cadre **Espacement**
- $>$  Cliquez sur le bouton OK

![](_page_107_Picture_120.jpeg)

Remarquez que cette boite de dialogue permet aussi la personnalisation de l'interligne.

![](_page_107_Picture_10.jpeg)
## MODIFIER LES RETRAITS DE PARAGRAPHE

- Affichez si besoin, la règle de format : Sous l'onglet **Affichage**, dans le groupe **Afficher**, activez la case à cocher **Règle**.
- $>$  Faites glisser le long de la règle horizontale la marque du retrait à modifier :

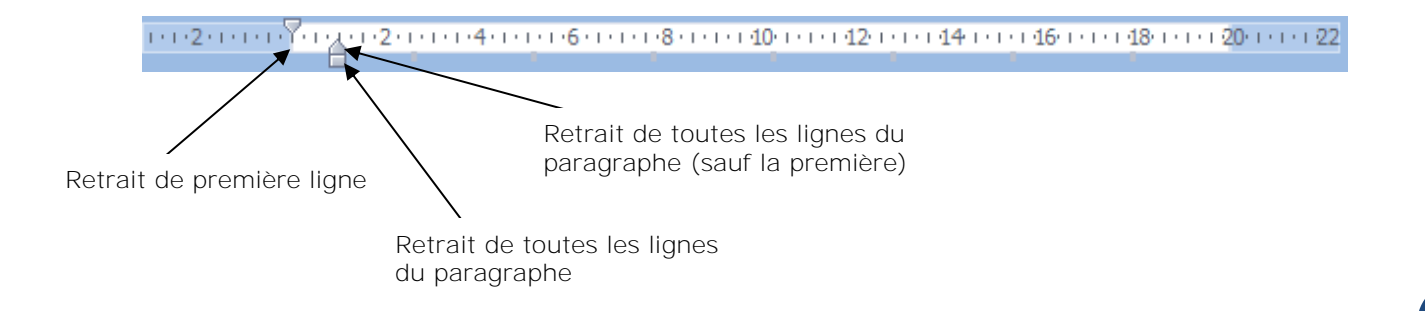

 Vous pouvez aussi cliquer sur le Lanceur de boite de dialogue du groupe **Paragraphe** de l'onglet **Accueil** et apportez vos modifications dans la zone **Retrait**.

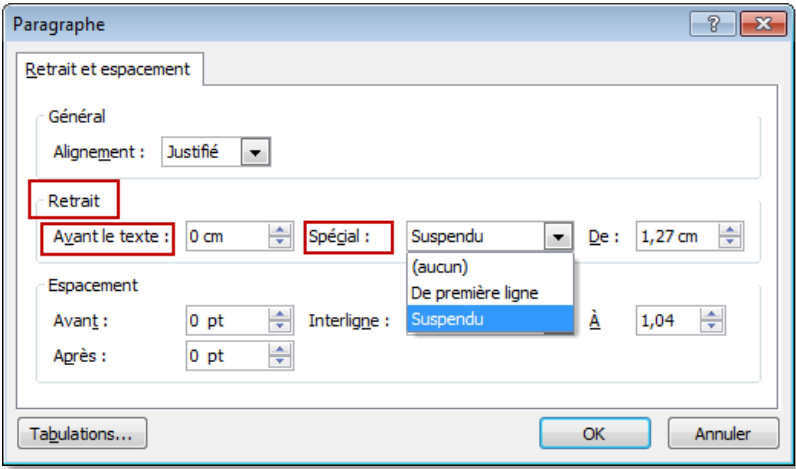

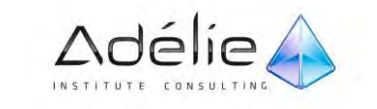

## LES TABULATIONS

#### **POSER DES TAQUETS DE TABULATION**

- Affichez si besoin, la règle de format : Sous l'onglet **Affichage**, dans le groupe **Afficher**, activez la case à cocher **Règle**.
- $>$  Vous pouvez définir des tabulations rapidement en cliquant sur le curseur de tabulation situé à l'extrême gauche de la règle jusqu'à ce qu'il affiche le type de tabulation souhaité, puis en cliquant sur la règle à l'endroit souhaité.

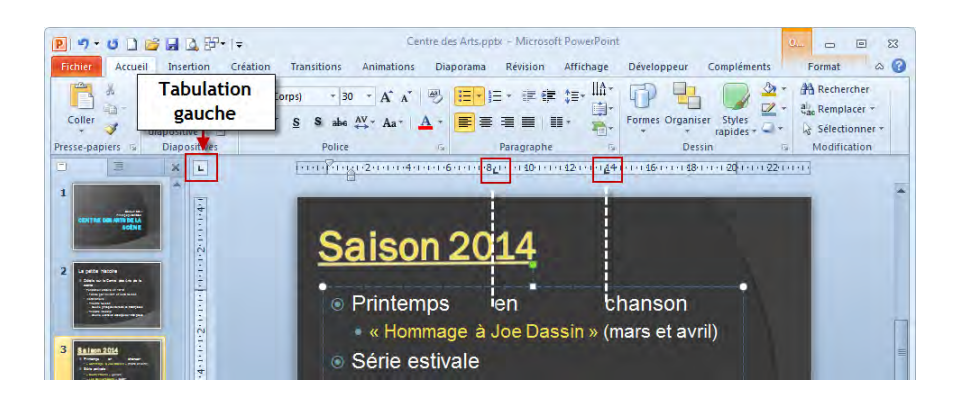

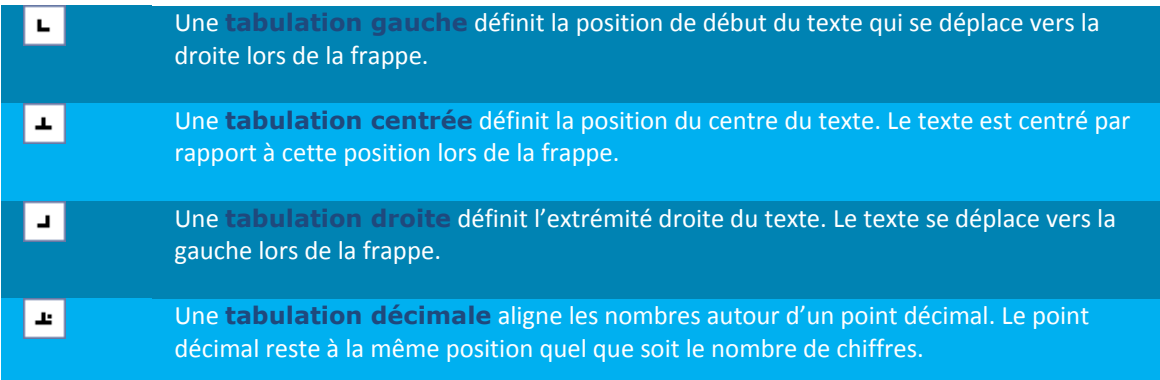

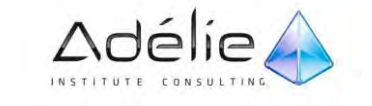

#### **POSER DES TAQUETS DE TABULATION**

- $>$  Pour définir des taquets à des positions précises, suivez les étapes ci-dessous :
- Dans l'onglet **Accueil**, cliquez sur le lanceur de la boîte de dialogue **Paragraphe**.
- Dans la boîte de dialogue **Paragraphe**, cliquez sur **Tabulations**.
- Dans la boîte de dialogue **Tabulations**, procédez comme suit :

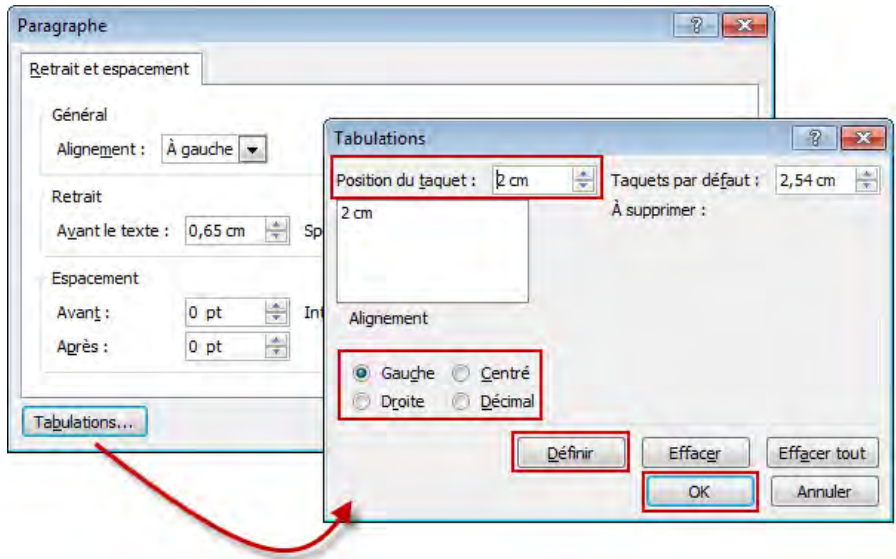

- Dans la zone **Position du taquet**, entrez la mesure de la position du nouveau taquet.
- $>$  Sous Alignement, choisissez comment le texte doit s'aligner par rapport au taquet.
- Pour enregistrer le nouveau taquet, cliquez sur **Définir**.
- $>$  Pour définir des taquets supplémentaires, répétez les étapes précédentes. Lorsque vous avez terminé, cliquez sur **OK** pour appliquer les modifications.

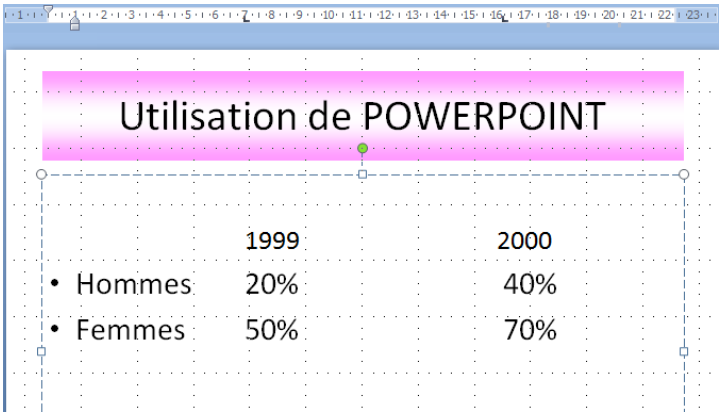

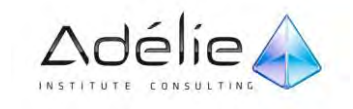

 $>$  Les taquets s'affichent dans la règle. Ils effacent les taquets posées par défaut (tous les 2,5 cm et dont les marques apparaissent sous la forme de petits carrés gris, sur un bord inférieur de la règle)

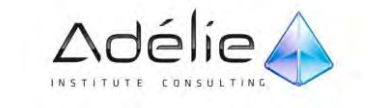

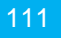

# Création d'objets

## Dessiner des formes

## DESSINER UNE FORME AUTOMATIQUE

- $>$  Activez la diapositive sur laquelle vous souhaitez réaliser le dessin
- Sous l'onglet **Accueil**, dans le groupe **Dessin**, cliquez sur **Formes**.

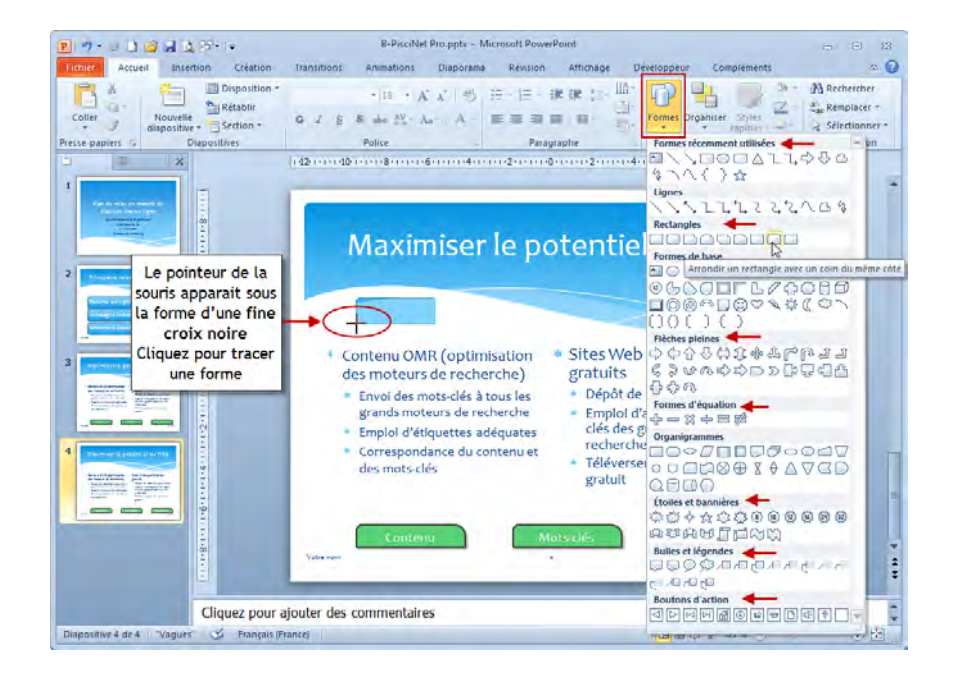

- $>$  La liste des formes prédéfinis apparait ; celles-ci sont classées dans différentes catégories : **Lignes, Rectangles**…la catégorie **Formes récemment utilisées** regroupe comme son nom l'indique, les dernières formes dessinées.
- $>$  Pointez l'endroit où doit commencer (ou finir) le dessin (le pointeur de la souris apparait sous la forme d'une fine croix noire) puis dessinez la forme par l'une des techniques suivantes :
- $>$  Cliquez dans l'espace de travail pour dessiner la forme avec une taille prédéfinie.
- $>$  Faites un cliqué-glissé seul pour tracer la forme aux dimensions que vous souhaitez.
- $>$  Faites un cliqué glissé en maintenant la touche SHIFT enfoncée pour dessiner une forme s'inscrivant dans un carré ou dans un cercle ou encre parfaitement verticale, horizontale ou oblique.

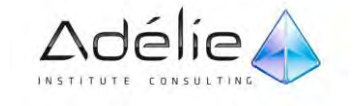

 $>$  Faites un cliqué glissé en maintenant la touche CTRL enfoncée pour dessiner une forme à partir de son point central, de manière à tracer une forme symétrique (sauf pour les formes de la catégorie Lignes).

Dès qu'une forme est tracée, elle apparait sélectionnée. Ses couleurs dépendent du thème appliqué dans la diapositive. L'onglet spécifique **Outils de dessin – Format** s'affiche mais ne s'active pas automatiquement.

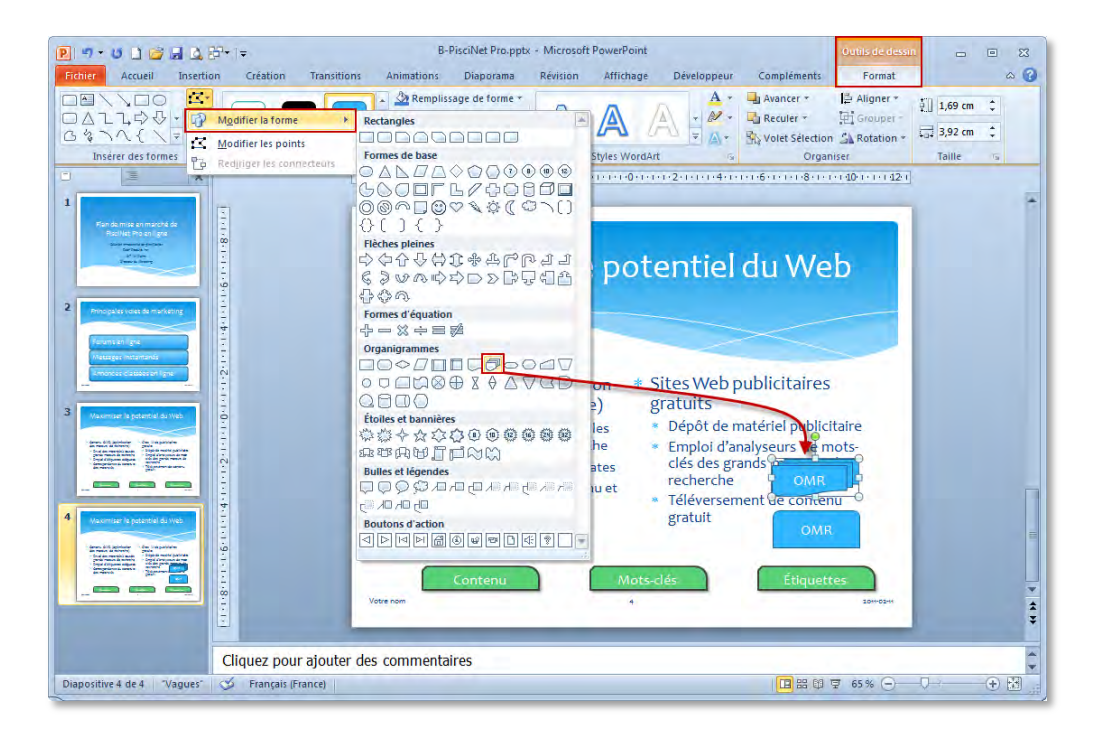

- $>$  Si vous avez oublié de saisir un texte dans une forme, vous pouvez le rajouter par la suite ; sélectionnez la forme concernée et saisissez le texte directement.
- Pour redessiner une forme automatique par une autre, activez l'onglet **Outils de dessin – Format**  et cliquez sur l'outil **Modifier la forme** du groupe **Insérer des formes**, pointez l'option **Modifier la forme** et cliquez sur la forme de remplacement
- $>$  Pour dessiner plusieurs fois la même forme à la suite, cliquez sur le bouton Formes puis cliquez avec le bouton droit sur la forme voulue et activez l'option **Mode Verrouillage du dessin** ; tracez ensuite toutes les formes puis revenez en processus de sélection par la touche **ECHAP**

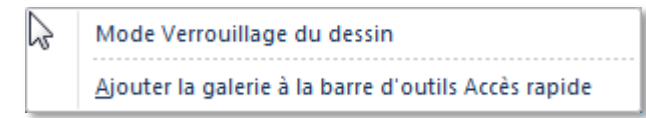

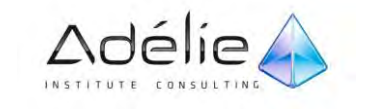

## DESSINER UNE COURBE, UNE FORME LIBRE OU À MAIN LEVÉE

- $>$  Activez la diapositive sur laquelle vous souhaitez réaliser le dessin
- Sous l'onglet **Accueil**, dans le groupe **Dessin**, cliquez sur **Formes** ou du groupe **Illustration** de l'onglet **Insertion**.
- $>$  Sous Lignes, cliquez sur **Courbe**
- Sous **Formes de base**, cliquez sur **Ellipse**
- $>$  Pour dessiner une courbe, réalisez des clics successifs à chaque sommet de la courbe; pour dessiner une forme libre, réalisez des clics successifs pour les segments droits et utilisez la technique du cliqué glissé pour les segments recourbés.
- $>$  Pour terminer le dessin, faites un double clic à l'emplacement du dernier point (la forme sera ouverte) ou cliquez près du point de départ (la forme sera fermée et donc colorée)
- $>$  Pour dessiner à main levée, réalisez un cliqué glissé puis relâchez le bouton de la souris

### MODIFIER UNE COURBE, UNE FORME OU UN DESSIN

 Sélectionnez la forme puis activez l'onglet **Outils de dessin – Format** cliquez sur l'outil **Modifier la forme** du groupe **Insérer des formes** et cliquez sur l'option **Modifier les points**

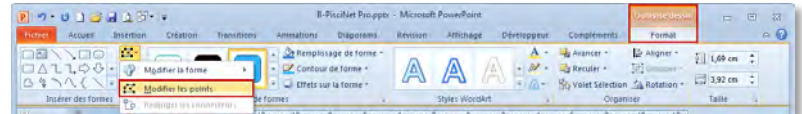

- $>$  Réalisez vos modifications :
- $>$  Pour déplacer un point, faites le glisser.
- $>$  Pour supprimer un point, appuyez sur la touche CTRL et cliquez dessus.
- $>$  Pour ajouter un point cliquez avec le bouton DROIT de la souris à l'endroit où le point doit être ajouté.
- $>$  Lorsque les modifications sont terminées, cliquez en dehors de la forme ou appuyez sur la touche **ECHAP**.

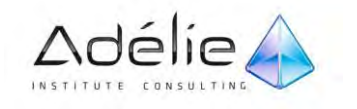

## Les tableaux

## INSÉRER UN TABLEAU

- $>$  Sélectionnez la diapositive à laquelle vous souhaitez ajouter un tableau.
- Dans le groupe **Tableau** de l'onglet **Insertion**, cliquez sur **Tableau**.
- $\geq$  Effectuez une des opérations suivantes :
- $>$  Déplacez le pointeur pour sélectionner le nombre de lignes et de colonnes souhaité, puis cliquez.
- Cliquez sur **Insérer un tableau** puis entrez un nombre dans les listes **Nombre de colonnes** et **Nombre de lignes**.
- $>$  Pour ajouter du texte dans les cellules du tableau, cliquez dans une cellule, puis entrez le texte.
- $>$  Une fois le texte entré, cliquez en dehors du tableau.

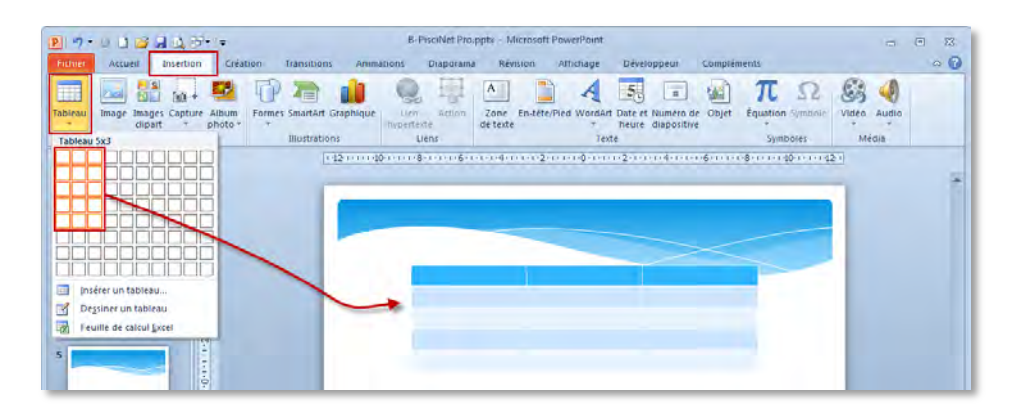

 $>$  Les cases représentatives des lignes et colonnes apparaissent sélectionnées dans le menu et le terme **Tableau nb de lignes x nb de colonnes** vous indique le nombre de lignes et de colonnes que fera le tableau.

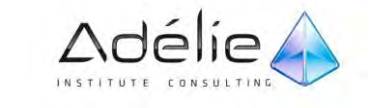

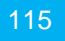

## SAISIR LE CONTENU DU TABLEAU

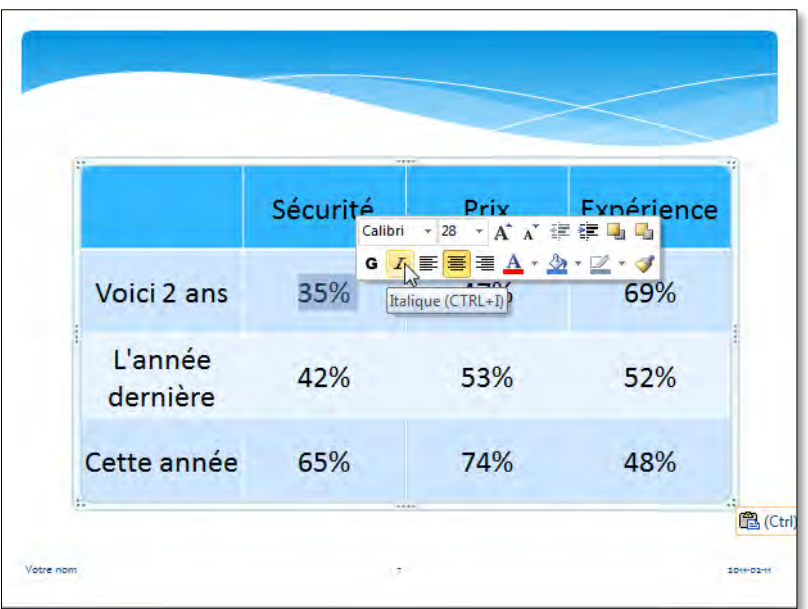

 $>$  Vous pouvez, comme sur des paragraphes, utilisez la mini barre d'outils pour mettre en valeur le contenu des cellules

## SÉLECTIONNER DANS UN TABLEAU

- $>$  Pour sélectionner une colonne, pointez au-dessus de cette colonne et cliquez quand le pointeur de la souris apparait sous la forme
	- Pour sélectionner une ligne, pointez à gauche de cette ligne et cliquez quand le pointeur de la souris apparait sous la forme
- $>$  Pour sélectionner une ou plusieurs cellules, lignes et/ou colonnes, faites un cliqué glissé sur les cellules, les lignes ou les colonnes à sélectionner
- Vous pouvez aussi activer l'onglet **Outils de tableau – Disposition** et cliquez sur le bouton **Sélectionner** du groupe **Tableau** afin de choisir l'option **Sélectionner le tableau, Sélectionner la colonne ou Sélectionner la ligne**

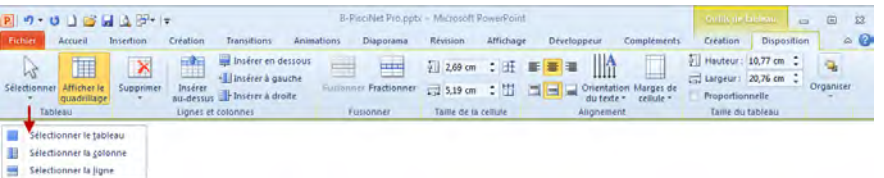

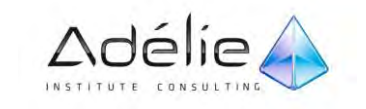

## AJOUTER UNE LIGNE/UNE COLONNE

- $>$  Dans le tableau, cliquez sur une cellule dans la ligne au-dessus ou en dessous de l'endroit où vous souhaitez voir apparaître la nouvelle ligne ou colonne
- Sous **Outils de tableau**, dans l'onglet **Disposition**, dans le groupe **Lignes et colonnes**, effectuez l'une des opérations suivantes :

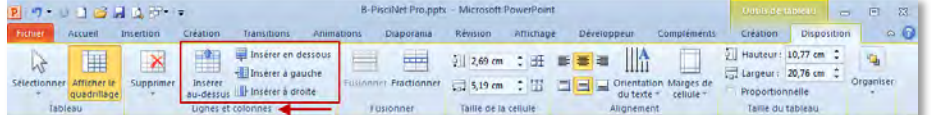

#### **AJOUT DE LIGNE**

- $>$  Pour ajouter une ligne au-dessus de la ligne sélectionnée, cliquez sur Insérer au-dessus.
- $>$  Pour ajouter une ligne en dessous de la ligne sélectionnée, cliquez sur Insérer en dessous.
- $>$  Pour ajouter plusieurs lignes en même temps, sélectionnez le nombre de lignes à ajouter, puis cliquez sur Insérer au-dessus ou Insérer en dessous.

#### **AJOUT DE COLONNE**

- $>$  Pour ajouter une colonne à gauche de la colonne sélectionnée, cliquez sur Insérer à gauche.
- $>$  Pour ajouter une colonne à droite de la colonne sélectionnée, cliquez sur Insérer à droite.
- $>$  Pour ajouter plusieurs colonnes en même temps, sélectionnez le nombre de colonnes à ajouter, puis cliquez sur Insérer à gauche ou Insérer à droite.

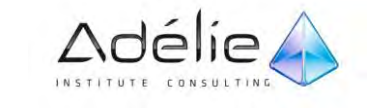

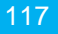

### FUSIONNER DES CELLULES DU TABLEAU

 $>$  Sélectionnez les cellules à combiner.

Il n'est pas possible de sélectionner plusieurs cellules non contiguës.

 Sous **Outils de tableau**, dans l'onglet **Disposition**, dans le groupe **Fusionner**, cliquez sur **Fusionner**.

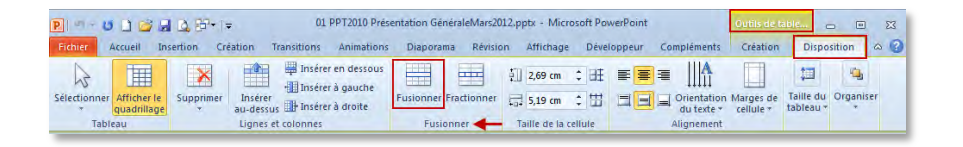

Vous pouvez également effacer les bordures des cellules pour les fusionner. Sous **Outils de tableau**, dans l'onglet **Création**, dans le groupe **Traçage des bordures**, cliquez sur **Gomme**, puis cliquez sur les bordures de cellule à effacer. Appuyez sur **ÉCHAP** lorsque vous avez terminé.

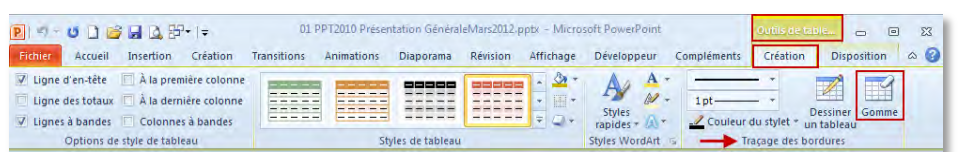

FRACTIONNER DES CELLULES DU TABLEAU

 $>$  Cliquez sur la cellule à fractionner.

 Sous **Outils de tableau**, dans l'onglet **Disposition**, dans le groupe **Fusionner**, cliquez sur **Fractionner**, puis effectuez l'une des opérations suivantes :

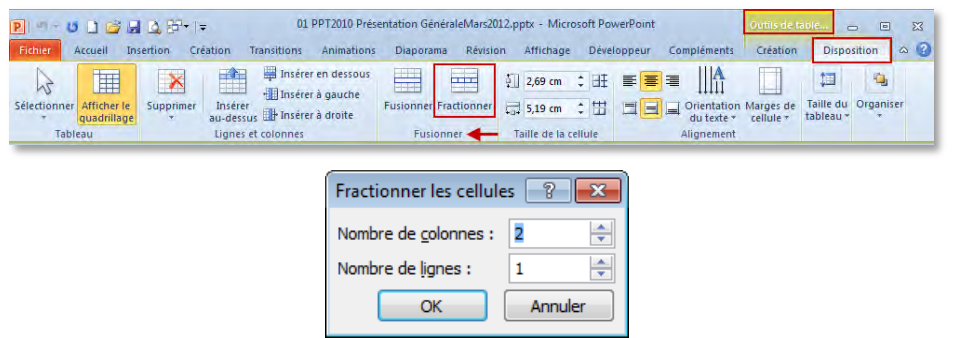

 $>$  Pour fractionner une cellule verticalement, dans la zone Nombre de colonnes, entrez le nombre de nouvelles cellules que vous souhaitez.

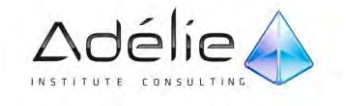

- $>$  Pour fractionner une cellule horizontalement, dans la zone Nombre de lignes, entrez le nombre de nouvelles cellules que vous souhaitez.
- $>$  Pour fractionner une cellule horizontalement et verticalement, dans la zone Nombre de colonnes, entrez le nombre de nouvelles colonnes souhaité, puis dans la zone Nombre de lignes, entrez le nombre de nouvelles lignes souhaité.

## FUSIONNER/FRACTIONNER DES CELLULES DU TABLEAU

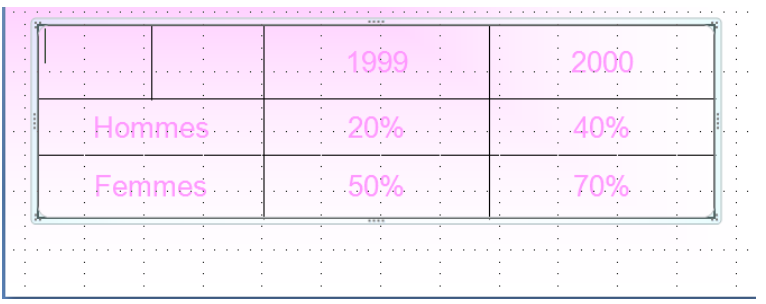

 $>$  Sur cet exemple, la première cellule du tableau a été fractionnée en 2 colonnes et 1 ligne

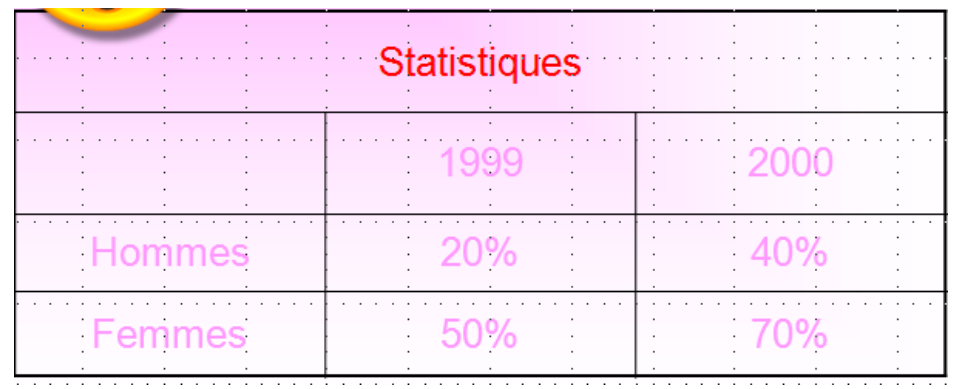

La cellule contenant le texte « statique » a été fusionnée

## SUPPRIMER UNE COLONNE OU UNE LIGNE

- $>$  Dans le tableau, cliquez sur une cellule de la colonne ou de la ligne que vous souhaitez supprimer.
- Sous **Outils de tableau**, dans l'onglet **Disposition**, dans le groupe **Lignes et colonnes**, cliquez sur **Supprimer**.

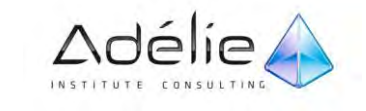

## SUPPORT PÉDAGOGIQUE **POWERPOINT 2010 INITIATION**

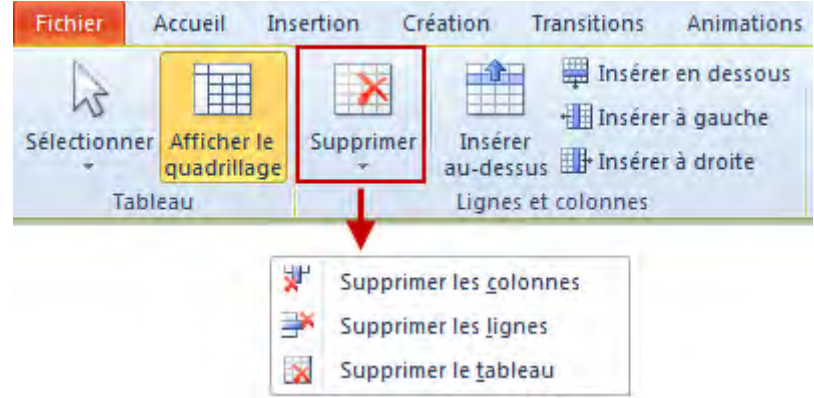

- $\geq$  Effectuez l'une des opérations suivantes :
- $>$  Pour supprimer une colonne, cliquez sur Supprimer les colonnes ou appuyez sur RETOUR ARRIÈRE.
- $>$  Pour supprimer une ligne, cliquez sur Supprimer les lignes ou appuyez sur RETOUR ARRIÈRE.
- $>$  Supprimer le contenu d'une cellule du tableau
- $>$  Sélectionnez le contenu de cellule à supprimer, puis appuyez sur SUPPR.

## DIMENSIONNER LES LIGNES ET LES COLONNES OU LE TABLEAU

- $>$  Cliquez sur le tableau à redimensionner.
- $>$  Sur la bordure du tableau, pointez sur une poignée de redimensionnement et, lorsque le pointeur prend la forme d'une flèche à double tête  $\ddagger$ , cliquez et faites glisser la poignée pour agrandir ou réduite le tableau. La poignée de redimensionnement est l'ensemble de points qui s'affiche aux angles et sur les côtés du tableau.

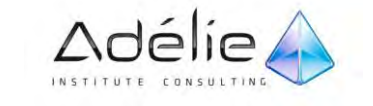

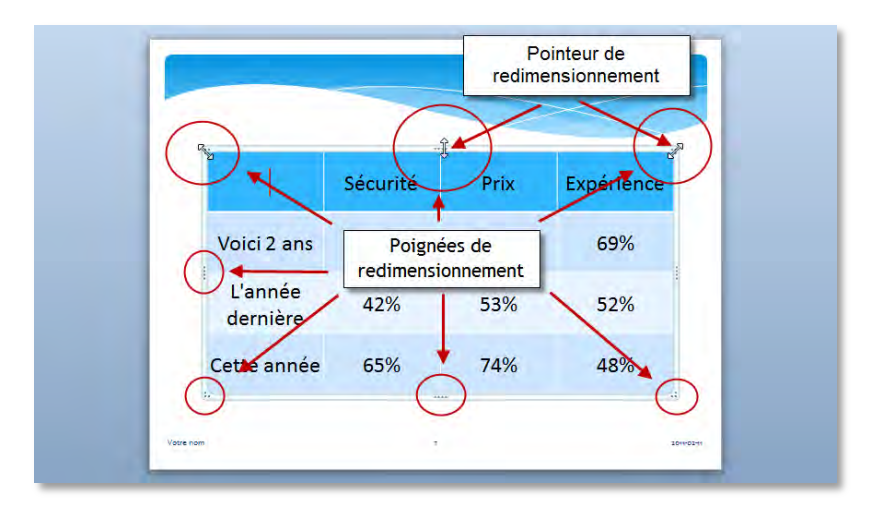

- $>$  Pour préserver le rapport entre la largeur et la hauteur du tableau lors du redimensionnement, maintenez la touche MAJ enfoncée.
- $>$  Pour que le tableau reste centré dans la diapositive, appuyez sur la touche CTRL et maintenez-la enfoncée en faisant glisser la souris pour redimensionner le tableau.

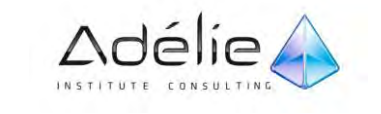

## ENTRER UNE TAILLE DE TABLEAU SPÉCIFIQUE

 Sous **Outils de tableau**, dans l'onglet **Disposition**, dans le groupe **Taille du tableau**, entrez la taille souhaitée dans les zones **Hauteur** et **Largeur**.

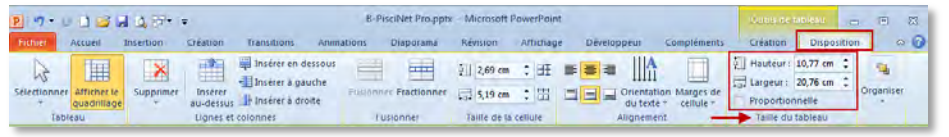

Pour préserver le rapport entre la largeur et la hauteur du tableau lors du redimensionnement, activez la case à cocher **Proportionnelle**.

### REDIMENSIONNER UNE COLONNE OU UNE LIGNE

- $>$  Cliquez sur le tableau qui contient la colonne ou la ligne à redimensionner.
- $\geq$  Effectuez l'une des opérations suivantes, ou les deux :
- $>$  Pour modifier la largeur d'une colonne, amenez le pointeur sur la bordure de cette colonne puis, lorsque le pointeur prend la forme d'une flèche  $\mathbf{H}$ , faites glisser la colonne à droite ou à gauche.
- $>$  Pour modifier la hauteur d'une ligne, amenez le pointeur sur la bordure de cette ligne puis, lorsque le pointeur prend la forme d'une flèche  $\frac{+}{+}$ , faites glisser la ligne vers le haut ou vers le bas.

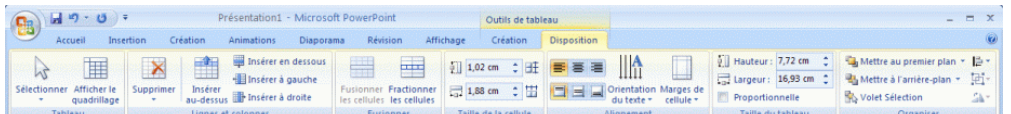

## ENTRER UNE TAILLE DE COLONNE OU DE LIGNE SPÉCIFIQUE

 Sous **Outils de tableau**, dans l'onglet **Disposition**, dans le groupe **Taille de la cellule**, entrez la taille souhaitée dans les zones **Tableau Hauteur de ligne** et **Tableau Largeur de colonne**.

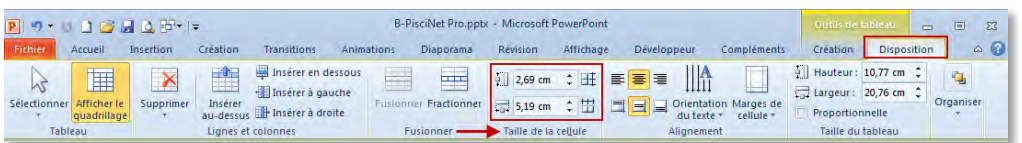

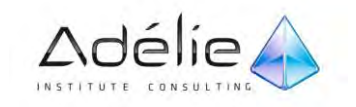

 $>$  La hauteur de cellule minimale dépend de la taille de la police du texte qui se trouve dans la cellule.

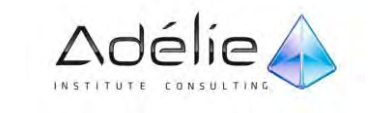

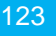

## MODIFIER L'ALIGNEMENT/L'ORIENTATION DES CELLULES

#### **MODIFIER L'ALIGNEMENT**

 Sélectionnez la ou les cellules concernées et activez l'onglet **Outils de tableau – Disposition**, groupe **Alignement**

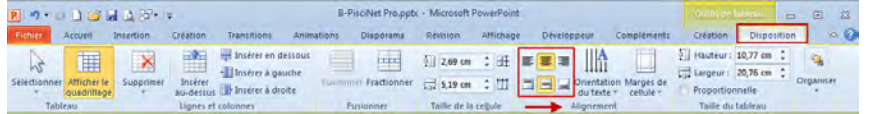

 Pour modifier **l'alignement horizontal** du contenu des cellules, utilisez l'une des solutions suivantes :

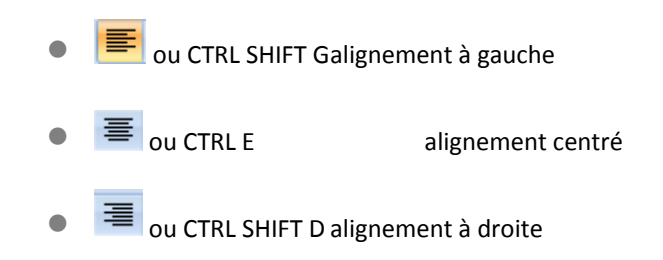

 Pour modifier **l'alignement vertical** du contenu des cellules, cliquez sur l'un des outils suivants du groupe

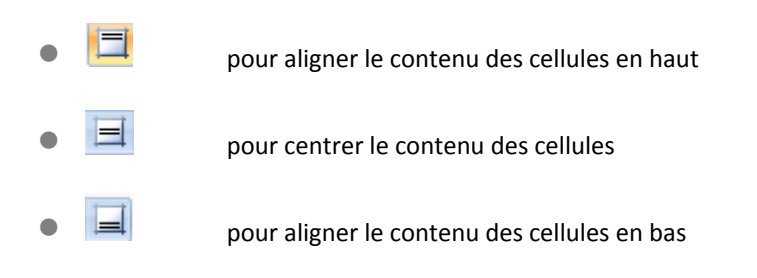

**MODIFIER L'ORIENTATION DES CELLULES**

 Pour modifier l'orientation du contenu des cellules, cliquez sur le bouton **Orientation du texte** du groupe **Alignement** et choisissez l'option **Horizontal**, **Faire pivoter tout le texte de 90** ; **Faire pivoter tout le texte de 270° ou Empilé** 

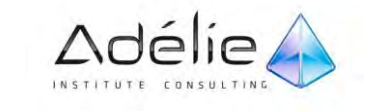

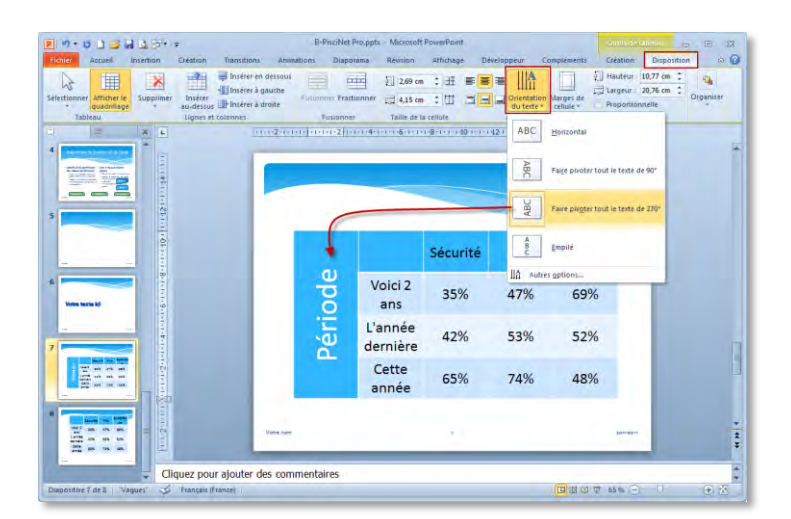

## AJOUTER OU MODIFIER UN REMPLISSAGE DANS UNE CELLULE DE TABLEAU

Un remplissage est l'intérieur d'une cellule. Lorsque vous modifiez la couleur de remplissage d'une cellule, vous pouvez également ajouter une texture, une image ou un dégradé au remplissage. Un dégradé est une progression graduelle des couleurs et des teintes, généralement d'une couleur à une autre ou d'une teinte d'une même couleur à une autre.

- $>$  Sélectionnez les cellules auxquelles vous souhaitez ajouter un remplissage.
- Sous **Outils de tableau**, dans l'onglet **Création**, dans le groupe **Styles de tableau**, cliquez sur la flèche à côté de **Trame de fond**, puis effectuez l'une des opérations suivantes :

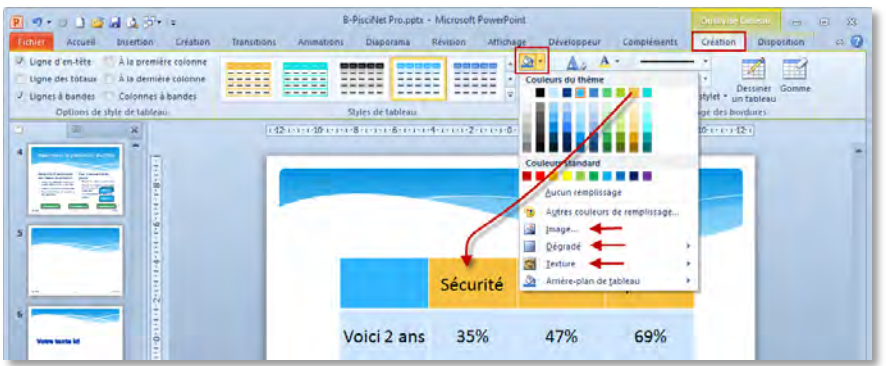

- $>$  Pour ajouter ou modifier une couleur de remplissage, cliquez sur la couleur souhaitée ou sur Aucun remplissage pour ne choisir aucune couleur.
- $>$  Pour utiliser à la place une couleur qui ne figure pas dans les couleurs du thème, cliquez sur **Autres couleurs de remplissage**, puis cliquez sur la couleur souhaitée dans l'onglet Standard ou combinez votre propre couleur dans l'onglet Personnalisées. Les couleurs personnalisées et les

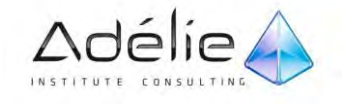

couleurs de l'onglet Standard ne sont pas mises à jour si par la suite vous modifiez le thème du document.

- Pour ajouter ou remplacer une image de remplissage, cliquez sur **Image**, localisez le dossier où se trouve l'image qui vous intéresse, cliquez sur son fichier, puis cliquez sur **Insérer.**
- $>$  Lorsque vous utilisez une image comme effet de remplissage, elle est redimensionnée pour tenir dans la cellule et risque d'être déformée. Pour éliminer cette distorsion, vous pouvez redimensionner la cellule ou le tableau.
- Pour ajouter ou remplacer un dégradé de remplissage, pointez sur **Dégradé**, puis cliquez sur la variation souhaitée.
- Pour personnaliser le dégradé, cliquez sur **Plus de dégradés**, puis sélectionnez les options souhaitées.
- Pour ajouter ou remplacer une texture de remplissage, pointez sur **Texture**, puis cliquez sur la texture qui vous intéresse.
- $>$  Pour personnaliser la texture, cliquez sur Autres textures, puis sélectionnez les options souhaitées.

### MODIFIER LES BORDURES DES CELLULES

- $>$  Sélectionnez les cellules concernées par une même bordure
- Activez l'onglet **Outils de tableau – Création**

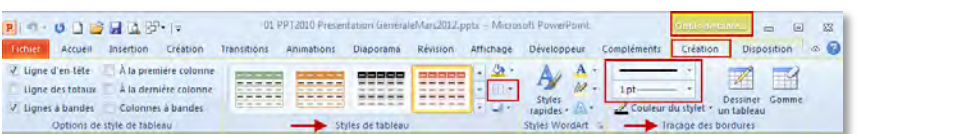

 Choisissez le style de bordure à tracer en ouvrant la liste **Style du Stylo** du groupe **Traçage des bordures** ; pour choisir l'épaisseur du trait, ouvrez la liste **Epaisseur du stylo**

1 pt  $\leftarrow$   $\left\vert \cdot\right\vert$  de ce même groupe ; pour choisir la couleur, utilisez la liste Couleur du stylet

Cliquez sur l'outil du groupe **Styles du tableau**

 $>$  Cliquez sur le type de bordure souhaité.

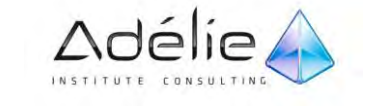

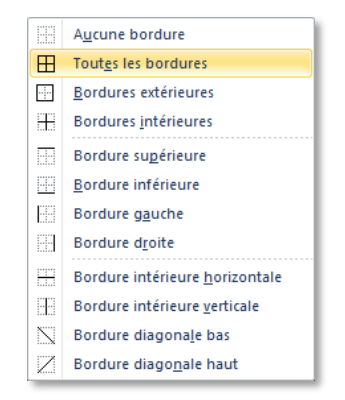

 $>$  La dernière bordure appliquée s'affiche sur l'outil  $\pm$  pour appliquer sur une nouvelle sélection, il suffit de cliquer sur l'outil, sans ouvrir sa liste

Il est également possible d'utiliser le **stylet**, en activant le bouton **Dessiner un tableau**, Procédez par clics ou par cliqué-glissé à l'intérieur du tableau (en cliquant sur le contour ou à l'extérieur, on perd le stylet ; il faut alors réactiver le bouton « Dessiner un tableau » pour continuer le traçage).

### GALERIE DES STYLES RAPIDES

Un style rapide s'applique à toutes les cellules du tableau.

- $>$  Activez le tableau.
- Sous **Outils de tableau**, dans l'onglet **Création**, le groupe **Options de style de tableau** affiche plusieurs options. Cochez les cases des lignes ou/et des colonnes que vous souhaitez mettre en valeur.
- Puis choisissez un style. Sous l'onglet **Création**, le groupe **Styles de tableau** affiche une galerie de styles rapides.

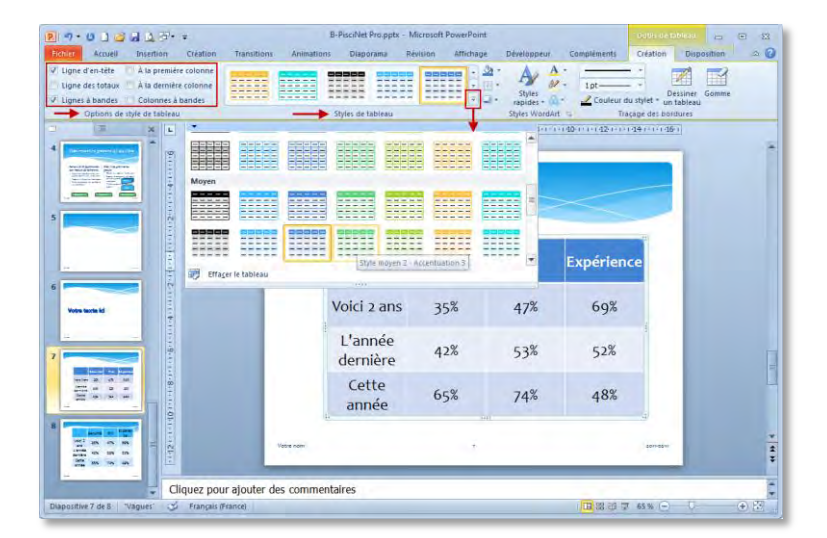

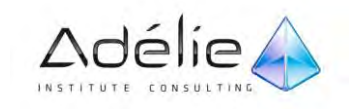

 $\geq$  En cliquant sur les flèches à droite de la galerie, vous faites défiler les nombreux styles proposés ou vous affichez toute la galerie.

En passant le pointeur sur un style, on peut visualiser l'effet de ce style sur le tableau. Une info-bulle indique les caractéristiques (trame, accent) du style.

 L'activation de l'option **Effacer le tableau**, proposée en fin de galerie, n'efface pas le tableau, mais elle supprime son style.

## Les images

## INSÉRER UNE IMAGE OU UNE IMAGE CLIPART

#### **INSÉRER UNE IMAGE CLIPART**

 $>$  Cliquez sur la diapositive à laquelle vous souhaitez ajouter l'image clipart.

Sous l'onglet **Insertion**, dans le groupe **Images**, cliquez sur le volet Office **Images clipart**.

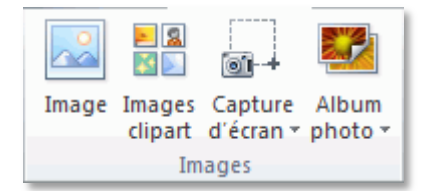

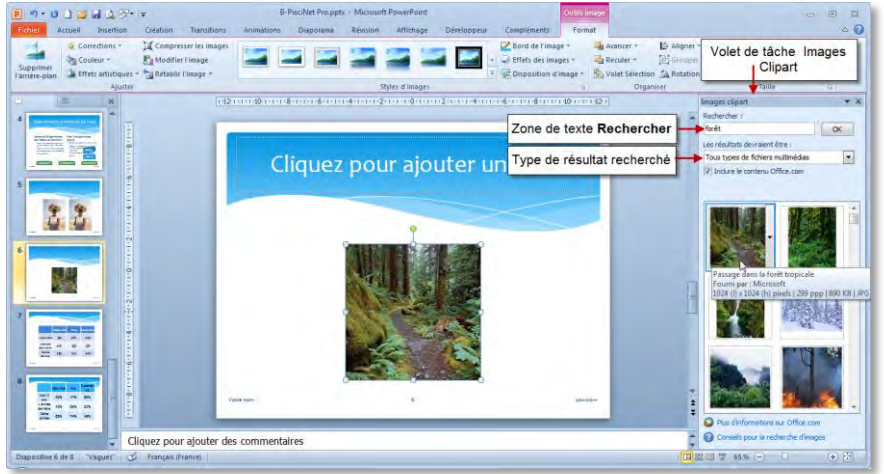

 Dans le volet de tâche **Images clipart** dans la zone de texte **Rechercher**, tapez un mot ou une expression décrivant l'image clipart que vous recherchez.

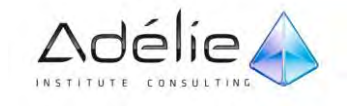

- Pour affiner votre recherche, dans la liste **Les résultats devraient être**, activez les cases à cocher **Illustrations**, **Photographies**, **Vidéos** et **Audio** pour rechercher ces types de médias.
- $>$  Cliquez sur OK.
- $>$  Dans la liste des résultats, cliquez sur l'image clipart pour l'insérer.

Un clic sur le contenu Images clipart, provoque l'ouverture du volet de tâche **Images clipart**

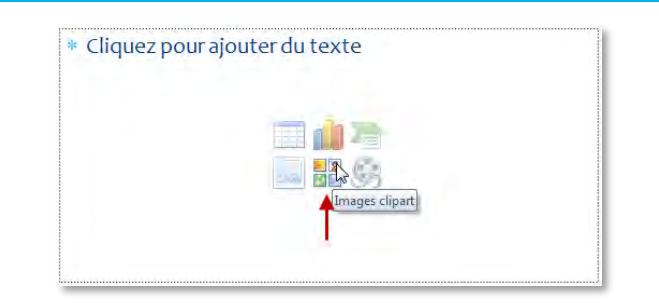

#### **INSÉRER UNE IMAGE À PARTIR D'UN FICHIER**

- $\geq$  Cliquez à l'endroit où vous souhaitez insérer l'image.
- Sous l'onglet **Insertion**, dans le groupe **Images**, cliquez sur **Image**.

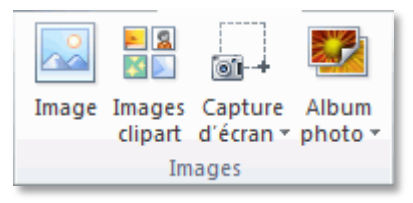

 $>$  Recherchez l'image à insérer, puis double-cliquez dessus. Par exemple un fichier image situé dans **Mes documents**.

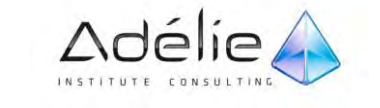

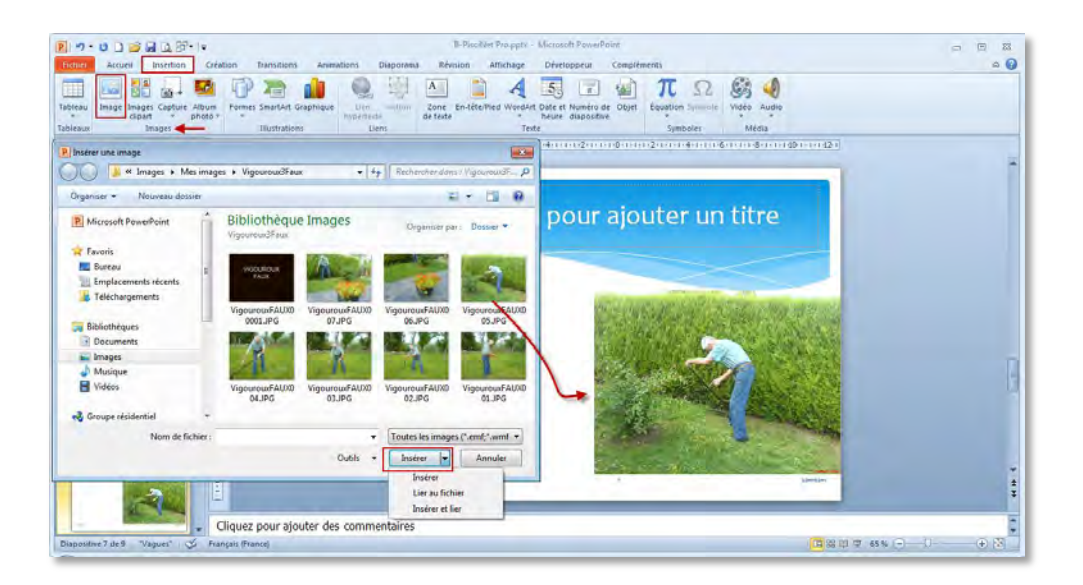

 **Lier au fichier** ajoute un lien à l'image et il s'agit de la seule source de l'image. Si vous ouvrez la présentation sans accéder à l'emplacement du fichier, un X rouge apparaît à la place de votre image. **Insérer et lier** crée un lien vers l'image, mais en ajoute également une copie au fichier. Si vous ouvrez la présentation sans accéder à l'emplacement du fichier, l'image incorporée apparaît.

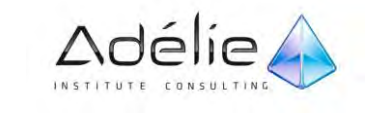

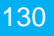

## MODIFIER LA PRÉSENTATION D'UNE IMAGE

Vous pouvez régler la clarté (luminosité) d'une image, la différence entre ses zones foncée et claire (contraste) et la transparence de l'une de ses couleurs. Après avoir modifié une image, vous pouvez annuler les modifications que vous avez apportées ou les conserver ou bien encore enregistrer la version originale de l'image.

**MODIFIER LA LUMINOSITÉ ET LE CONTRASTE D'UNE IMAGE**

- $\geq$  Cliquez sur l'image dont vous voulez modifier la luminosité.
- Sous **Outils Image**, sous l'onglet **Format**, dans le groupe **Ajuster**, cliquez sur **Correction.**
- Sous **Luminosité et contraste**, cliquez sur la miniature de votre choix.

Vous pouvez placer le pointeur de souris sur chaque miniature et utiliser l'aperçu instantané pour voir à quoi ressemblera votre image avant de cliquer sur la miniature de votre choix.

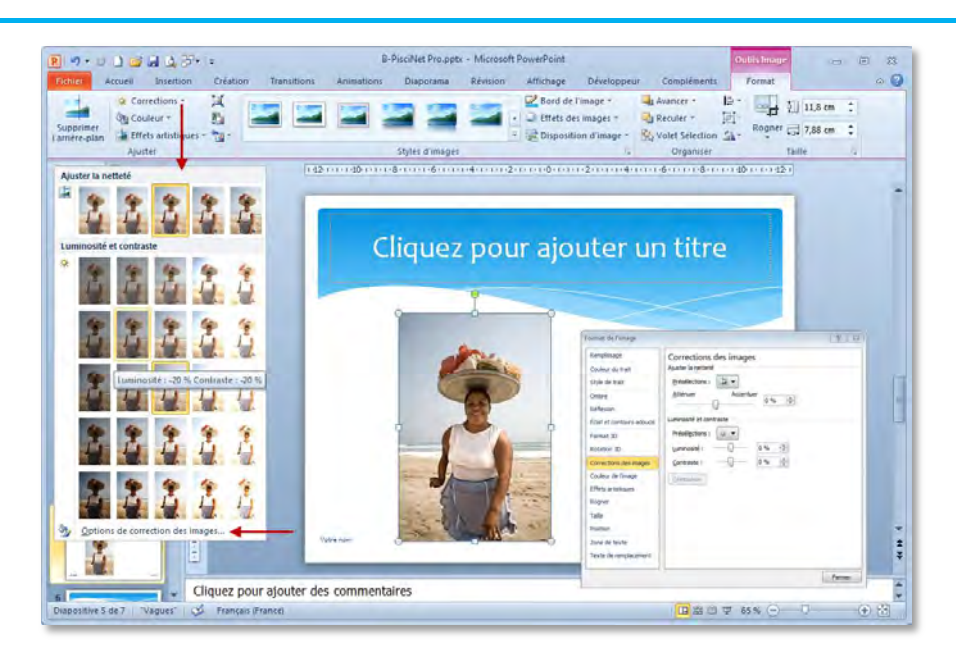

- Pour ajuster la luminosité, cliquez sur **Options de correction des images**, puis sous **Luminosité et contraste**, déplacez le curseur **Luminosité** ou entrez un nombre dans la zone en regard du curseur.
- Pour ajuster le contraste, cliquez sur **Options de correction des images**, puis sous **Luminosité et contraste**, déplacez le curseur **Contraste** ou entrez un nombre dans la zone en regard du curseur.

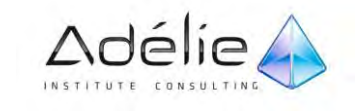

#### **AJOUTER OU MODIFIER UN EFFET DANS UNE IMAGE**

Vous pouvez améliorer votre image en ajoutant des effets, tels que des ombres, des lumières, des réflexions, des bordures adoucies, des biseaux et des rotations 3D.

- $\geq$  Cliquez sur l'image à laquelle vous souhaitez ajouter un effet.
- Sous **Outils Image**, sous l'onglet **Format**, dans le groupe **Styles d'images**, cliquez sur **Effets des images**.

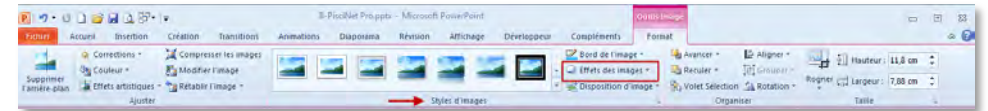

- $\geq$  Effectuez une ou plusieurs des opérations suivantes :
- Pour ajouter ou modifier une combinaison d'effets intégrée, pointez sur **Prédéfini**, puis cliquez sur l'effet souhaité.
- Pour personnaliser l'effet intégré, cliquez sur **Options 3D**, puis ajustez les options souhaitées.

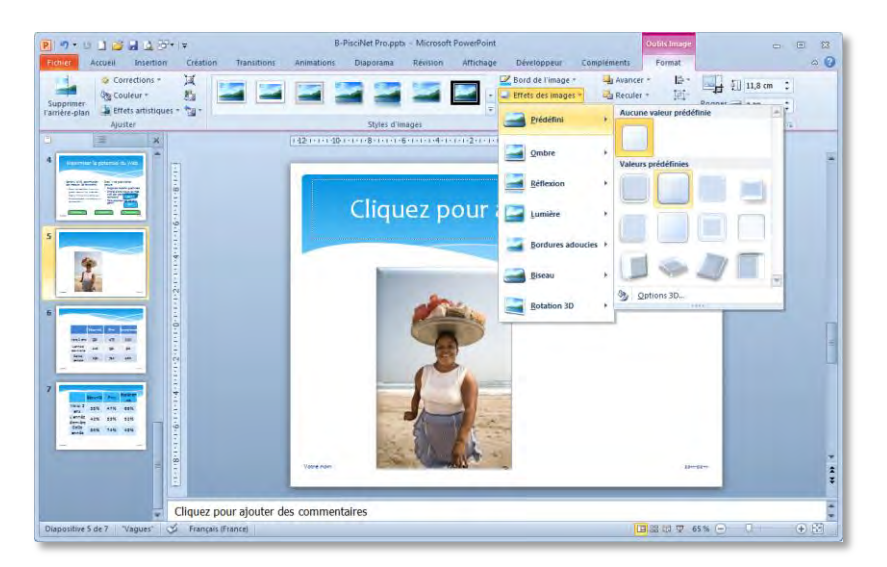

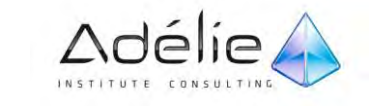

Pour ajouter ou modifier une ombre, pointez sur **Ombre**, puis cliquez sur l'ombre souhaitée.

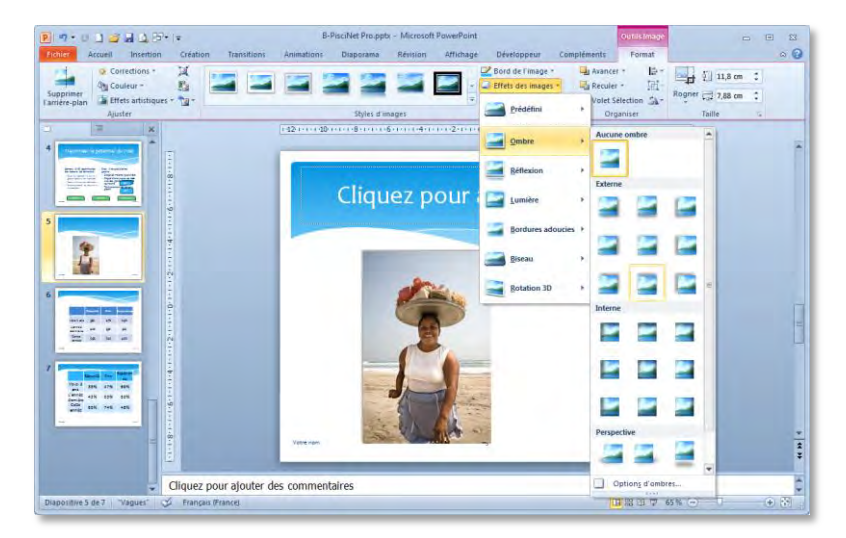

Pour personnaliser l'ombre, cliquez sur **Options d'ombres**, puis ajustez les options souhaitées.

- Pour ajouter ou modifier une réflexion, pointez sur **Réflexion**, puis cliquez sur la variation souhaitée.
- Pour personnaliser la réflexion, cliquez sur **Options de réflexion**, puis ajustez les options souhaitées.

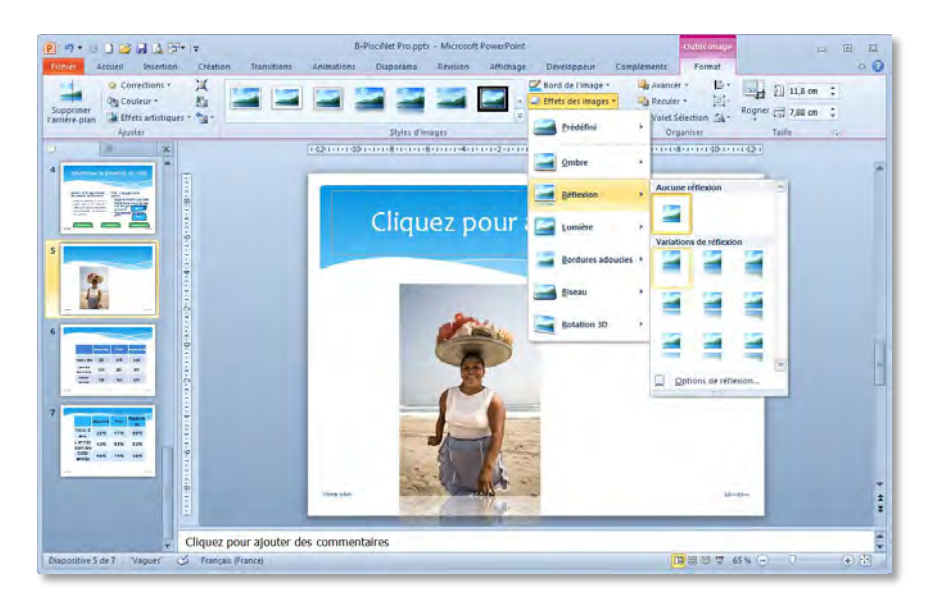

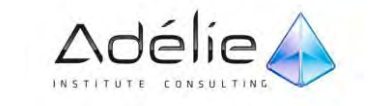

- Pour ajouter ou modifier une lumière, pointez sur **Lumière**, puis cliquez sur la variation souhaitée.
- Pour personnaliser la variation de lumière, cliquez sur **Options de lumière**, puis ajustez les options souhaitées.

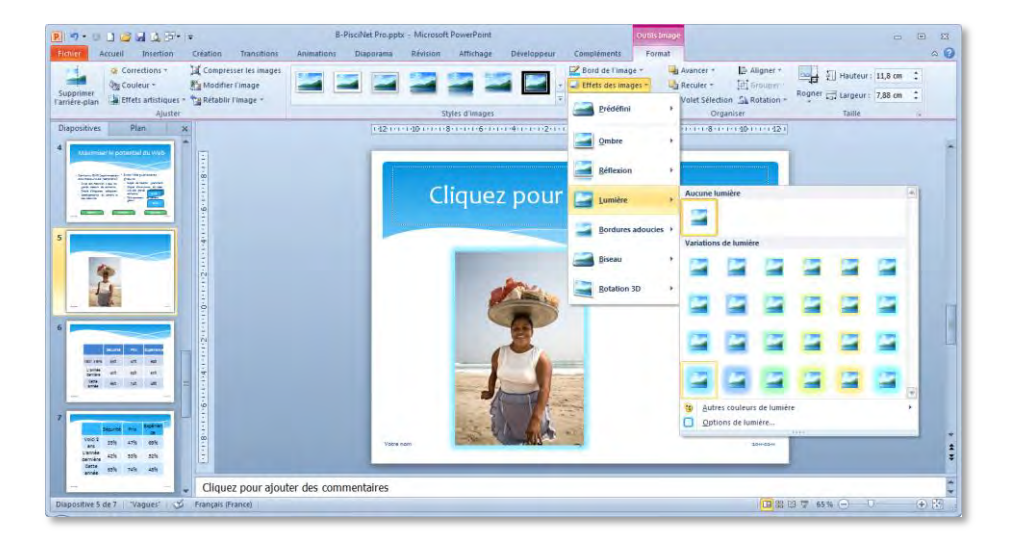

- Pour ajouter ou modifier une bordure adoucie, pointez sur **Bordures adoucies**, puis cliquez sur la taille de bordure adoucie souhaitée.
- Pour personnaliser les contours adoucis, cliquez sur **Options de bordures adoucies**, puis ajustez les options de votre choix.

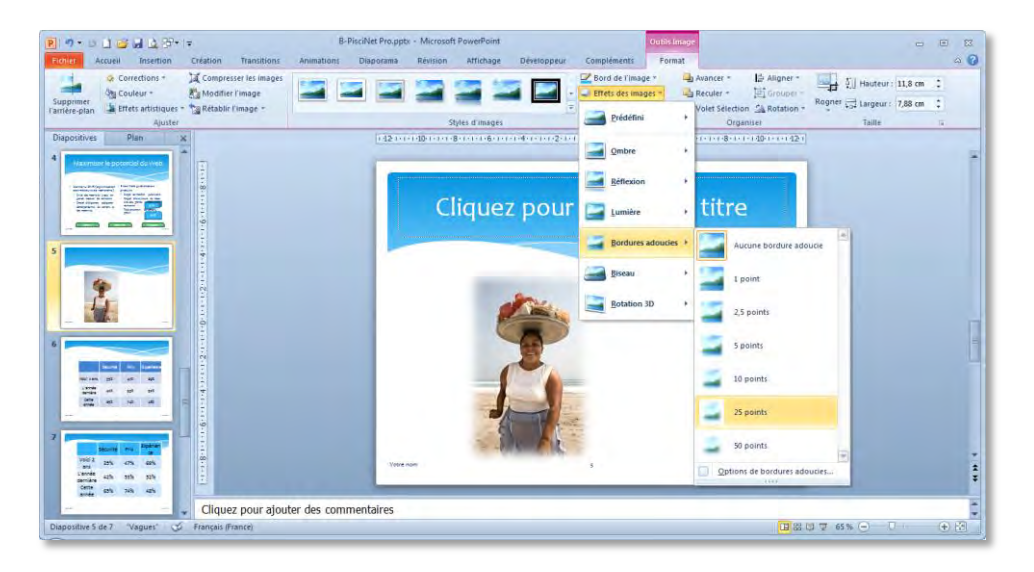

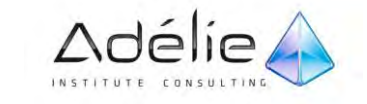

 $>$  Pour ajouter ou modifier une bordure, pointez sur Biseau, puis cliquez sur le biseau souhaité.

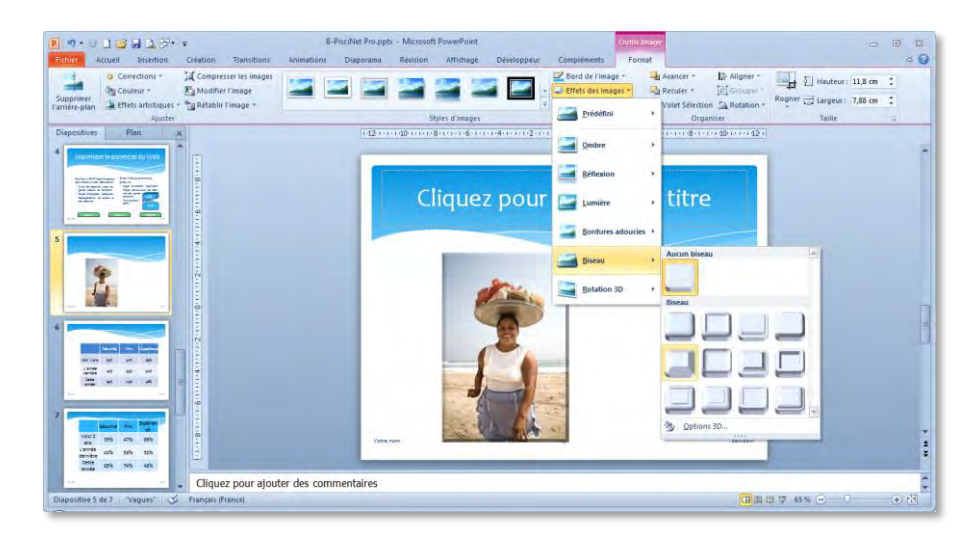

 $>$  Pour personnaliser le biseau, cliquez sur **Options 3D**, puis ajustez les options souhaitées.

- Pour ajouter ou modifier une rotation 3D, pointez sur **Rotation 3D**, puis cliquez sur la rotation souhaitée.
- Pour personnaliser la rotation, cliquez sur **Options de rotation 3D**, puis ajustez les options souhaitées.

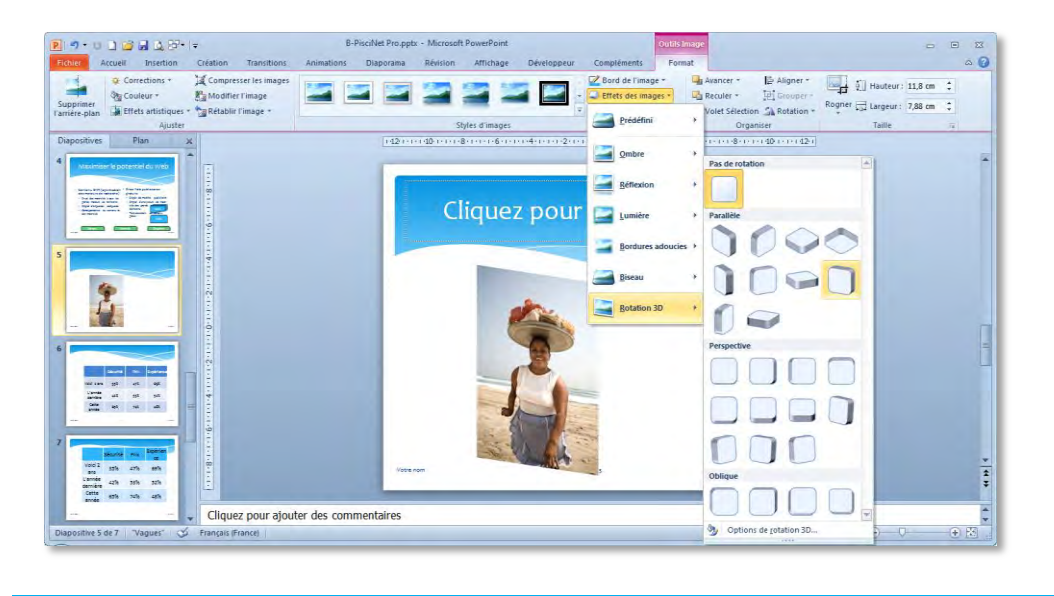

Pour supprimer un effet que vous avez ajouté à l'image, pointez sur l'entrée de menu de l'effet, puis cliquez sur l'option permettant de supprimer l'effet. Par exemple, pour supprimer une ombre, pointez sur **Ombre**, puis sur la première entrée **Aucune ombre**.

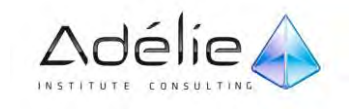

## ROGNER UNE IMAGE

Vous pouvez utiliser les outils de rognage améliorés pour découper et supprimer efficacement les portions indésirables d'images et obtenir l'apparence souhaitée, puis afficher vos documents.

- $>$  Sélectionnez l'image à rogner.
- Sous **Outils Image**, sous l'onglet **Format**, dans le groupe **Taille**, cliquez sur **Rogner**.

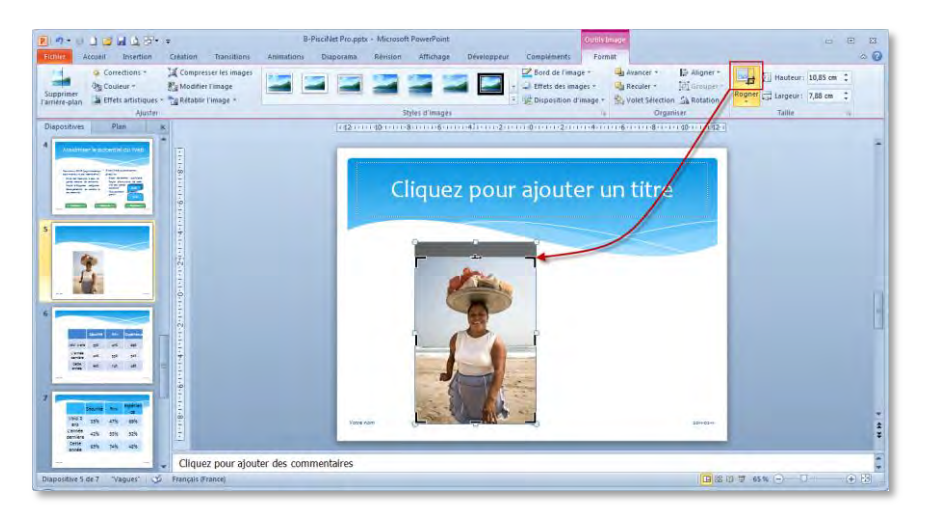

- $\geq$  Effectuez l'une des opérations suivantes :
- $>$  Pour rogner un côté, faites glisser la poignée de rognage centrale vers l'intérieur du côté.
- $>$  Pour rogner simultanément la même quantité de deux côtés, appuyez sur Ctrl et, tout en maintenant la touche enfoncée, faites glisser la poignée de rognage centrale vers l'intérieur des deux côtés.
- $>$  Pour rogner simultanément la même quantité des quatre côtés, appuyez sur Ctrl et, tout en maintenant la touche enfoncée, faites glisser la poignée de rognage d'un coin vers l'intérieur des quatre côtés.
- $>$  Pour positionner le rognage, déplacez la zone de rognage (en faisant glisser les bords du rectangle de rognage) ou l'image.

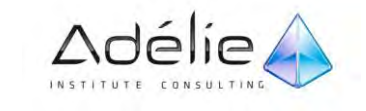

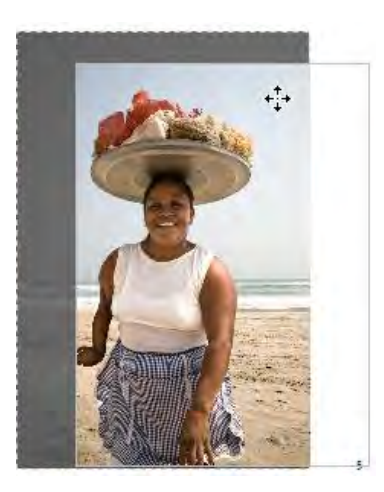

 $>$  Appuyez sur Echap lorsque vous avez terminé.

## MODIFIER LA TRANSPARENCE D'UNE COULEUR D'UNE IMAGE

Vous pouvez rendre certaines parties d'une image transparentes

- $>$  Cliquez sur l'image sur laquelle vous voulez créer des zones transparentes.
- Sous Outils **Image**, sous l'onglet **Format,** dans le groupe **Ajuster**, cliquez sur **Couleur**.
- Cliquez sur **Couleur transparente**, puis sur la couleur dans l'image que vous voulez rendre transparente.

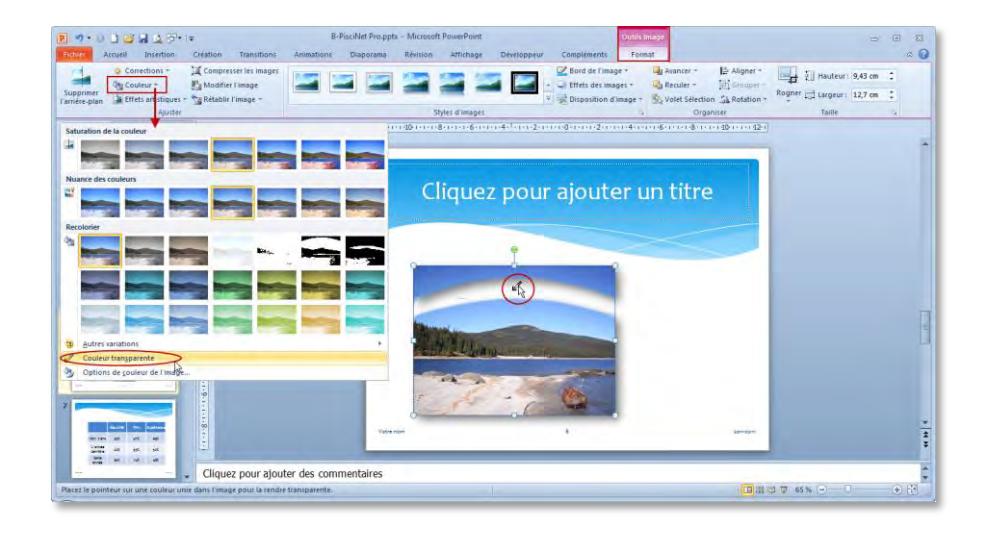

Seule une couleur peut être rendue transparente dans une image. En outre, comme une zone pouvant sembler de la même couleur (bleu ciel, par exemple) se compose parfois de variations subtiles d'une couleur, la couleur que vous sélectionnez peut ne

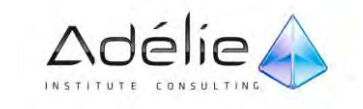

concerner qu'une petite zone de l'image. C'est pourquoi il est parfois difficile de voir l'effet de transparence.

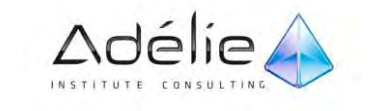

# Animer et diffuser

## Utilisation des transitions

## AJOUTER UNE TRANSITION À UNE DIAPOSITIVE

Les transitions sont des animations qui marquent le passage d'une diapositive à l'autre en mode Diaporama au cours d'une présentation. Vous pouvez contrôler la vitesse, associer du son et même personnaliser les propriétés des effets de transition.

- Dans le volet qui contient les onglets Plan et Diapositives, cliquez sur l'onglet **Diapositives**.
- $>$  Sélectionnez la miniature de diapositive de la diapositive sur laquelle vous souhaitez appliquer une transition.
- Dans l'onglet **Transition**, dans le groupe **Accès à cette diapositive**, cliquez sur l'effet de transition à appliquer à cette diapositive.

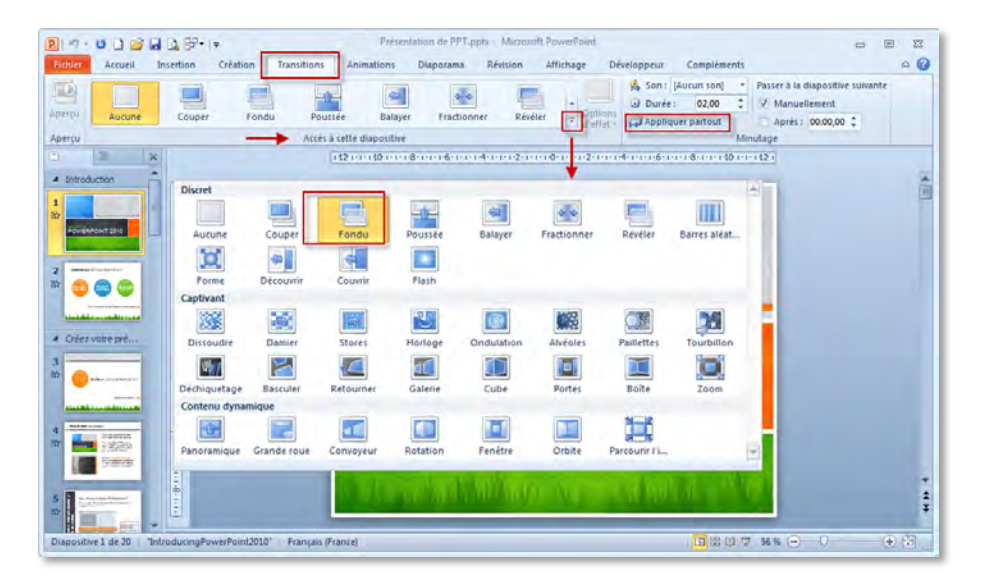

Dans l'exemple ci-dessus, une transition **Fondu** a été sélectionnée.

Pour afficher d'autres effets de transition, cliquez sur le bouton **Autres** .

Pour appliquer la **même transition à toutes les diapositives** de votre présentation, dans le groupe **Minutage**, cliquez sur **Appliquer partout**.

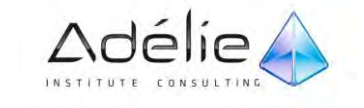

## DÉFINIR LE MINUTAGE D'UNE TRANSITION

Pour définir la durée de la transition entre la diapositive précédente et la diapositive active, procédez comme suit :

 Sous l'onglet **Transitions**, dans le groupe **Accès à cette diapositive**, dans la zone **Durée**, tapez ou sélectionnez la vitesse souhaitée.

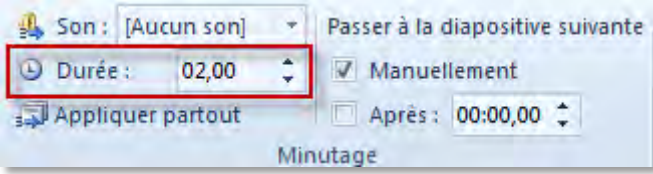

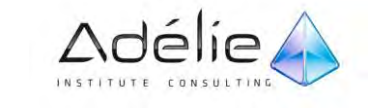

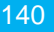

## SPÉCIFIER LE MOMENT AUQUEL PASSER À LA DIAPOSITIVE SUIVANTE

Pour spécifier le délai après lequel la diapositive active passe à la suivante, utilisez l'une des procédures suivantes :

- Pour faire avancer la diapositive quand vous cliquez sur la souris, sous l'onglet **Transitions**, dans le groupe **Minutage**, activez la case à cocher **Manuellement**.
- Pour faire avancer la diapositive après un délai donné, sous l'onglet **Transitions**, dans le groupe **Minutage**, dans la zone **Après**, entrez le nombre de secondes souhaité.

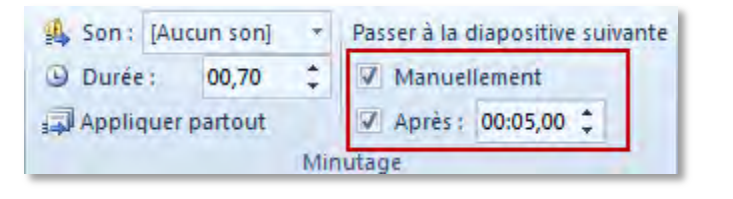

Pour utiliser les minutages spécifiés, sous l'onglet **Diaporama**, dans le groupe **Configuration**, vérifiez que la case à cocher **Utiliser le minutage** est activée.

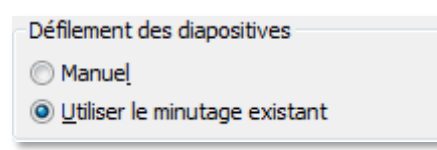

## MODIFIER LES OPTIONS D'EFFET D'UNE TRANSITION

Plusieurs des transitions, mais pas toutes, dans PowerPoint 2010 disposent de propriétés personnalisables que vous pouvez définir.

- $>$  Sélectionnez la diapositive qui contient la transition à modifier.
- Sous l'onglet **Transitions**, dans le groupe **Accès à cette diapositive**, cliquez sur **Options d'effet** et sélectionnez l'option souhaitée.

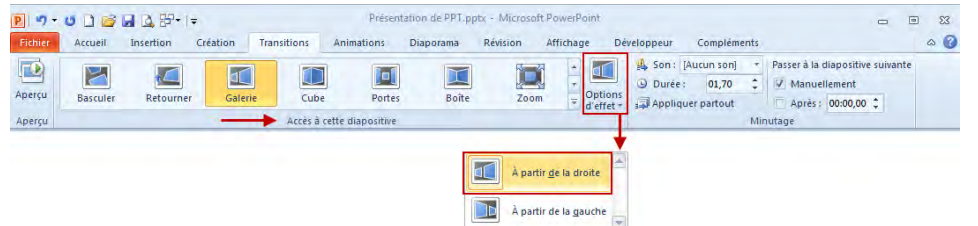

 Dans cet exemple, une transition **Galerie** est appliquée à la diapositive et l'option **À partir de la droite** est sélectionnée.

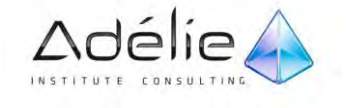

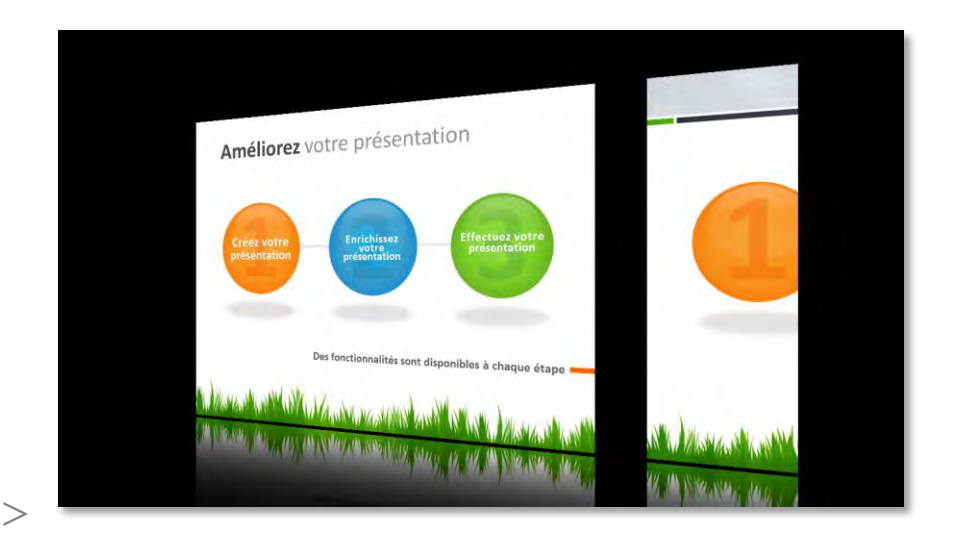

## Diffuser un diaporama

## LANCER UN DIAPORAMA

Le diaporama est la projection de la présentation à l'écran.

- $>$  Ouvrez la présentation à projeter et activez, si besoin, la première diapositive à projeter puis activez l'onglet **Diaporama**.
- $>$  Pour démarrer la projection à partir de la première diapositive de la présentation, quel que soit la diapositive active, cliquez sur le bouton **A partir du début** du groupe **Démarrage du diaporama** ou appuyez sur la touche **F5**
- Pour démarrer la projection à partir de la diapositive active, cliquez sur le bouton **A partir de la diapositive actuelle** de ce même groupe ou utilisez le raccourci clavier SHIFT F5 ou encore l'outil 모

Si les effets d'animation ne sont pas automatisés, lancez-les manuellement ; si le défilement des diapositives n'est pas automatique, faites les défiler manuellement (voir page suivante). Pour suspendre un diaporama en cours de projection, appuyez sur la touche **ECHAP** ou (moins) ou encore utilisez le raccourci **CTRL PAUSE.** Pour arrêter le diaporama à la fin de la projection (sur la diapositive noire qui apparait), cliquez.

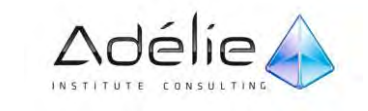

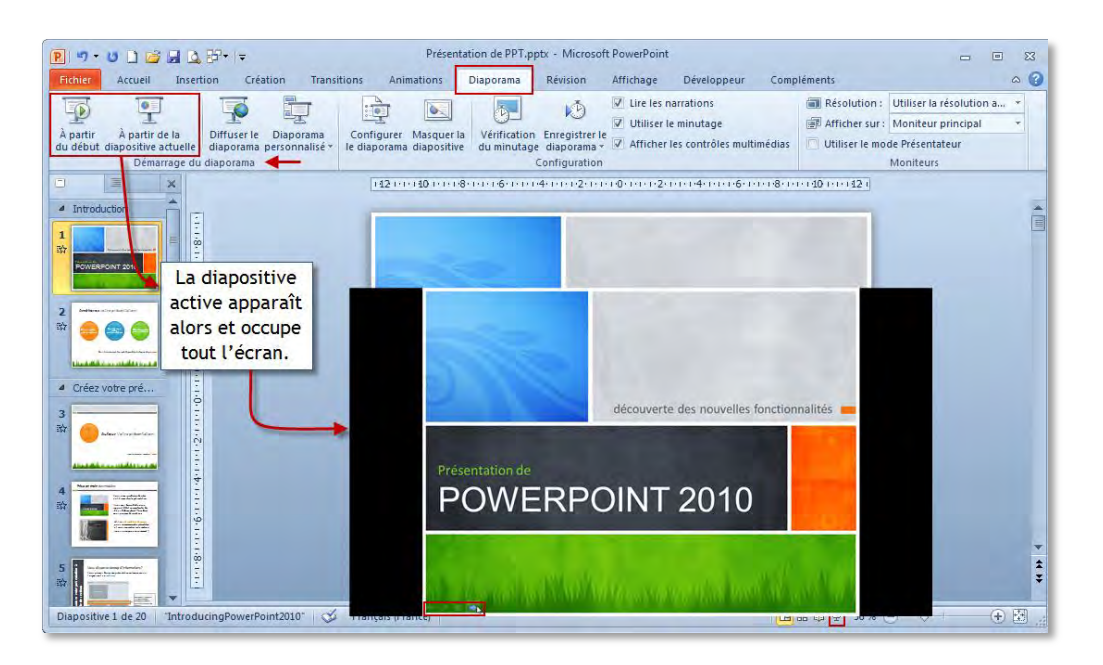

 $>$  La diapositive active apparaît alors et occupe tout l'écran. Une barre d'outils spécifique au mode Diaporama apparait en bas, à gauche lorsque vous bougez la souris (si l'arrière-plan des diapositives est clair, la barre d'outils apparait à peine)

## CONFIGURER UN DIAPORAMA

Avec PowerPoint, vous pouvez créer un diaporama qui s'exécute automatiquement. Par exemple, vous pouvez configurer une présentation pour être visionnée sur une borne (un ordinateur autonome) à un congrès ou dans un autre endroit public. Plusieurs options de personnalisation d'un diaporama sont possibles.

- $>$  Vous préparez la présentation pour un déroulement automatique.
- Cliquez sur l'onglet D**iaporama** du Ruban, puis cliquez sur **Configurer le diaporama** dans le groupe **Configuration**.

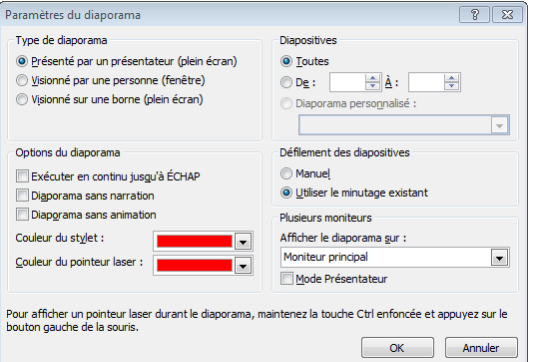

 La boite de dialogue **Paramètres du diaporama** contient des options définissant le déroulement du diaporama.

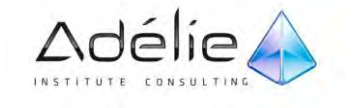
Cliquez sur le bouton d'option **Visionné sur une borne (plein écran)** dans la section **Type de diaporama** de la boite de dialogue **Paramètres du diaporama**.

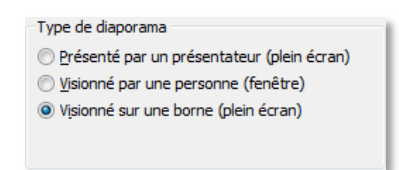

Cette option définit une présentation autonome qui peut être visionnée sans présentateur.

 Vérifiez que l'option **Toutes** est sélectionnée dans la section **Diapositives** et que l'option **Utiliser le minutage existant** l'est dans la section **Défilement des diapositives**.

Toutes les diapositives font partie du diaporama et PowerPoint changera de diapositive en respectant le minutage défini.

 $>$  Cliquez sur **OK**.

 cliquez sur l'onglet **Transitions** du Ruban, cliquez sur la case **Manuellement** du groupe **Minutage** pour ôter la coche, cliquez sur la flèche vers le haut de la case Après jusqu'à faire apparaître 00:10,00, puis cliquez sur **Appliquer partout** dans le groupe Minutage.

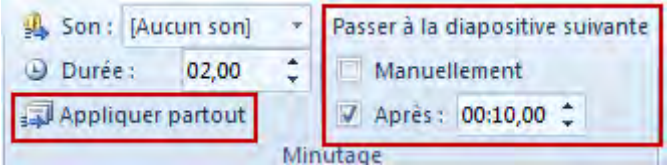

- $>$  Chaque diapositive de la présentation sera affichée pendant 10 secondes avant le passage automatique à la diapositive suivante.
- Cliquez sur le bouton **Diaporama** de la barre d'état, regardez le diaporama, laissez-le recommencer, appuyez sur [Echap], puis cliquez sur l'onglet Diaporama du Ruban.

PowerPoint passe à la diapositive suivante toutes les dix secondes. Après la dernière diapositive, le diaporama redémarre parce que l'option **Borne** passe la présentation en boucle jusqu'à ce que quelqu'un appuie sur [Échap].

 Cliquez sur **Configurer le diaporama** dans le groupe **Configuration**, cliquez sur **Présenté par un présentateur (plein écran)**, puis cliquez sur **OK**.

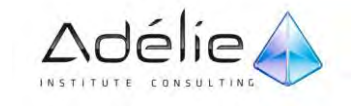

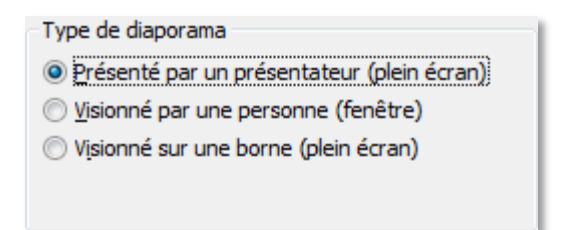

- $>$  Les options du diaporama reprennent leurs valeurs par défaut.
- Cliquez sur la **diapositive 1** dans l'onglet **Diapositives**,
- Cliquez sur l'onglet **Diaporama** du Ruban, cliquez sur **Masquer la diapositive** dans le groupe **Configuration**,
- Cliquez sur **À partir du début** dans le groupe **Démarrage du diaporama**, puis appuyez sur [Échap].
- Le diaporama commence à la **diapositive 2**.

Remarquez que la vignette de la diapositive 1 est estompée et que son numéro est encadré et barré dans le volet Diapositives, indiquant que la diapositive est masquée.

 Cliquez avec le bouton droit sur la **diapositive 1** de l'onglet **Diapositives**, cliquez sur **Masquer la diapositive** dans le menu contextuel, puis enregistrez vos modifications.

La diapositive 1 n'est plus masquée, ni estompée et l'icône de diapositive masquée est supprimée.

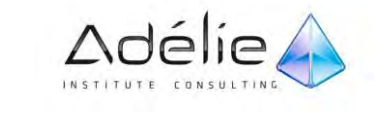

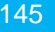

### MASQUER DES DIAPOSITIVES POUR LE DIAPORAMA

Dans votre présentation, vous pouvez avoir besoin d'une diapositive sans toutefois vouloir la faire apparaître dans le diaporama. Dans ce cas, vous pouvez la masquer.

Elle ne s'affichera pas dans votre diaporama principal, ce qui ne vous empêche pas d'y accéder si vous en avez besoin.

Lorsque vous masquez une diapositive, elle reste dans le fichier lorsque vous exécutez la présentation en mode **Diaporama.** Vous pouvez activer et désactiver l'option Masquer la diapositive pour n'importe quelle diapositive de la présentation.

- Dans le volet qui contient les onglets **Plan et Diapositives**, cliquez sur l'onglet **Diapositives**.
- $\geq$  Effectuez l'une des opérations suivantes :
- Pour **masquer** une diapositive, cliquez dessus avec le bouton droit, puis cliquez sur **Masquer la diapositive**.

L'icône de diapositive masquée  $\square$ s'affiche à côté de la diapositive masquée et en indique le numéro.

 Pour **afficher** une diapositive que vous avez masquée, cliquez dessus avec le bouton droit, puis cliquez sur **Masquer la diapositive**.

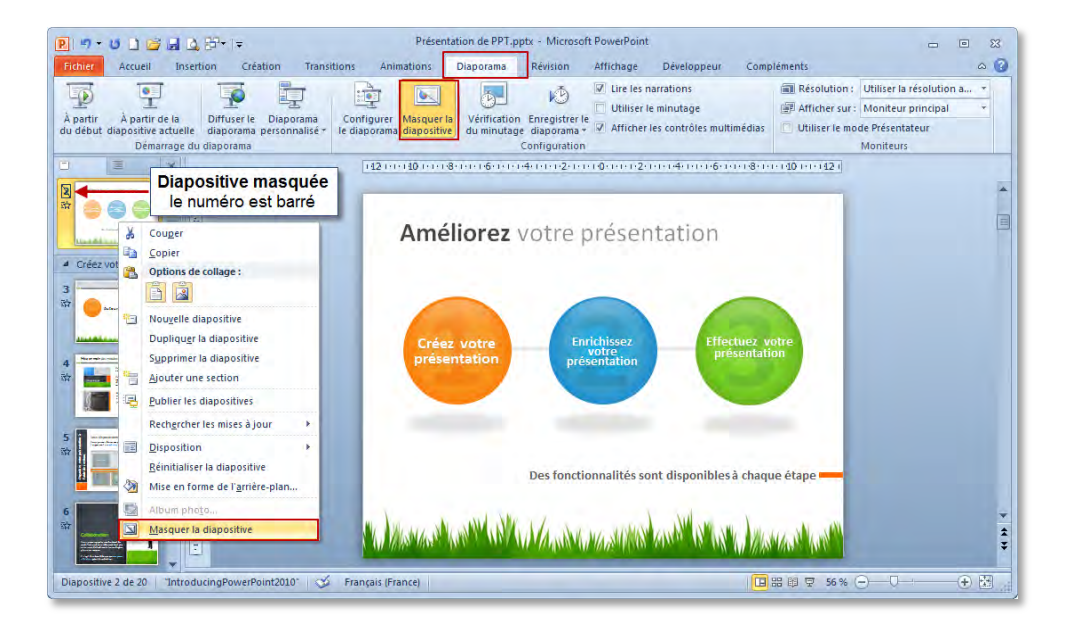

 $>$  Autre solution pour masquer une diapositive :

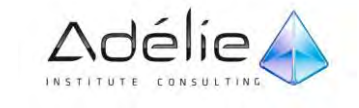

Sous l'onglet **Diaporama**, dans le groupe **Configuration**, cliquez sur **Masquer la diapositive**.

## Enregistrer une présentation sous forme d'un diaporama (.ppsx)

Si vous voulez diffuser une présentation sous forme d'un diaporama (.ppsx ou .pps), et que ce diaporama s'exécute de façon automatique, vous devez automatiser vos animations, définir le minutage des transitions et de l'ensemble du diaporama.

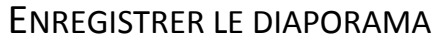

- Cliquez sur l'onglet **Fichier**, **Enregistrer sous**. Choisissez un dossier.
- Dans la zone <**Nom de fichier**>, entrez le nouveau nom du fichier.
- Dans la zone <**Type**>, Choisissez le format de fichier, ici **diaporama PowerPoint (.ppsx).**
- Cliquez sur **Enregistrer**.

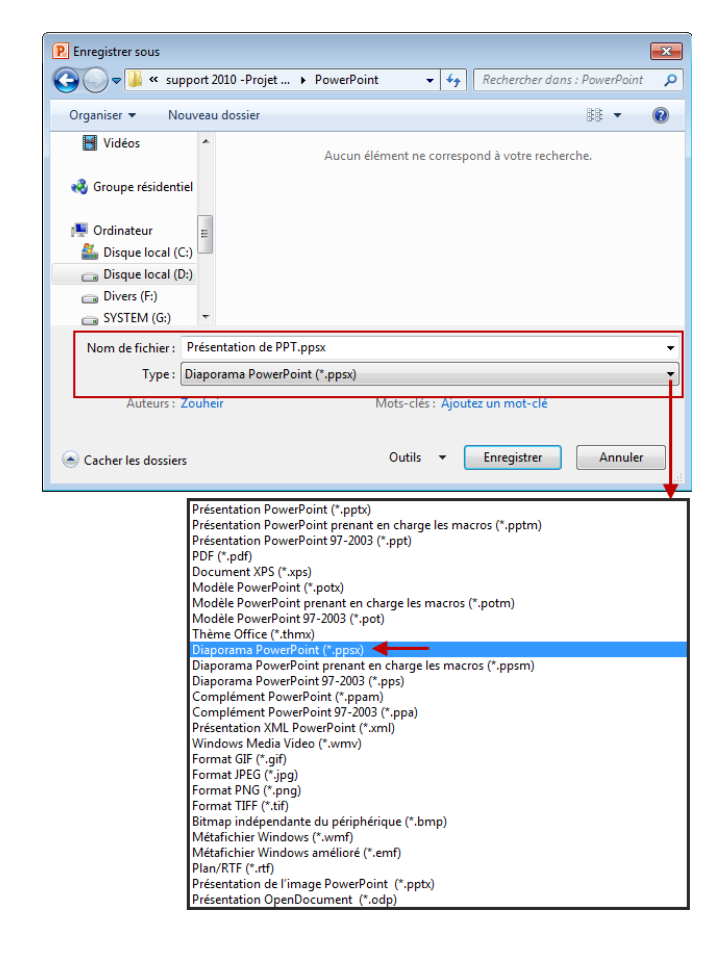

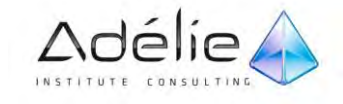

ENREGISTRER VOTRE PRÉSENTATION EN TANT QUE VIDÉO

Vous pouvez désormais enregistrer votre présentation Microsoft PowerPoint 2010 en tant que vidéo au format Windows Media Video (.wmv), ce qui simplifie sa distribution et permet aux destinataires de l'afficher plus facilement.

 $>$  Lorsque vous souhaitez fournir une version haute-fidélité de votre présentation à vos collègues ou clients (sous la forme d'une pièce jointe de courrier électronique, par le biais d'une publication sur le Web ou sur un CD ou DVD), enregistrez-la et laissez-la s'exécuter en tant que vidéo.

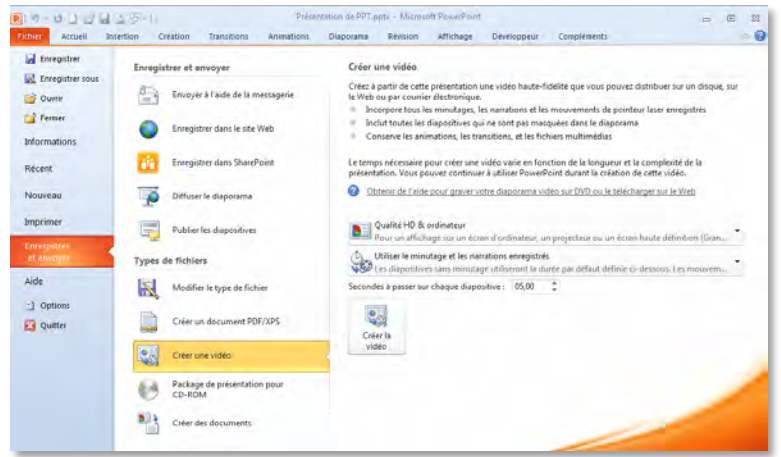

- $>$  Créez votre présentation.
- **(Facultatif)** Enregistrez et minutez la narration dans un diaporama et Transformez votre souris en pointeur laser.
- $>$  Enregistrez la présentation.
- Dans le menu **Fichier**, cliquez sur **Enregistrer et envoyer**.
- Sous **Enregistrer et envoyer**, cliquez sur **Créer une vidéo**.

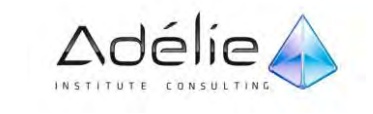

- Pour afficher toutes les options de qualité et de taille pour les vidéos, sous **Créer une vidéo**, cliquez sur la flèche vers le bas **Qualité HD ordinateur**.
- $\geq$  Effectuez l'une des opérations suivantes :
- $>$  Pour créer une vidéo de très haute qualité, mais qui aura une taille de fichier élevée, cliquez sur **Qualité HD ordinateur**.
- Pour créer une vidéo qui aura une taille de fichier et une qualité moyennes, cliquez sur **Internet DVD**.
- $>$  Pour créer une vidéo qui aura la plus petite taille de fichier, tout en étant de qualité inférieure, cliquez sur **Dispositifs portables**.

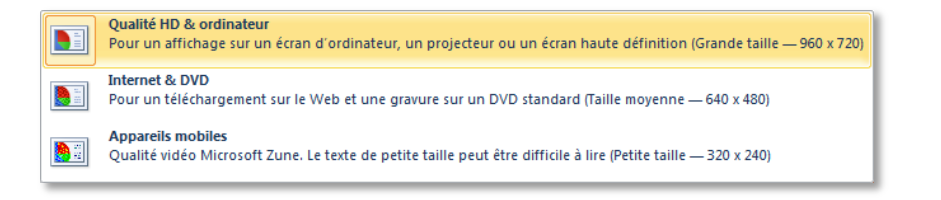

N'hésitez pas à tester ces différentes options pour déterminer l'option qui répond à vos besoins.

- Cliquez sur la flèche vers le bas **Ne pas utiliser le minutage et les narrations enregistrés**, puis effectuez l'une des opérations suivantes :
- $>$  Si vous n'avez pas enregistré et minuté la narration vocale et les mouvements du pointeur laser, cliquez sur **Ne pas utiliser le minutage et les narrations enregistrés**.

Le temps par défaut passé sur chaque diapositive est défini sur 5 secondes. Pour modifier ce paramètre, à droite de **Secondes à passer sur chaque diapositive**, cliquez sur la flèche vers le haut pour augmenter le nombre de secondes ou sur la flèche vers le bas pour réduire le nombre de secondes.

 Si vous avez enregistré et minuté la narration et les mouvements du pointeur, cliquez sur **Utiliser le minutage et les narrations enregistrés**.

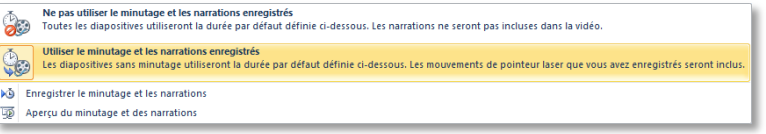

Cliquez sur **Créer la vidéo**

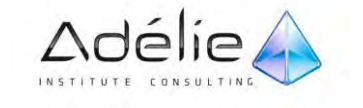

- Dans la zone **Nom de fichier**, entrez un nom de fichier pour la vidéo, accédez au dossier qui contient ce fichier, puis cliquez sur **Enregistrer**. Vous pouvez suivre la progression de la création de la vidéo dans la barre d'état en bas de votre écran. Le processus de création de la vidéo peut prendre plusieurs heures selon la longueur de la vidéo et la complexité de la présentation.
- $>$  Pour lire la vidéo que vous venez de créer, accédez à l'emplacement de dossier désigné, puis double-cliquez sur le fichier.

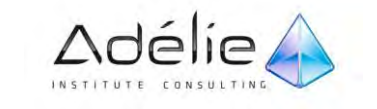

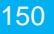

### UTILISER LES RACCOURCIS CLAVIERS DU DIAPORAMA

- $>$  Lancez le diaporama
- $>$  Cliquez avec le bouton droit de la souris sur l'écran.
- Cliquez sur **Aide**, Parcourez les quatre onglets

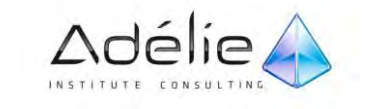

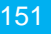

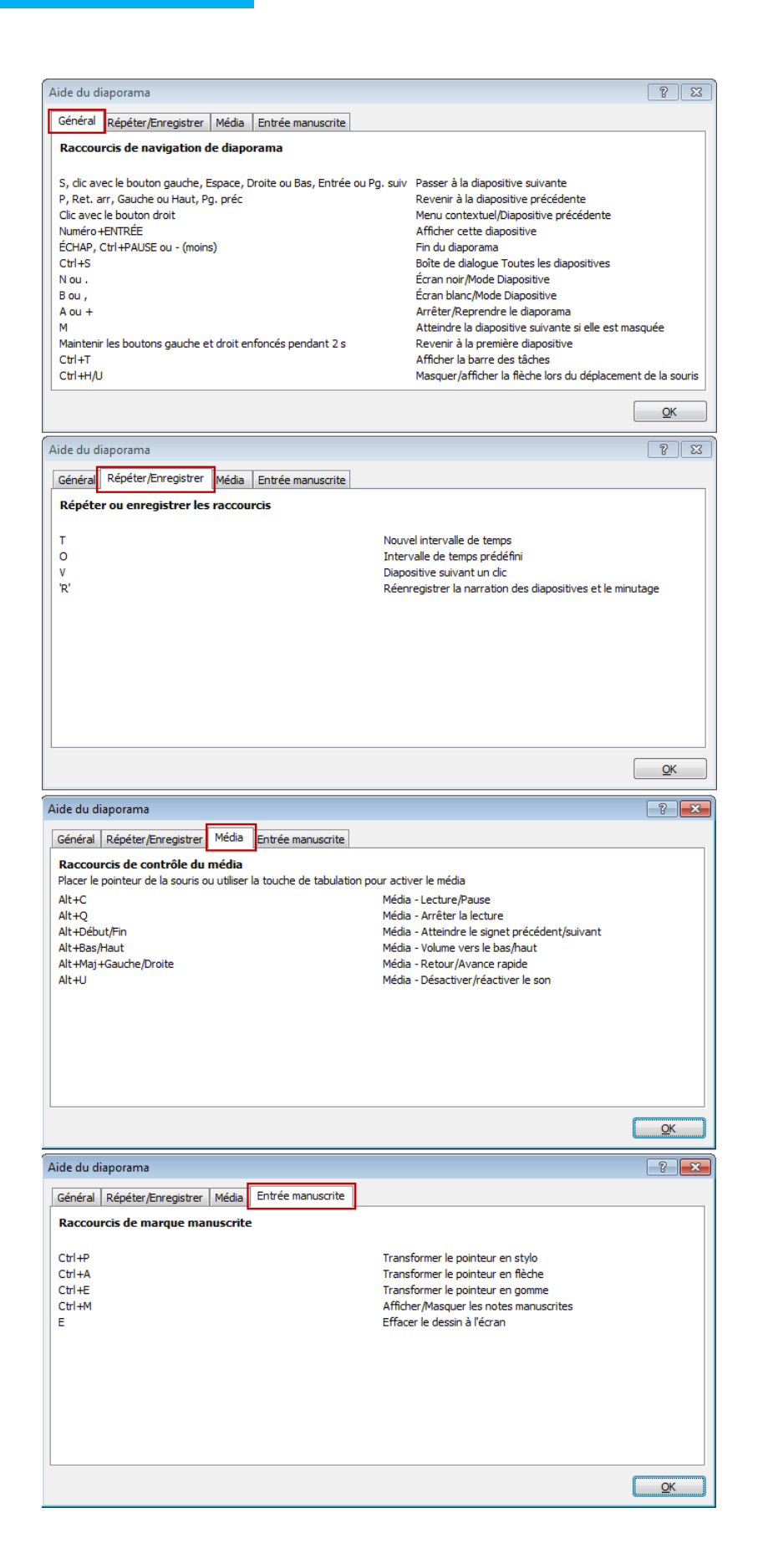

Bureautique

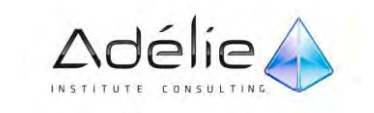

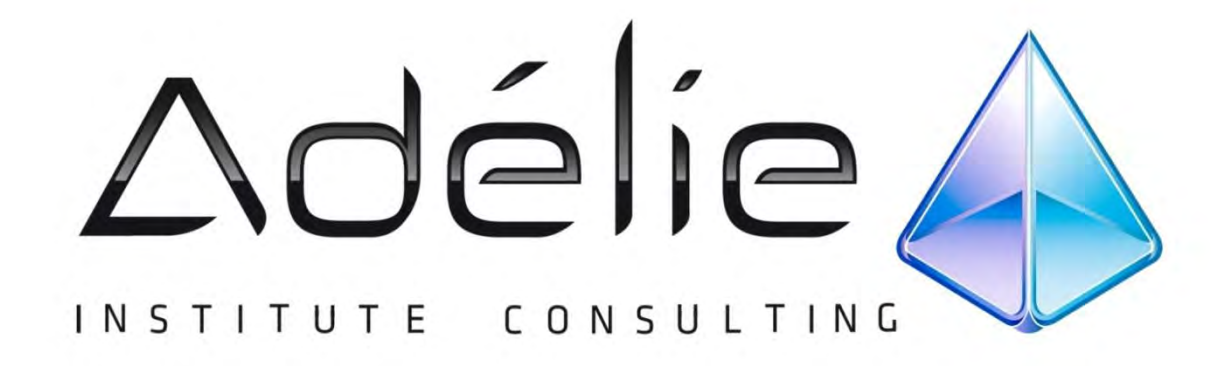

# **VISITEZ NOTRE SITE WEB** WWW.ADELIEINSTITUTE.FR

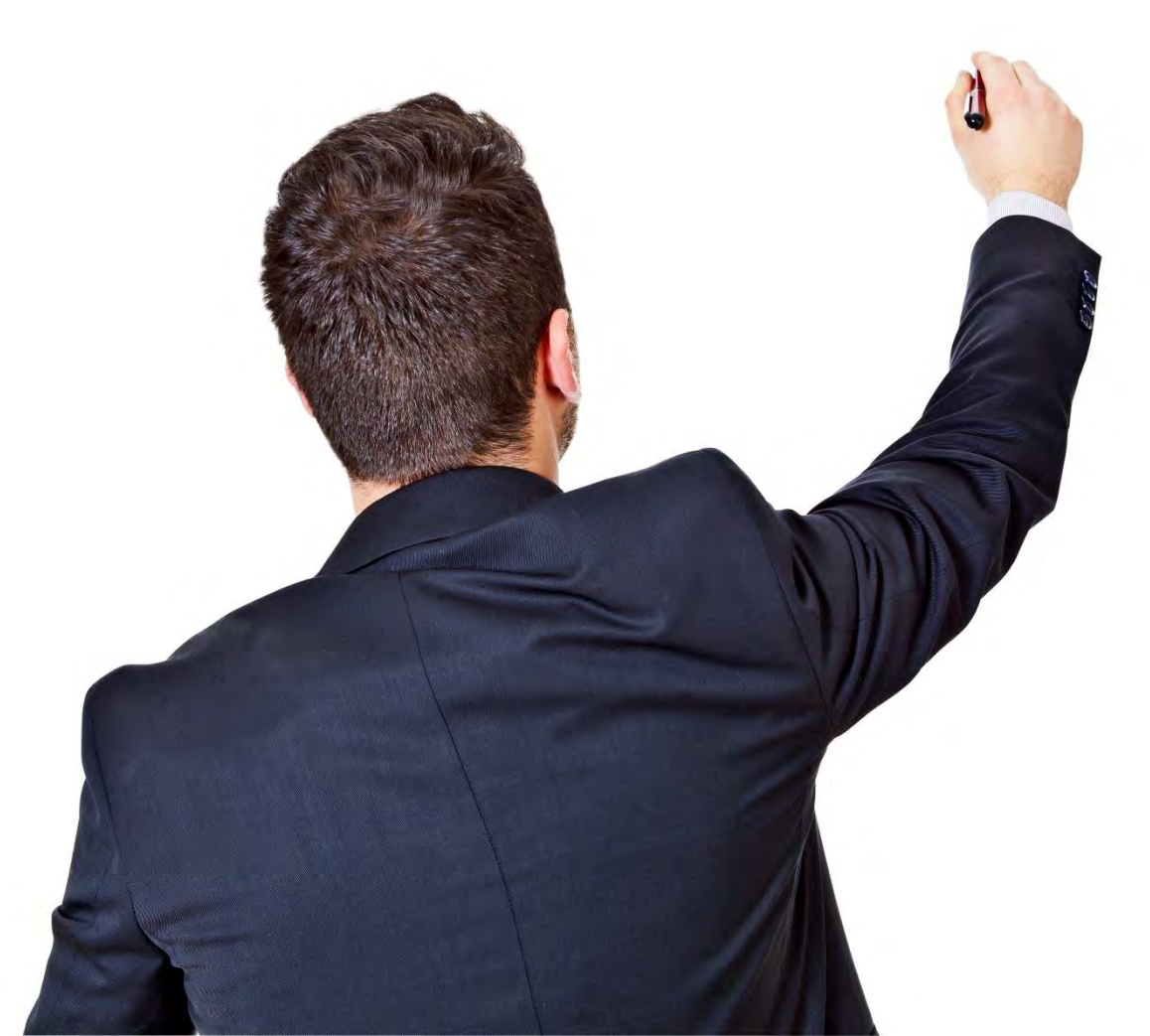

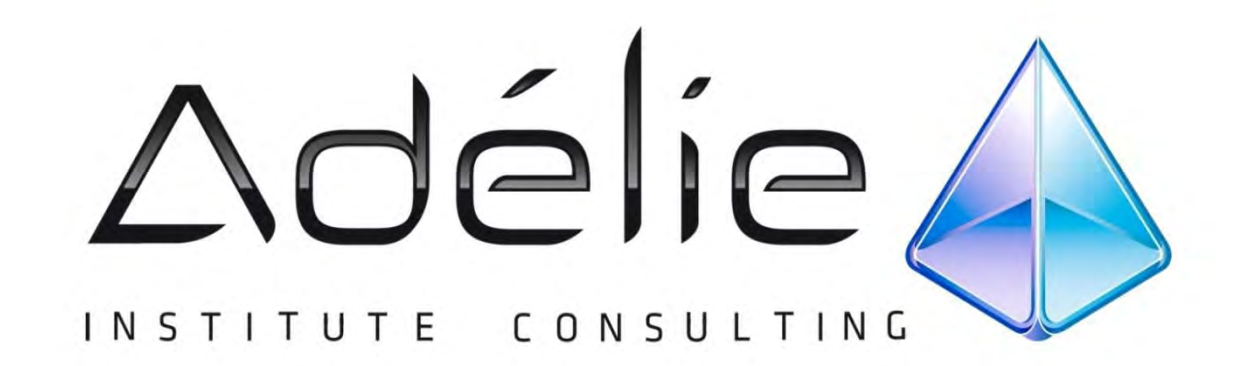

## POURSUIVEZ L'EXPÉRIENCE ADÉLIE INSTITUTE CONSULTING

#### Pour aller + loin...

Nous vous conseillons de suivre, après cette formation :

- $\mathbf{A}$ Powerpoint 2010 Perfectionnement
- Powerpoint Animation & multimédia
- Powerpoint Présentations efficaces

# **25 ans d'expérience à votre service**

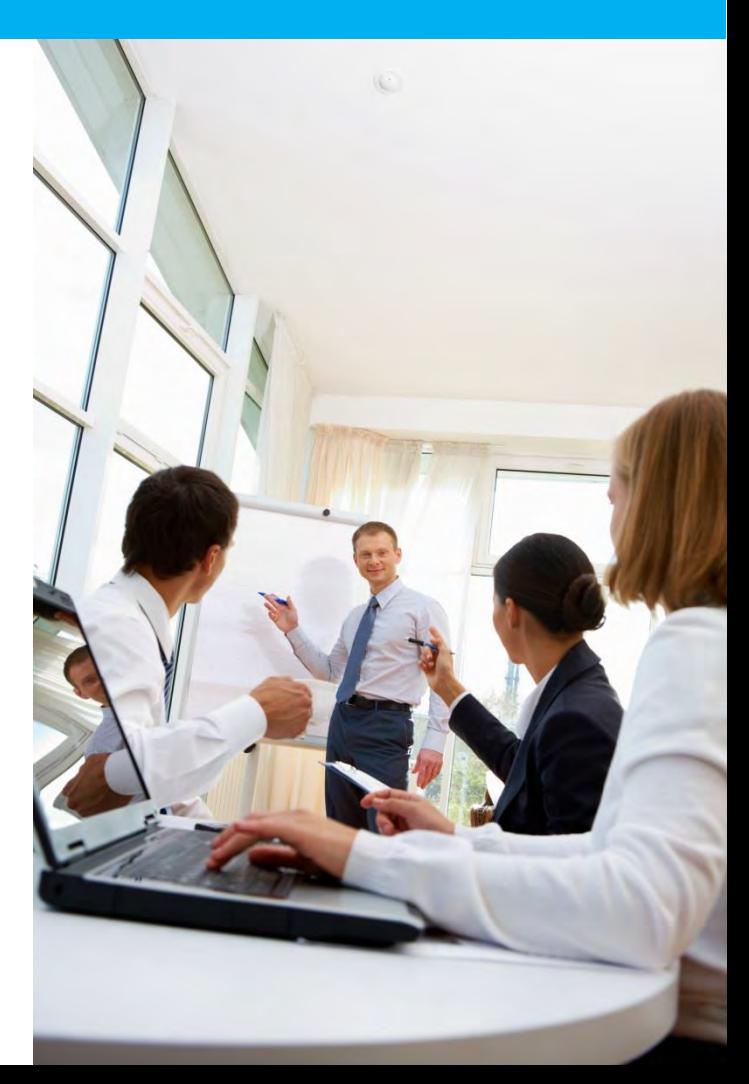